<span id="page-0-0"></span>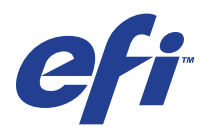

Xerox EX Print Server, Powered by Fiery® , für Xerox 700 Digital Color Press

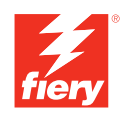

# **Dienstprogramme**

© 2008 Electronics for Imaging, Inc. Die in dieser Veröffentlichung enthaltenen Informationen werden durch den Inhalt des Dokuments *Rechtliche Hinweise* für dieses Produkt abgedeckt.

45069877 15. Mai 2008

# **INHALT 3**

# **INHALT**

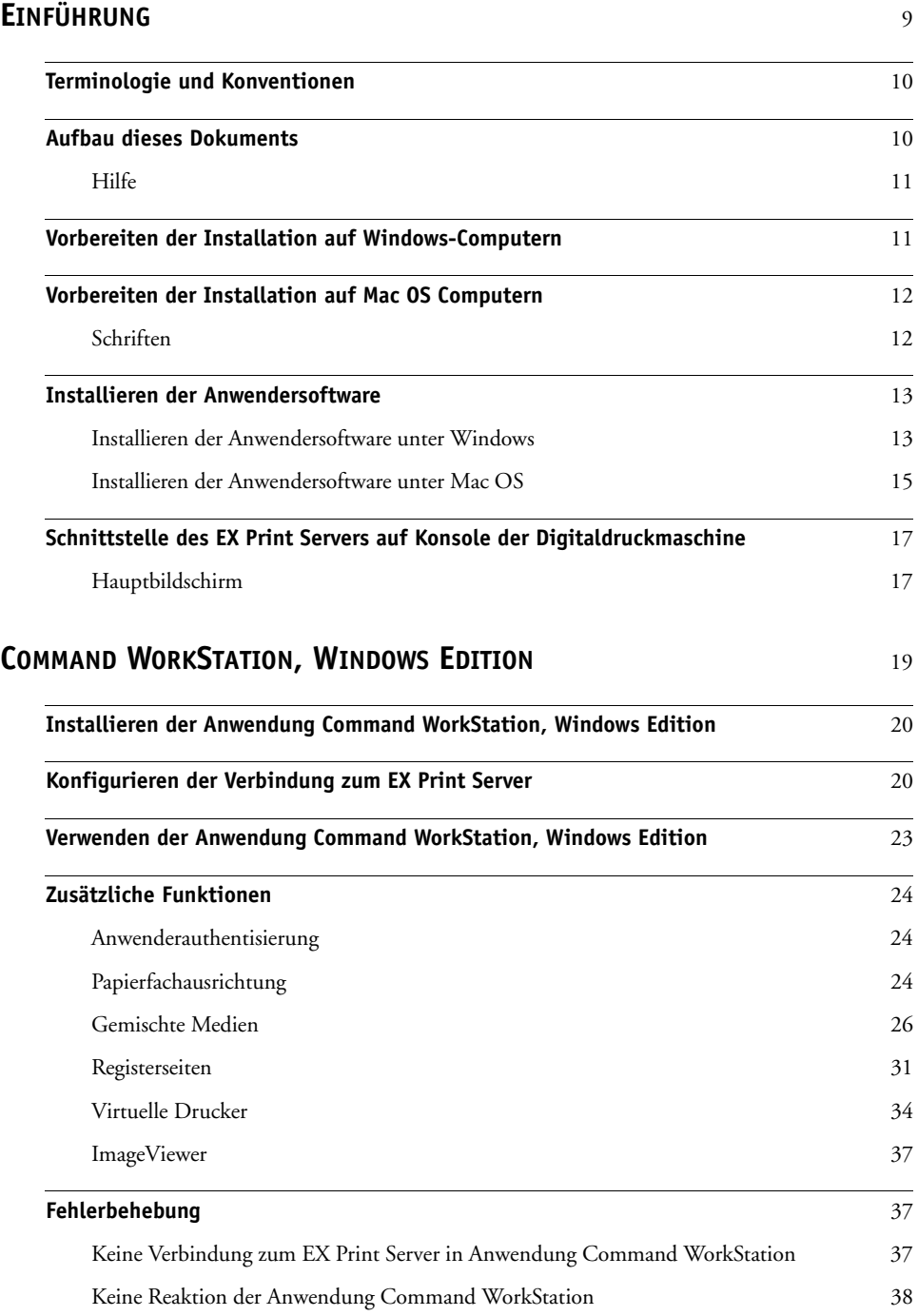

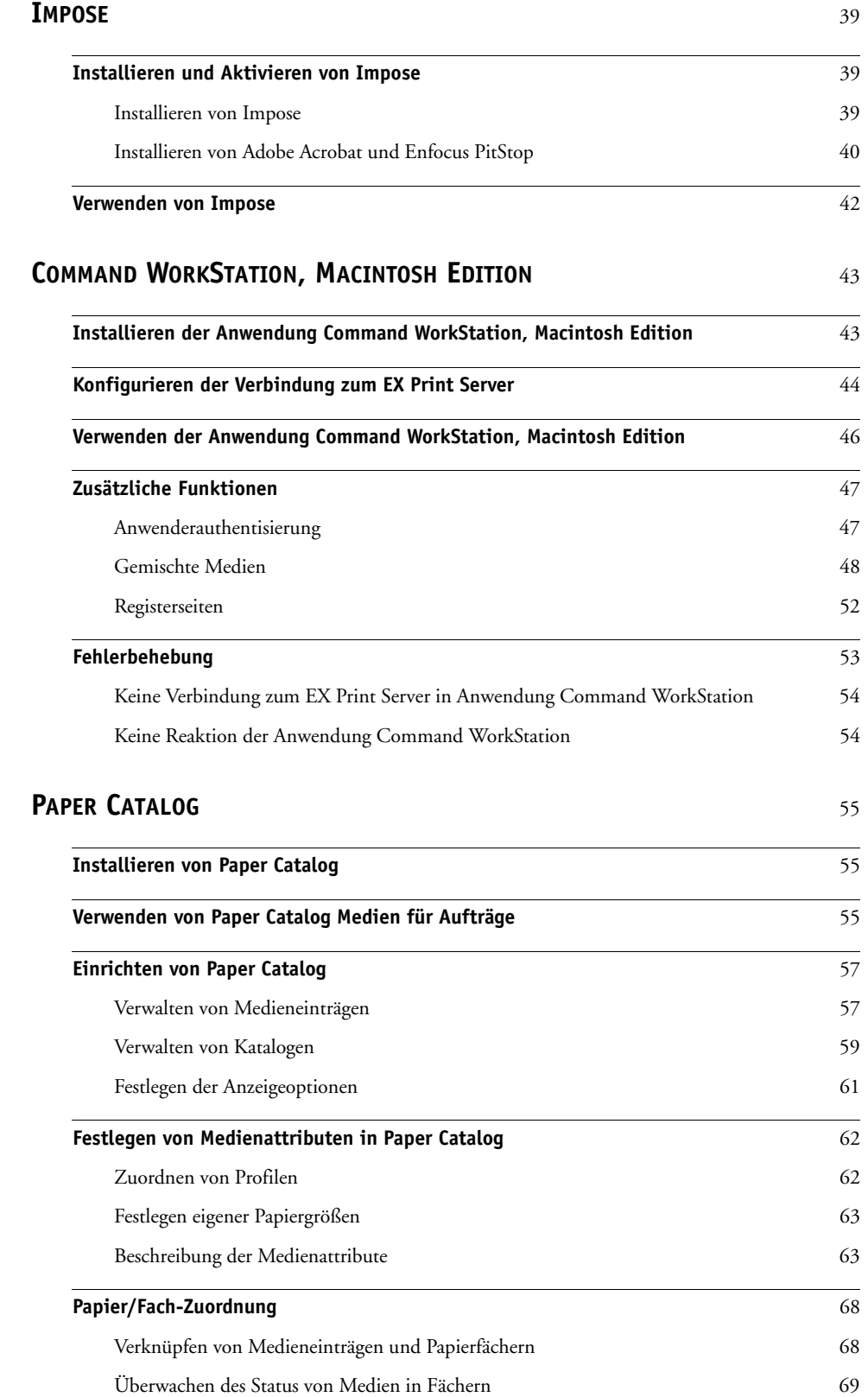

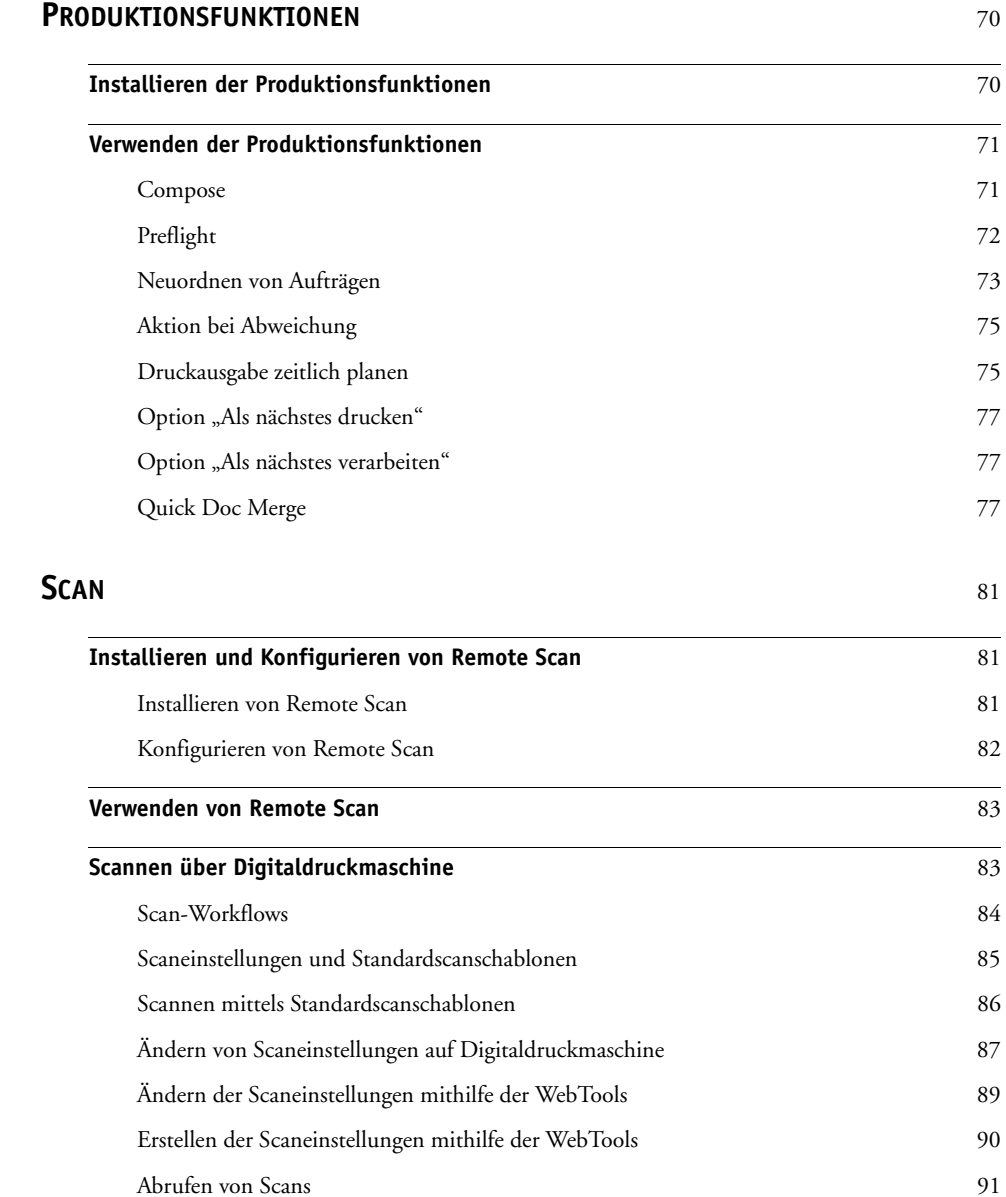

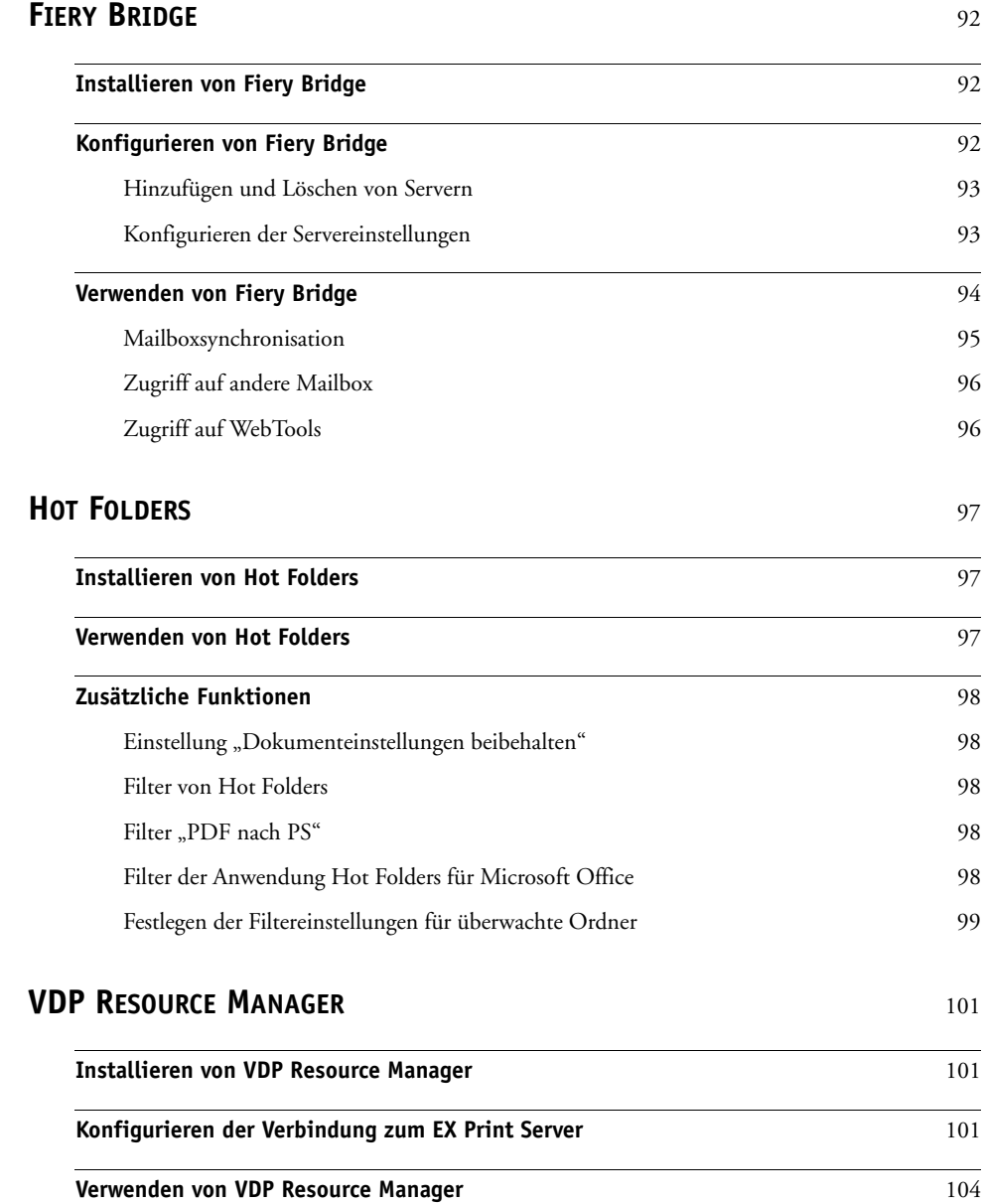

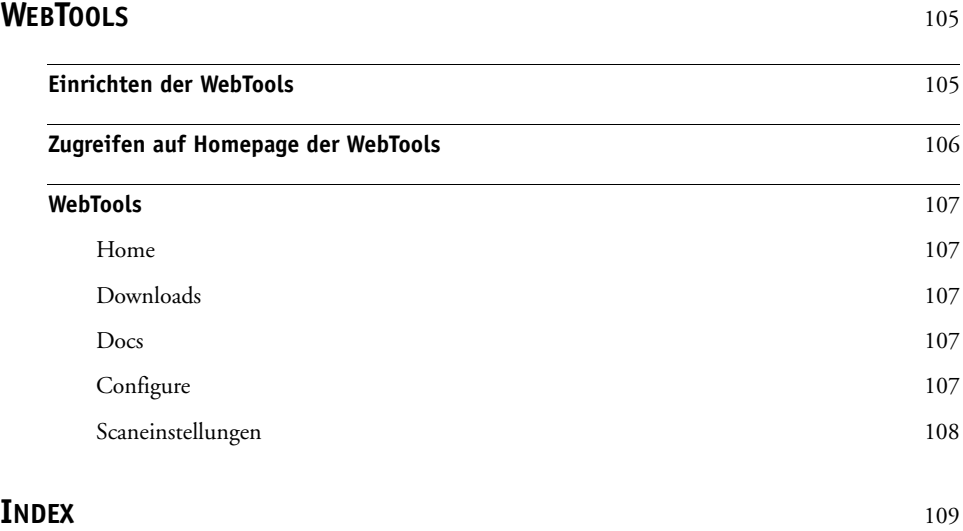

# <span id="page-8-0"></span>**EINFÜHRUNG**

Das Medienpaket des Xerox EX Print Servers, Powered by Fiery, für die Digitaldruckmaschine Xerox 700 Digital Color Press beinhaltet Dienstprogramme, mit denen Sie den Xerox EX Print Server, Powered by Fiery, für die Digitaldruckmaschine Xerox 700 Digital Color Press sowie den Workflow und den Inhalt der Aufträge auf dem Xerox EX Print Server, Powered by Fiery, für die Digitaldruckmaschine Xerox 700 Digital Color Press verwalten können.

Dieses Dokument enthält eine Übersicht über die Installation, Konfiguration und Verwendung der folgenden Dienstprogramme für den EX Print Server:

- Command WorkStation, Windows Edition
- Impose
- Command WorkStation, Macintosh Edition
- Paper Catalog
- Zusätzliche Produktionsfunktionen
- Remote Scan
- Fiery Bridge
- Hot Folders
- VDP Resource Manager
- WebTools

# <span id="page-9-0"></span>**Terminologie und Konventionen**

In diesem Dokument werden die folgenden Begriffe und Konventionen verwendet:

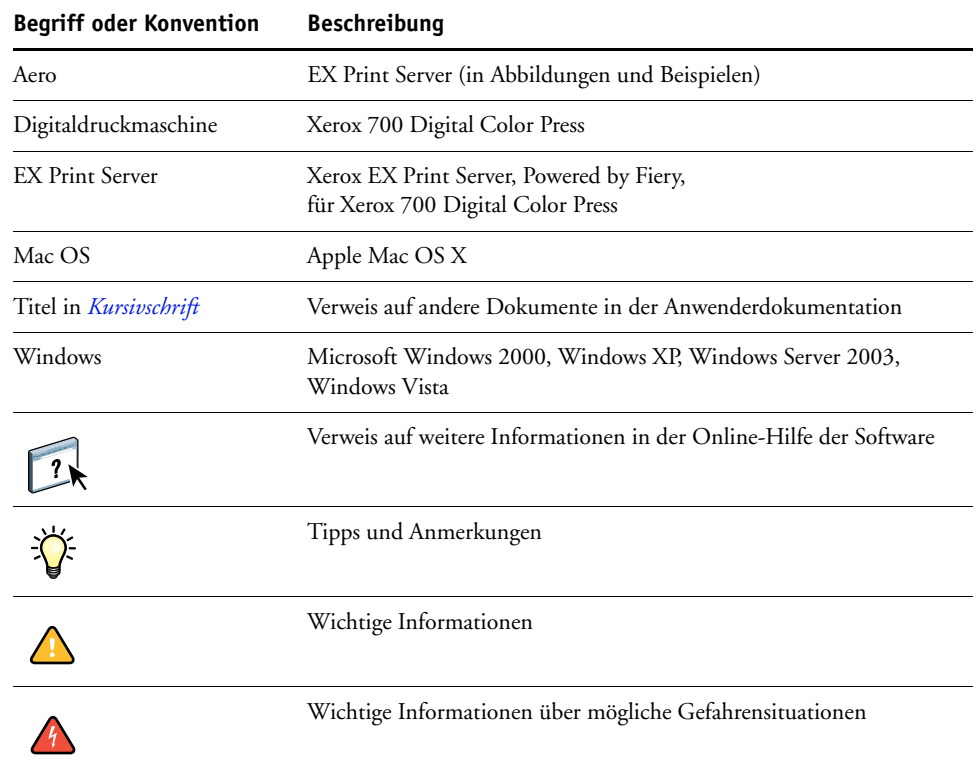

# <span id="page-9-1"></span>**Aufbau dieses Dokuments**

In diesem Dokument werden die folgenden Themen behandelt:

- **Command WorkStation, Windows Edition:** Mit dieser Anwendung können Sie den Workflow der Druckaufträge auf dem EX Print Server überwachen und verwalten.
- **Impose:** Mit diesem Dienstprogramm können Sie Ausschießlayouts zum Drucken, Binden und Schneiden auf Aufträge anwenden (nur Windows).
- **Command WorkStation, Macintosh Edition:** Mit dieser Anwendung können Sie den Workflow der Druckaufträge auf dem EX Print Server überwachen und verwalten.
- **Paper Catalog:** Mit dieser Komponente können Sie die Attribute von Druckmedien in einer systembasierten Papierdatenbank definieren und speichern.
- **Produktionsfunktionen:** Dies sind zusätzliche Funktionen für die Auftragsverwaltung, auf die über die Anwendung Command WorkStation zugegriffen werden kann. Das Paket beinhaltet die Anwendung Compose.
- **Remote Scan:** Mit diesem Dienstprogramm können Sie einen Scan auf der Digitaldruckmaschine von einem Computer im Netzwerk aus abrufen. Dieses Dienstprogramm beinhaltet das TWAIN-Zusatzmodul Scan.
- **Fiery Bridge:** Mit diesem Dienstprogramm können Sie von einem Client-Computer unter Windows XP/Vista auf gescannte Dokumente zugreifen, die sich in Ihrer Mailbox auf dem EX Print Server befinden.
- **Hot Folders:** Mit diesem Dienstprogramm können Sie häufig verwendete Sets von Druckoptionen speichern und zum Drucken von PDF- und PostScript-Dateien auf dem EX Print Server wiederverwenden.
- **VDP Resource Manager:** Mit diesem Dienstprogramm können Sie globale Objekte suchen und löschen, die beim Drucken mit variablen Daten verwendet werden.
- **WebTools:** Mit diesen Tools können Sie den EX Print Server über das Internet oder das Intranet Ihrer Organisation steuern und verwalten.

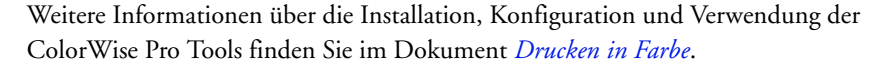

# <span id="page-10-0"></span>**Hilfe**

 $\sqrt{2}$ 

Detaillierte Anleitungen zu vielen Dienstprogrammen für den EX Print Server finden Sie in der Online-Hilfe. Sie werden in diesem Dokument ggf. auf weitere Informationen in der Hilfe hingewiesen. Darüber hinaus wird beschrieben, wie Sie auf die Online-Hilfe zu einem Dienstprogramm zugreifen können.

# <span id="page-10-2"></span><span id="page-10-1"></span>**Vorbereiten der Installation auf Windows-Computern**

Vor der Installation der Software für den EX Print Server auf einem Windows-Computer müssen Sie die folgenden Schritte ausführen:

• Damit Sie die Anwendersoftware für den EX Print Server auf einem Computer unter Windows verwenden können, müssen Sie auf diesem Computer die Sun Java-Datei für Java Runtime Environment (JRE) installieren, die sich im Ordner "Common Utilities" auf der DVD mit der Anwendersoftware befindet. Wird beim Installieren der Anwendersoftware für den EX Print Server festgestellt, dass die erforderliche Sun Java-Datei auf dem betreffenden Computer fehlt, wird diese Datei automatisch installiert, bevor die eigentliche Anwendersoftware installiert wird.

**HINWEIS:** Die empfohlene Version von JRE, SE befindet sich auf der DVD mit der Anwendersoftware.

• Damit Sie die Software für den EX Print Server installieren können, muss das Service Pack 4 auf Ihrem Windows 2000 Computer bzw. das Service Pack 2 auf Ihrem Windows XP Computer installiert sein. Ist dies nicht der Fall, wird eine Warnung mit dem Hinweis angezeigt, dass Sie zunächst das entsprechende Service Pack installieren müssen.

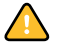

Auf Ihrem Computer können mehrere Versionen von Sun Java JRE installiert sein. Die Software für den EX Print Server erkennt die richtige Version automatisch. Sie brauchen daher andere Versionen von Sun Java JRE, die für Anwendungen anderer Hersteller benötigt werden, nicht zu deinstallieren.

# <span id="page-11-0"></span>**Vorbereiten der Installation auf Mac OS Computern**

Vor der Installation der Software für den EX Print Server auf einem Computer unter Mac OS X können Sie die bereitgestellten Druckerschriften installieren.

# <span id="page-11-1"></span>**Schriften**

Die Schriften auf der DVD mit der Anwendersoftware umfassen die Bildschirm- und Druckerschriften, die den 136 residenten PostScript- und TrueType-Druckerschriften des EX Print Servers entsprechen. Die Bildschirmschriften müssen unter Mac OS X installiert werden, damit sie in den Anwendungsprogrammen zur Verfügung stehen.

**BILDSCHIRM- UND DRUCKERSCHRIFTEN UNTER MAC OS X V10.3 UND V10.4 INSTALLIEREN**

- **1 Legen Sie die DVD mit der Anwendersoftware in das DVD-Laufwerk des Mac OS X Computers ein.**
- 2 Starten Sie die Anwendung "Schriftsammlung" mit dem Befehl "Programme > **Schriftsammlung".**
- 3 Wählen Sie "Schriften hinzufügen" im Menü "Ablage".
- 4 Markieren Sie die Datei "Albertus MT" im Ordner "User Software > OSX > Fonts".
- 5 Wählen Sie "Alle auswählen" im Menü "Bearbeiten".
- **6 Wählen Sie für die Option "Schriften installieren" eine der folgenden Einstellungen:**
	- Zum privaten Gebrauch: "Nur bei mir"
	- Zum gemeinsamen Gebrauch: "Bei allen Benutzern des Computers"
	- Für Classic: "Für Classic Mac OS"

HINWEIS: Unter Mac OS X v10.4 müssen Sie (über das Menü "Einstellungen > Standort zur Installation") vorab die Wahl zwischen "Benutzer", "Computer" und "Classic Mac OS" treffen.

- 7 Klicken Sie auf "Öffnen".
- **8 Beenden Sie die Anwendung "Schriftsammlung".**

# <span id="page-12-0"></span>**Installieren der Anwendersoftware**

Sie können die Anwendersoftware für den EX Print Server auf verschiedene Arten installieren:

- Von der DVD mit der Anwendersoftware
- Über das Netzwerk
- Über das Internet oder Intranet direkt vom EX Print Server

Falls zu einem früheren Zeitpunkt irgendwelche Anwendersoftware für den EX Print Server installiert wurde, erhalten Sie während der Installation der neuen Software die Gelegenheit, die älteren Anwendungen zu deinstallieren.

# <span id="page-12-2"></span><span id="page-12-1"></span>**Installieren der Anwendersoftware unter Windows**

Für Windows steht das Master-Installationsprogramm Fiery User Software zur Verfügung, mit dem die Anwendersoftware komplett installiert werden kann. Die folgenden Anleitungen beschreiben die Schritte, die zum Installieren der Anwendersoftware von der DVD bzw. über das Netzwerk oder das Internet und zum Modifizieren der Installation ausgeführt werden müssen.

Die einzigen Anwendungsprogramme, die nicht mit dem Master-Installationsprogramm installiert werden können, sind Adobe Acrobat und Enfocus PitStop; die beiden Programme werden für das Ausschießen mit Impose benötigt. Weitere Informationen finden Sie im Abschnitt [Installieren von Adobe Acrobat und Enfocus PitStop auf Seite 40](#page-39-1).

### **ANWENDERSOFTWARE UNTER WINDOWS VON DVD MIT DER ANWENDERSOFTWARE INSTALLIEREN**

**1 Legen Sie die DVD mit der Anwendersoftware in das DVD-Laufwerk Ihres Computers ein.**

Daraufhin wird der Begrüßungsbildschirm des Installationsprogramms angezeigt.

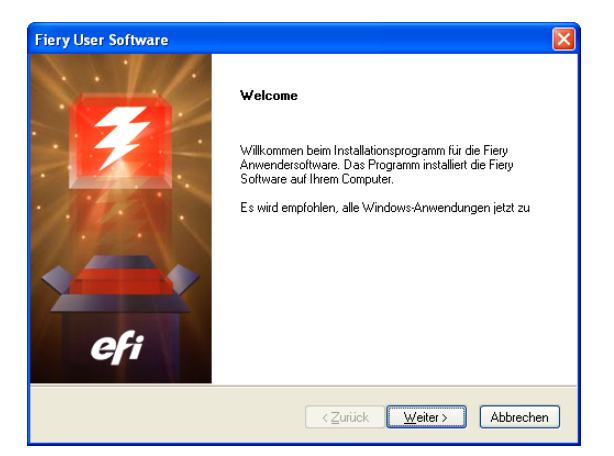

**2 Folgen Sie den auf dem Bildschirm angezeigten Anleitungen.**

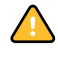

Installieren Sie eine Anwendung oder Komponente der Anwendersoftware niemals über das Installationsprogramm im Unterverzeichnis der betreffenden Anwendung bzw. Komponente. Verwenden Sie zum Installieren stets das Master-Installationsprogramm.

Verwenden Sie stets die DVD mit der Anwendersoftware, wenn Sie die auf einem Computer installierte Anwendersoftware entfernen oder modifizieren wollen, und gehen Sie nach der nachfolgenden Anleitung vor.

**ANWENDERSOFTWARE MIT MASTER-INSTALLATIONSPROGRAMM AUF DVD MIT DER ANWENDERSOFTWARE MODIFIZIEREN**

- **1 Legen Sie die DVD mit der Anwendersoftware in das DVD-Laufwerk Ihres Computers ein.**
- **2 Wählen Sie im daraufhin angezeigten Fenster die Option "Programm ändern", "Programm reparieren" bzw. "Programm entfernen".**
- **3 Folgen Sie den auf dem Bildschirm angezeigten Anleitungen.**

Wenn Ihr Computer kein DVD-Laufwerk hat, können Sie die Anwendersoftware vom EX Print Server über das Netzwerk installieren. Fragen Sie Ihren Netzwerkadministrator nach der IP-Adresse oder dem DNS-Namen des EX Print Servers.

Sie können die Anwendersoftware für den EX Print Server auch über das Internet installieren. Dazu benötigen Sie die IP-Adresse des EX Print Servers, die Sie von Ihrem Netzwerkadministrator erhalten.

Für den Zugriff auf die WebTools benötigen Sie einen Internet-Browser. Eine vollständige Liste der Browser- und Systemanforderungen finden Sie im Dokument *Einführung und erste Schritte*.

# **ANWENDERSOFTWARE UNTER WINDOWS ÜBER DAS NETZWERK INSTALLIEREN**

- 1 Klicken Sie auf "Start", wählen Sie "Ausführen" und geben Sie die IP-Adresse oder den **DNS-Servernamen des EX Print Servers ein.**
- **2 Geben Sie (sofern erforderlich) den Anwendernamen und das zugehörige Kennwort ein.**

Ihr Netzwerkadministrator kann Ihnen sagen, ob ein Kennwort erforderlich ist.

- 3 Öffnen Sie das Verzeichnis "PC\_User\_SW".
- **4 Doppelklicken Sie auf das Symbol des Master-Installationsprogramms.**
- **5 Folgen Sie den auf dem Bildschirm angezeigten Anleitungen.**

### **ANWENDERSOFTWARE UNTER WINDOWS ÜBER INTERNET INSTALLIEREN**

- **1 Starten Sie Ihren Internet-Browser.**
- **2 Geben Sie die IP-Adresse oder den DNS-Namen des EX Print Servers ein.**

Die Homepage des EX Print Servers wird geöffnet.

- **3** Öffnen Sie die Registerkarte "Downloads".
- **4 Klicken Sie auf den Link für die Softwarekomponente, die Sie installieren wollen.**
- **5 Wählen Sie "Öffnen", um die Datei zu öffnen, oder "Speichern", um sie auf Ihrem Computer zu speichern.**
- 6 Fahren Sie mit [Schritt 9](#page-14-1) fort, wenn Sie "Öffnen" gewählt haben.
- **7 Navigieren Sie zum gewünschten Speicherort für die Datei "USERSWMI.exe" und klicken Sie**  auf "Speichern", wenn Sie "Speichern" gewählt haben.

Daraufhin wird die Datei vom EX Print Server heruntergeladen.

- 8 Doppelklicken Sie auf die Datei "USERSWMI.exe".
- **9 Geben Sie an, ob die Datei geöffnet oder auf Ihrem Computer gespeichert werden soll.**
- **10 Geben Sie bei entsprechender Aufforderung die URL des EX Print Servers ein: http://<IP-Adresse>.**
- **11 Folgen Sie den auf dem Bildschirm angezeigten Anleitungen.**

<span id="page-14-1"></span>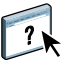

Detaillierte Anleitungen für die Komponente Downloads finden Sie in der Online-Hilfe der Komponente.

Weitere Informationen über die WebTools und deren Komponente Downloads finden Sie im Abschnitt [WebTools](#page-104-2).

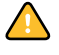

Installieren Sie eine Anwendung oder Komponente der Anwendersoftware niemals über das Installationsprogramm im Unterverzeichnis der betreffenden Anwendung bzw. Komponente. Verwenden Sie zum Installieren stets das Master-Installationsprogramm.

# <span id="page-14-0"></span>**Installieren der Anwendersoftware unter Mac OS**

Unter Mac OS muss jede Komponente der Anwendersoftware separat installiert werden.

**ANWENDERSOFTWARE UNTER MAC OS VON DVD MIT DER ANWENDERSOFTWARE INSTALLIEREN**

- **1 Legen Sie die DVD mit der Anwendersoftware in das DVD-Laufwerk Ihres Computers ein.**
- 2 Öffnen Sie den Ordner "OSX".
- **3 Doppelklicken Sie auf das Symbol des Installationsprogramm für die Anwendung oder Softwarekomponente, die Sie installieren wollen.**
- **4 Folgen Sie den auf dem Bildschirm angezeigten Anleitungen.**

**ANWENDERSOFTWARE UNTER MAC OS ÜBER DAS NETZWERK INSTALLIEREN**

- 1 Wählen Sie "Mit Server verbinden" im Menü "Gehe zu".
- 2 Geben Sie "smb://" gefolgt von der IP-Adresse des EX Print Servers ein und klicken Sie auf **"Verbinden".**

Fragen Sie Ihren Netzwerkadministrator um Rat, wenn der EX Print Server nicht gefunden wird.

**3 Geben Sie (sofern erforderlich) den Anwendernamen und das zugehörige Kennwort ein.**

Ihr Netzwerkadministrator kann Ihnen sagen, ob ein Kennwort erforderlich ist.

- **4 Wählen Sie das gemeinsam genutzte SMB-Volume, zu dem Sie eine Verbindung herstellen wollen.**
- 5 Wählen Sie "Mac\_User\_SW" und klicken Sie auf "OK".
- **6 Öffnen Sie den Ordner "OSX".**
- **7 Doppelklicken Sie auf das Symbol des Installationsprogramm für die Anwendung oder Softwarekomponente, die Sie installieren wollen.**
- **8 Folgen Sie den auf dem Bildschirm angezeigten Anleitungen.**

Sie können die Anwendersoftware für den EX Print Server auch über das Internet installieren. Dazu benötigen Sie die IP-Adresse des EX Print Servers, die Sie von Ihrem Netzwerkadministrator erhalten.

Für den Zugriff auf die WebTools benötigen Sie einen Internet-Browser. Eine vollständige Liste der Browser- und Systemanforderungen finden Sie im Dokument *Einführung und erste Schritte*.

### **ANWENDERSOFTWARE UNTER MAC OS ÜBER INTERNET INSTALLIEREN**

- **1 Starten Sie Ihren Internet-Browser.**
- **2 Geben Sie die IP-Adresse oder den DNS-Namen des EX Print Servers ein.**

Die Homepage des EX Print Servers wird geöffnet.

- 3 Öffnen Sie die Registerkarte "Downloads".
- **4 Klicken Sie auf den Link für das Installationsprogramm für die Client-Software für Mac OS X.**

Daraufhin wird die Datei "osxutils.dmg" auf Ihren Computer heruntergeladen; nach dem Laden wird sie als virtuelles Volume auf dem Schreibtisch geöffnet.

**5 Folgen Sie den auf dem Bildschirm angezeigten Anleitungen.**

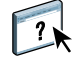

Weitere Informationen über die Komponente Downloads der WebTools finden Sie in der Online-Hilfe zu dieser Komponente.

Weitere Informationen über die WebTools und deren Komponente Downloads finden Sie im Abschnitt [WebTools](#page-104-2).

# <span id="page-16-0"></span>**Schnittstelle des EX Print Servers auf Konsole der Digitaldruckmaschine**

Die Schnittstelle des EX Print Servers auf der Konsole der Digitaldruckmaschine umfasst die folgenden Seiten, über die Sie auf weiterführende Bildschirme und Optionen zugreifen können:

- **Hauptmenü:** Auf dieser Seite können Sie die Druckverbindungen und Druckaufträge verwalten.
- **Info:** Auf dieser Seite werden die für den EX Print Server unterstützten installierbaren Optionen angezeigt. Außerdem können Sie hier das Drucken der systemspezifischen Informationsseiten und verschiedener Protokolle veranlassen. Weitere Informationen finden Sie im Dokument *[Konfiguration und Setup](#page-0-0)*.

**Hinweis:** Optionen der Digitaldruckmaschine werden hier nicht berücksichtigt.

- **Scannen:** Auf dieser Seite können Sie Schablonen für Scanaufträge bearbeiten. Weitere Informationen finden Sie im Abschnitt [Scannen über Digitaldruckmaschine auf Seite 83.](#page-82-2)
- **Kalibrieren:** Auf dieser Seite können Sie die Farbkalibrierung mittels ColorCal vornehmen. Weitere Hinweise finden Sie im Dokument *[Drucken in Farbe](#page-0-0)*.
- **Setup:** Auf dieser Seiten können Sie auf die Optionen des Setup-Programms zugreifen. Weitere Informationen finden Sie im Dokument *[Konfiguration und Setup](#page-0-0)*.

**HINWEIS:** Die Informationen der Schnittstelle des EX Print Servers auf der Konsole der Digitaldruckmaschine werden alle 2-3 Sekunden aktualisiert.

# <span id="page-16-1"></span>**Hauptbildschirm**

Der Hauptbildschirm (die Seite "Hauptmenü") beinhaltet die Auftragslisten der Warteschlangen "Warten", "Halten" und "Gedruckt" und bietet die Möglichkeit, auf Aufträge mit vertraulichem Inhalt zuzugreifen. Wenn Sie als Administrator oder Operator angemeldet sind, können Sie für Aufträge in den Warteschlangen "Warten", "Halten" und "Gedruckt" die Aktionen "Drucken", "Drucken und halten" und "Löschen" ausführen. Zusätzlich können Sie angeben, wie viele Kopien/Exemplare eines Auftrags gedruckt werden sollen. Auf den Bereich "Vertraulicher Druck" kann jeder Anwender zugreifen, der mithilfe des Druckertreibers einen vertraulich zu druckenden Auftrag übergibt. Die Option "Druck unterbrechen" kann für Aufträge in allen genannten Warteschlangen und Bereichen ausgeführt werden.

Weitere Informationen zum vertraulichen Drucken finden Sie in den Dokumenten *[Drucken unter Windows](#page-0-0)* und *[Drucken unter Mac OS](#page-0-0)*. Weitere Hinweise zur Option "Druck unterbrechen" finden Sie im Dokument *[Konfiguration und Setup](#page-0-0)*.

Im Folgenden wird beschrieben, wie Sie auf den Hauptbildschirm zugreifen und die darin angebotenen Optionen und Funktionen verwenden können.

## **ÜBER KONSOLE DER DIGITALDRUCKMASCHINE AUF SCHNITTSTELLE DES EX PRINT SERVERS ZUGREIFEN**

- **1 Drücken Sie auf der Konsole der Digitaldruckmaschine auf das Symbol "Alle Betriebsarten" (All Services) rechts oben.**
- 2 Drücken Sie (auf der Konsole der Digitaldruckmaschine) auf "Webanwendungen" **(Web Applications).**

Daraufhin erscheint der Hauptbildschirm (Seite "Hauptmenü").

### **WARTESCHLANGEN VERWALTEN**

- **1 Klicken Sie im Hauptbildschirm auf eines der Register oben, um die zugehörige Seite zu öffnen.**
- 2 Drücken Sie auf der Konsole der Digitaldruckmaschine auf "Anmelden" und melden Sie sich als Administrator oder Operator an, wenn Sie die Aufträge in den Warteschlangen "Warten", **"Angehalten" und "Gedruckt" verwalten wollen.**
- 3 Drücken Sie auf eine der Navigationstasten "Anfg", "Vorh", "Näch" und "Ende" (unten auf **der Konsole der Digitaldruckmaschine), um in der Auftragsliste einer Warteschlange zu blättern.**
- **4 Drücken Sie (auf der Konsole der Digitaldruckmaschine) auf "Löschen" in der Zeile eines Auftrags, um den betreffenden Auftrag zu löschen.**
- **5 Drücken Sie (auf der Konsole der Digitaldruckmaschine) auf "Drucken" in der Zeile eines Auftrags, um den betreffenden Auftrag zu drucken.**

Daraufhin wird die Seite "Drucken" für den gewählten Auftrag angezeigt.

- 6 Geben Sie im Feld "Kopien" auf der Seite "Drucken" an, wie viele Kopien/Exemplare des **gewählten Auftrags gedruckt werden sollen.**
- 7 Drücken Sie auf "Drucken" oder "Drucken und halten"; drücken Sie auf "Abbrechen", **wenn Sie den Auftrag entgegen Ihrer ursprünglichen Absicht nicht drucken wollen.**
- 8 Klicken Sie auf "Weitere Infos" (unten auf der Konsole der Digitaldruckmaschine), um die Seite "Info" des Hauptbildschirms zu öffnen.
- 9 Drücken sie auf "Druck unterbrechen" (oben rechts auf der Konsole der Digitaldruck**maschine), wenn Sie die Druckausgabe des aktuellen Auftrags unterbrechen wollen.**
- 10 Drücken Sie (auf der Konsole der Digitaldruckmaschine) auf "Druck fortsetzen", **um die Druckausgabe des unterbrochenen Auftrags neu zu starten.**

# <span id="page-18-1"></span><span id="page-18-0"></span>**COMMAND WORKSTATION, WINDOWS EDITION**

Mit der Anwendung Command WorkStation, Windows Edition, kann der für den EX Print Server zuständige Operator (oder ein Anwender mit Operator- bzw. mit Administratorberechtigung) den Workflow der Aufträge auf dem EX Print Server überwachen und verwalten. Mit der Anwendung Command WorkStation, Windows Edition, können Sie die folgenden Funktionen ausführen:

- Druckstatus der Aufträge auf dem EX Print Server anzeigen
- Aufträge anhalten, verarbeiten und drucken
- Vom Anwender zugewiesene Druckoptionseinstellungen überschreiben
- Vorschau des Seiteninhalts eines Auftrags anzeigen
- Seiten in einem Auftrag neu anordnen und Seiten aus verschiedenen Aufträgen miteinander kombinieren
- FreeForm Master-Dateien für das Drucken mit variablen Daten erstellen und verwenden
- Auftragsdateien archivieren
- Auftragsprotokolle mit den jüngsten Druckaktivitäten anzeigen
- Virtuelle Drucker definieren
- Schriften (Zeichensätze) verwalten
- Auf Impose, Compose und Quick Doc Merge zugreifen

# <span id="page-19-0"></span>**Installieren der Anwendung Command WorkStation, Windows Edition**

Die Anwendung Command WorkStation, Windows Edition, muss auf einem Windows-Computer installiert werden, der über eine Netzwerkverbindung zum EX Print Server verfügt. Eine vollständige Liste der Systemanforderungen finden Sie im Dokument *Einführung und erste Schritte*.

Das Installationsprogramm für die Anwendung Command WorkStation, Windows Edition, befindet sich auf der DVD mit der Anwendersoftware. Außer der Command WorkStation Software installiert das Installationsprogramm auch die Java-Dateien, die zum Ausführen des Setup-Programms über die Anwendung Command WorkStation erforderlich sind. Ausführliche Informationen über das Setup-Programm finden Sie im Dokument *Konfiguration und Setup*.

**HINWEIS:** Die ColorWise Pro Tools werden bei der Installation der Anwendung Command WorkStation automatisch installiert. Weitere Informationen über die Verwendung der ColorWise Pro Tools finden Sie im Dokument *[Drucken in Farbe](#page-18-1)*.

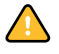

Lesen Sie die Anleitungen im Abschnitt [Vorbereiten der Installation auf Windows-](#page-10-2)[Computern auf Seite 11](#page-10-2), bevor Sie die Software installieren.

Die Anleitung für die Installation der Anwendung Command WorkStation finden Sie im Abschnitt [Installieren der Anwendersoftware unter Windows auf Seite 13.](#page-12-2)

# <span id="page-19-1"></span>**Konfigurieren der Verbindung zum EX Print Server**

Wenn Sie die Anwendung Command WorkStation zum ersten Mal starten, werden Sie aufgefordert, die Verbindung zum EX Print Server zu konfigurieren.

Sie können die Konfiguration auch ändern, wenn sich die Angaben für den EX Print Server oder das Netzwerk ändern (z. B. der Servername oder die IP-Adresse). Nehmen Sie stets die Änderungen an den Setup-Informationen des EX Print Servers vor, bevor Sie die Verbindung neu konfigurieren. Hinweise zum Neukonfigurieren der Verbindung finden Sie im Abschnitt [Konfiguration der Anwendung Command WorkStation, Windows Edition,](#page-22-1)  [ändern auf Seite 23.](#page-22-1)

### **VORBEREITUNG**

**• Drucken Sie die Konfigurationsseite des EX Print Servers.** 

Eine Anleitung zum Drucken der Konfigurationsseite finden Sie im Dokument *Konfiguration und Setup*.

Auf dieser Seite finden Sie alle Informationen, die Sie für die Konfiguration benötigen (z. B. die IP-Adresse des EX Print Servers). Bei TCP/IP-Installationen können Sie den DNS-Namen anstelle der IP-Adresse verwenden. Vergewissern Sie sich, dass der EX Print Server auf einem DNS-Server (Domain Name Server) in Ihrem Netzwerk registriert ist. Weitere Informationen erhalten Sie von Ihrem Netzwerkadministrator.

### <span id="page-20-0"></span>**VERBINDUNG FÜR ANWENDUNG COMMAND WORKSTATION, WINDOWS EDITION, KONFIGURIEREN**

**1 Wählen Sie "Start > Programme > Fiery > Command WorkStation", um das Dienstprogramm zu starten.**

Das Dialogfenster "Verfügbare Server" wird angezeigt. In ihm werden alle Server angezeigt, die im lokalen Teilnetz gefunden wurden.

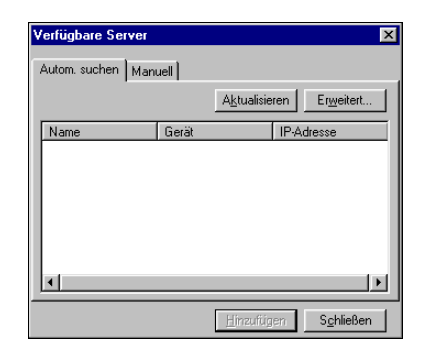

2 Falls keine EX Print Server gefunden werden, können Sie auf der Registerkarte "Manuell" **einen DNS-Namen oder eine IP-Adresse eingeben, nach dem/der gesucht werden soll.**  Geben Sie den DNS-Namen oder die IP-Adresse ein und klicken Sie auf "Hinzufügen", **um den Druckserver in die Liste der verfügbaren Server aufzunehmen.**

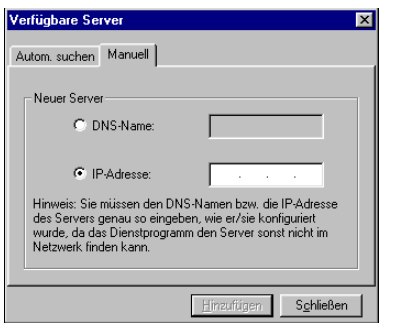

**Öffnen Sie, wenn bei der manuellen Suche keine EX Print Server gefunden werden, die**  Registerkarte "Autom. suchen" und klicken Sie auf "Erweitert", um entweder einen Bereich **von IP-Adressen zu durchsuchen oder einen Server anhand von IP-Adresse und Teilnetzmaske zu suchen.** 

In der Liste "Verfügbare Server" werden alle gefundenen Server aufgelistet.

**3 Markieren Sie den EX Print Server, den Sie verwenden wollen, und klicken Sie auf "Hinzufügen".**

Der gewählte EX Print Server wird dem Dialogfenster "Serveranmeldung" hinzugefügt.

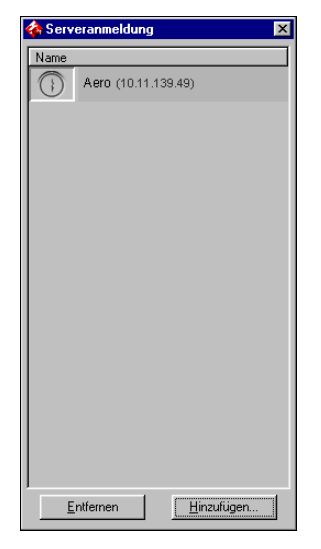

### **4 Klicken Sie auf das Symbol vor dem Servernamen.**

Daraufhin wird das Dialogfenster "Anmelden" angezeigt.

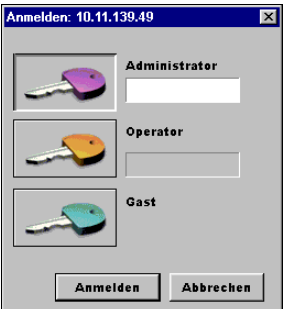

- 5 Klicken Sie auf das Schlüsselsymbol für die Anmeldung als "Administrator", "Operator" oder **"Gast" und geben Sie ggf. das entsprechende Kennwort ein.**
- **6 Klicken Sie auf "Anmelden".**

Informationen über das Festlegen von Kennwörtern und das standardmäßige Administratorkennwort für den EX Print Server finden Sie im Dokument *Konfiguration und Setup.*

Die Anwendung Command WorkStation wird mit dem EX Print Server verbunden.

<span id="page-22-2"></span><span id="page-22-1"></span>**KONFIGURATION DER ANWENDUNG COMMAND WORKSTATION, WINDOWS EDITION, ÄNDERN**

**1 Starten Sie die Anwendung Command WorkStation.**

Das Dialogfenster "Serveranmeldung" wird angezeigt.

- **2 Markieren Sie den EX Print Server, dessen Konfiguration Sie ändern wollen, und klicken Sie**  auf "Entfernen".
- **3 Wiederholen Sie die Schritte im Abschnitt [Verbindung für Anwendung Command WorkStation,](#page-20-0)  [Windows Edition, konfigurieren auf Seite 21](#page-20-0).**

# <span id="page-22-0"></span>**Verwenden der Anwendung Command WorkStation, Windows Edition**

Nachdem Sie die Anwendung Command WorkStation installiert und konfiguriert haben, können Sie mit ihr Aufträge auf dem EX Print Server überwachen und verwalten.

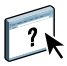

Eine vollständige Anleitung für die Standardfunktionen der Anwendung Command WorkStation finden Sie in der Online-Hilfe der Anwendung. In den Abschnitten ab [Seite 24](#page-23-0) werden zusätzliche Funktionen beschrieben.

# **AUF ONLINE-HILFE DER ANWENDUNG COMMAND WORKSTATION ZUGREIFEN**

# **1 Starten Sie die Anwendung Command WorkStation.**

Wählen Sie den EX Print Server im Fenster "Serveranmeldung" und melden Sie sich an.

Informationen über das Festlegen von Kennwörtern und das standardmäßige Administratorkennwort für den EX Print Server finden Sie im Dokument *Konfiguration und Setup.* 

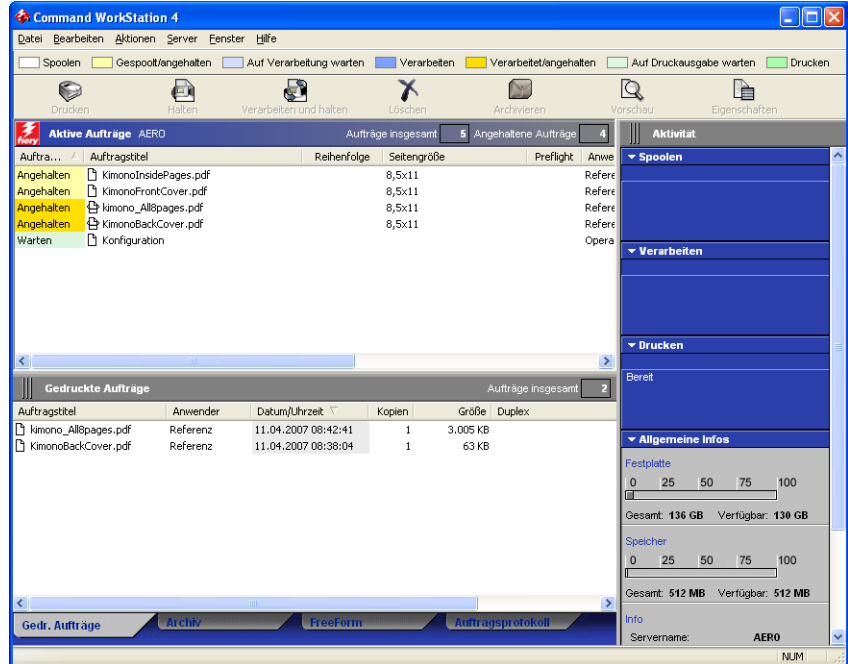

2 Wählen Sie "Hilfe" im Menü "Hilfe".

# <span id="page-23-0"></span>**Zusätzliche Funktionen**

In den folgenden Abschnitten werden zusätzliche Funktionen der Anwendung Command WorkStation beschrieben, die in der Online-Hilfe nicht behandelt werden.

# <span id="page-23-1"></span>**Anwenderauthentisierung**

Wird beim Setup des EX Print Servers die Funktion für die Anwenderauthentisierung aktiviert, muss ein Anwender im Druckertreiber einen Anwendernamen und das passende Kennwort eingeben, damit er einen Auftrag zum Drucken an den EX Print Server senden kann. Die Optionen, die in der Anwendung Command WorkStation für die Auftragsverwaltung angeboten werden, hängen in diesem Fall davon ab, ob die Anmeldung am EX Print Server als Administrator, als Operator oder als Gast erfolgt.

Weitere Informationen über das Einrichten von Anwenderkonten und Anwendergruppen und das Aktivieren der Funktion für die Authentisierung mithilfe der Komponente Configure der WebTools finden Sie im Dokument *Konfiguration und Setup*. Hinweise zu den Optionen für die Anwenderauthentisierung im Druckertreiber finden Sie im Dokument *[Druckoptionen](#page-38-3)*.

# <span id="page-23-2"></span>**Papierfachausrichtung**

Mit der Option "Papierfachausrichtung" können Sie die Anordnung von Text und Bildern auf der Seite anpassen, sodass sie auf dem Druckbogen korrekt ausgerichtet sind. Im Falle eines Duplexbogens wird hiermit sichergestellt, dass die Vorder- und Rückseite exakt miteinander ausgerichtet sind.

Sie können die Papierfachausrichtung für den EX Print Server auch über die Konsole der Digitaldruckmaschine vornehmen.

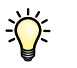

Für die Papierfachausrichtung müssen Sie die folgenden Aktionen ausführen:

- Melden Sie sich beim EX Print Server mit Administratorberechtigung an und aktivieren Sie die Option "Papierfach ausrichten" im Setup-Programm des EX Print Servers.
- Aktivieren Sie die Option "Papierfachausrichtung" auf der Seite "Medium" des Druckertreibers.
- Wählen Sie vor dem Drucken das korrekte Papierfach.

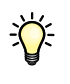

**HINWEIS:** Damit die Papierfachausrichtung in der gewünschten Weise funktioniert, müssen Sie beim Drucken eines Auftrags auf der Seite "Medium" das Papierfach wählen, für das die Ausrichtung vorgenommen wurde. Wenn Sie für einen Auftrag die Einstellung "Automatisch auswählen" für die Option "Papierzufuhr" festlegen, ist die Papierfachausrichtung hinfällig.

### **SEITEN FÜR DRUCKAUSGABE AUSRICHTEN**

1 Wählen Sie im Menü "Serverauswahl" des Fensters "Aktive Aufträge" den verbundenen **EX Print Server, für den Sie die Papierfachausrichtung durchführen wollen.**

Falls das Fenster "Aktive Aufträge" ausgeblendet ist, können Sie es über das Menü "Fenster" wieder einblenden.

2 Wählen Sie "Papierfachausrichtung" im Menü "Server".

Im Fenster "Papierfächer ausrichten" werden daraufhin die Optionen für die Papierfachausrichtung angezeigt.

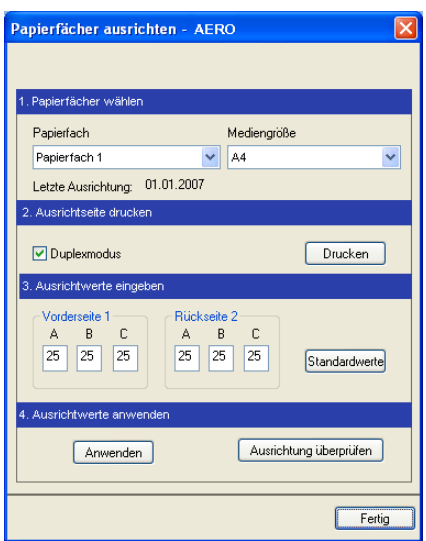

- 3 Wählen Sie im Menü "Papierfach" das Fach, für das die Ausrichtung erfolgen soll.
- 4 Wählen Sie im Menü "Mediengröße" die Größe des Papiers, das sich im gewählten Fach **befindet.**

**HINWEIS:** Die Papierfachausrichtung erfolgt gezielt für eine bestimmte Kombination von Fach und Papiergröße. Wenn Sie z. B. die Ausrichtung für ein Fach und die Papiergröße "US Brief" vornehmen, dann aber Papier der Größe "US Lang" in dieses Fach einlegen, ist die Ausrichtung hinfällig. Sie müssen die Ausrichtung separat für jede Kombination von Fach und Papiergröße wiederholen.

- 5 Aktivieren Sie im Bereich "Ausrichtseite drucken" die Option "Duplexmodus", wenn Sie die **Ausrichtung für doppelseitig gedruckte Aufträge vornehmen wollen; für den Simplexdruck muss diese Option deaktiviert sein.**
- **6 Klicken Sie auf "Drucken".**

**7 Befolgen Sie die Anleitungen auf der gedruckten Seite.** 

Falten Sie die Seite zunächst horizontal exakt in der Mitte; falten Sie sie auf und falten Sie sie nun vertikal exakt in der Mitte. Wenn Sie das Blatt nun auffalten, sehen Sie, dass die Falzlinien an drei Blattkanten eine Skala schneiden. Bestimmen Sie den Schnittpunkt für jede dieser drei Skalen.

**8 Geben Sie im Bereich "Ausrichtwerte eingeben" die Werte der Schnittpunkte für die mit A, B und C gekennzeichneten Skalen für die Vorderseite 1 ein. Wenn Sie die Ausrichtung für den Duplexdruck vornehmen wollen, geben Sie zusätzlich die Werte für die drei Skalen auf der Rückseite 2 ein.**

**HINWEIS:** Wenn Sie für A und C voneinander abweichende Werte eingeben, wird das Bild leicht aus der Horizontalen/Vertikalen gedreht, was zu unscharfen Bereichen in der Druckausgabe führen kann. Geben Sie, wenn dieser Fehler auftritt, gleiche Werte für A und C ein.

- **9 Klicken Sie auf "Anwenden", nachdem Sie die Ausrichtwerte eingegeben haben. Klicken Sie anschließend auf "Ausrichtung überprüfen", um eine weitere Ausrichtseite unter Verwendung der neuen Werte zu drucken.**
- **10 Wenn Sie Ausrichtwerte entfernen wollen, müssen Sie das jeweilige Fach wählen und im**  Bereich "Ausrichtwerte eingeben" auf "Standardwerte" klicken.
- 11 Klicken Sie auf "Fertig".

# <span id="page-25-0"></span>**Gemischte Medien**

Der Bereich "Gemischte Medien" bietet Ihnen die Möglichkeit, ein Auftragsdokument in Kapitel zu unterteilen, ausgewählte Seitenbereiche auf unterschiedlichen Medientypen zu drucken sowie Leerseiten und Registerseiten mit beschrifteten Tabs zwischen Dokumentseiten einzufügen.

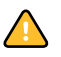

Für Aufträge mit gemischten Medien gelten folgende Richtlinien und Einschränkungen:

- Im Bereich "Gemischte Medien" dürfen Sie keine Einstellungen vornehmen, die mit den Einstellungen für Medium, Papiergröße und Finishing in Konflikt stehen, die in anderen Bereichen des Fensters "Auftragseigenschaften" oder im Druckertreiber vorgenommen wurden.
- Wenn zwei oder mehr Einstellungen für gemischte Medien miteinander in Konflikt stehen, werden die Namen dieser Einstellungen im Bereich "Gemischte Medien" rot hervorgehoben, damit Sie den Konflikt beheben können.
- Wenn Sie (an anderen Stellen im Fenster "Auftragseigenschaften" oder im Druckertreiber) Einstellungen für Druckoptionen vornehmen, nachdem Sie im Bereich "Gemischte Medien" Einstellungen vorgenommen haben, können diese späteren Festlegungen zu Konflikten mit den seitenspezifischen Einstellungen für die gemischten Medien führen. Sie müssen in diesem Fall die Konflikte beheben, indem Sie andere Einstellungen für die Druckoptionen wählen oder bestimmte Einstellungen im Bereich "Gemischte Medien" revidieren.
- Wenn auf der Digitaldruckmaschine Zählwerke konfiguriert sind, werden zwischen Dokumentseiten eingefügte Leerseiten als gedruckte Seiten gewertet.

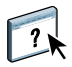

Eine allgemeine Anleitung für den Zugriff auf den Bereich "Gemischte Medien" und für seine Verwendung finden Sie in der Online-Hilfe der Anwendung Command WorkStation. Die spezifischen Funktionen des EX Print Servers werden in den nachfolgenden Anleitungen beschrieben.

# **EINSTELLUNGEN FÜR GEMISCHTE MEDIEN DEFINIEREN**

- **1 Markieren Sie einen gespoolten/angehaltenen Auftrag im Fenster "Aktive Aufträge" und**  wählen Sie "Eigenschaften" im Menü "Aktionen". Sie können alternativ auch auf den Auftrag doppelklicken oder mit der rechten Maustaste auf den Auftrag klicken und "Eigenschaften" **im eingeblendeten Kontextmenü wählen.**
- 2 Klicken Sie auf das Symbol "Medium" und blättern Sie nach unten zum Bereich **"Gemischte Medien".**

Im Bereich "Gemischte Medien" werden sämtliche bereits festgelegten Medieneinstellungen angezeigt; der Bereich umfasst Optionen zum Definieren, Ändern und Entfernen von Einstellungen.

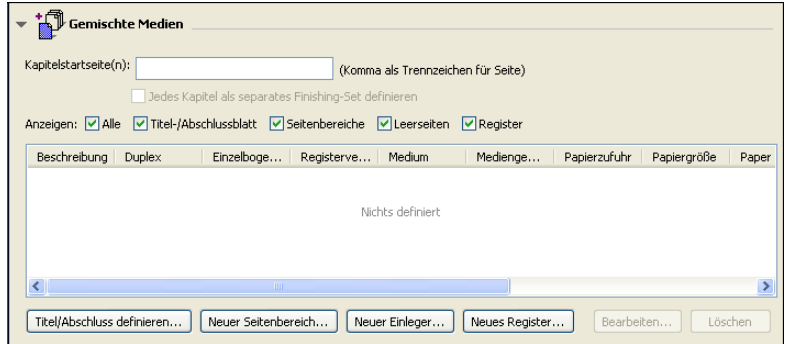

3 Geben Sie im Feld "Kapitelstartseite(n)" die Nummer jeder Seite ein, mit der ein neues **Kapitel beginnen soll.**

Trennen Sie die Seitennummern der jeweils ersten Seite jedes Kapitels durch Kommas (z. B.: 4,9,17). Diese Option bewirkt, dass jedes neue Kapitel auf einer rechten Seite beginnt und bei Bedarf eine Leerseite vor einem neuen Kapitel eingefügt wird.

**HINWEIS:** Die erste Seite des Dokuments müssen Sie nicht eingeben. Die Seitennummern richten sich nach der Nummerierung des Originaldokuments. Wenn Sie die Option "Kapitelstartseite(n)" verwenden wollen, müssen alle Medien, die im Menü "Medium" für ein bestimmtes Kapitel definiert werden, dieselben Abmessungen haben (d. h. alle übereinstimmend z. B. die Größe "Letter", "11x17" oder "A4" aufweisen).

**4 Aktivieren Sie die Option "Jedes Kapitel als separates Finishing-Set definieren", um die Optionen für die Weiterverarbeitung (z. B. Heften oder exemplarweises Drucken) getrennt**  auf jedes mit der Option "Kapitelstartseite(n)" erzeugte Kapitel anzuwenden.

HINWEIS: Auf Kapitel, die verschieden große Seiten enthalten (z. B. "US Letter" und "A4"), können nicht alle Finishing-Optionen angewendet werden.

**5 Klicken Sie auf "Titel/Abschluss definieren", um die Eigenschaften für das Titelblatt und das Abschlussblatt zu definieren.** 

Weitere Informationen finden Sie im Abschnitt [Einstellungen für Titel-/Abschlussblatt](#page-28-0)  [definieren auf Seite 29.](#page-28-0)

**6 Klicken Sie auf "Neuer Seitenbereich", um Eigenschaften für Einzelseiten oder Seitenbereiche zu definieren.**

Weitere Informationen finden Sie im Abschnitt [Medien für bestimmte Seiten definieren](#page-29-0)  [auf Seite 30](#page-29-0).

**7 Klicken Sie auf "Neues Register", um Registerseiten einzufügen.**

Das Dialogfenster "Register einfügen" wird angezeigt. Informationen über das Festlegen von Registereinstellungen finden Sie auf [Seite 31.](#page-30-0)

**HINWEIS:** Für ausgeschossene Aufträge wird das Einfügen von Registerseiten nicht unterstützt.

8 Klicken Sie auf "Neuer Einleger", um Leerseiten einzufügen.

Weitere Informationen finden Sie im Abschnitt [Leerseiten einfügen auf Seite 31.](#page-30-1)

**9 Markieren Sie eine aktuelle Definition in der Liste der Einträge für gemischte Medien und**  klicken Sie auf "Bearbeiten" oder "Löschen", um den markierten Eintrag zu ändern bzw. **zu löschen.**

Geben Sie, nachdem Sie auf "Bearbeiten" geklickt haben, die neuen Einstellungen für die Definition ein und klicken Sie auf "Ändern".

**10 Klicken Sie auf "OK", nachdem Sie die Definition der Einstellungen für die gemischten**  Medien beendet haben, um das Dialogfenster "Auftragseigenschaften" mit dem Bereich **"Gemischte Medien" zu schließen.**

Die Einstellungen für die gemischten Medien werden auf den Auftrag angewendet.

**HINWEIS:** Sie können in der Auswahlliste des Bereichs "Gemischte Medien" bis zu 100 unterschiedliche Einstellungen speichern.

# <span id="page-28-0"></span>**EINSTELLUNGEN FÜR TITEL-/ABSCHLUSSBLATT DEFINIEREN**

1 Klicken Sie im Bereich "Gemischte Medien" auf "Titel/Abschluss definieren".

Daraufhin wird das Dialogfenster "Medium für Titel-/Abschlussblatt" angezeigt.

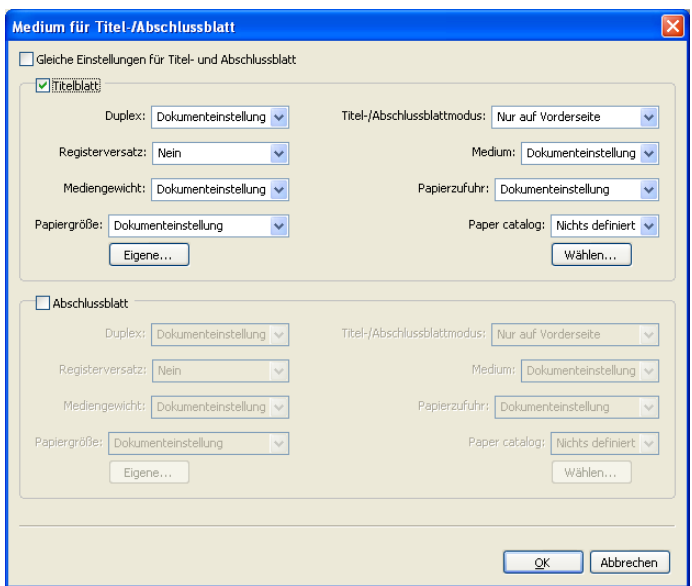

- 2 Aktivieren Sie die Option "Gleiche Einstellungen für Titel- und Abschlussblatt", wenn für das **Titelblatt und das Abschlussblatt dasselbe Medium definiert werden soll. Aktivieren Sie die**  Option "Titelblatt" oder "Abschlussblatt", wenn die Einstellungen für das Medium des Titel**und des Abschlussblatts separat vorgenommen werden sollen.**
- **3 Wählen Sie die gewünschten Einstellungen in den Menüs.**
- 4 Wählen Sie das gewünschte Medium im Menü "Paper Catalog".

Sie können auch auf "Wählen" klicken, um das Fenster "Paper Catalog" zu öffnen. Markieren Sie hier das gewünschte Medium und klicken Sie auf "OK".

Das gewählte Medium wird im Fenster "Medium für Titel-/Abschlussblatt" angezeigt.

Weitere Informationen über die Komponente Paper Catalog finden Sie auf [Seite 55](#page-54-3).

5 Klicken Sie auf "OK", um zum Ausgangsbereich "Gemischte Medien" zurückzukehren.

Die Einstellungen im Dialogfenster "Medium für Titel-/Abschlussblatt" haben Vorrang vor den Einstellungen, die im Dialogfenster "Medium für Seite/Seitenbereich" festgelegt werden.

### <span id="page-29-0"></span>**MEDIEN FÜR BESTIMMTE SEITEN DEFINIEREN**

1 Klicken Sie im Bereich "Gemischte Medien" auf "Neuer Seitenbereich".

Das Dialogfenster "Medium für Seite/Seitenbereich" wird angezeigt.

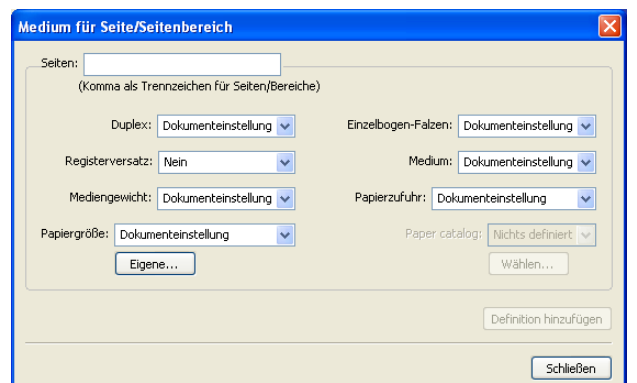

**2 Trennen Sie Seitennummern und Seitenbereiche durch Kommas (z. B.: 3,9-14,18).**

### **3 Wählen Sie die gewünschten Einstellungen in den Menüs.**

Wenn Sie der Rückseite eines Duplexbogens einen neuen Medientyp zuordnen, wird eine leere Seite eingefügt, um den zugehörigen Seiteninhalt auf die Vorderseite des nächsten Bogens zu zwingen.

4 Wählen Sie das gewünschte Medium im Menü "Paper Catalog".

Sie können auch auf "Wählen" klicken, um das Fenster "Paper Catalog" zu öffnen. Markieren Sie hier das gewünschte Medium und klicken Sie auf "OK".

Das gewählte Medium wird im Fenster "Medium für Seite/Seitenbereich" angezeigt.

Weitere Informationen über die Komponente Paper Catalog finden Sie auf [Seite 55](#page-54-3).

- 5 Klicken Sie nach jeder Medieneinstellung, die Sie vornehmen, auf "Definition hinzufügen".
- 6 Klicken Sie auf "Schließen", um zum Ausgangsbereich "Gemischte Medien" zurückzukehren.

## <span id="page-30-1"></span>**LEERSEITEN EINFÜGEN**

1 Klicken Sie im Bereich "Gemischte Medien" auf "Neuer Einleger".

Das Dialogfenster "Leerseite/-bogen einfügen" wird angezeigt.

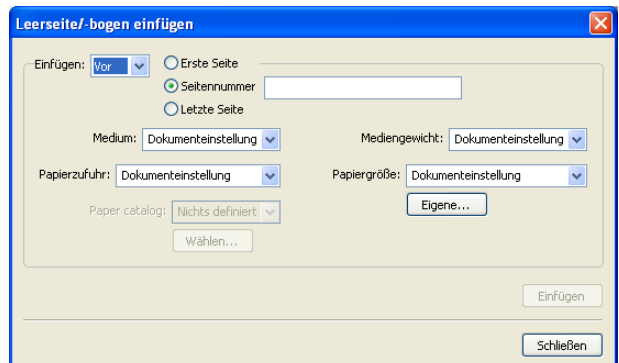

- **2 Geben Sie an, ob die Leerseite vor oder nach der Zielseite eingefügt werden soll. Zielseite kann die erste oder die letzte Seite des Dokuments oder eine bestimmte nummerierte Seite sein.**
- **3 Wählen Sie die gewünschten Einstellungen in den Menüs.**
- 4 Wählen Sie das gewünschte Medium im Menü "Paper Catalog".

Sie können auch auf "Wählen" klicken, um das Fenster "Paper Catalog" zu öffnen. Markieren Sie hier das gewünschte Medium und klicken Sie auf "OK".

Das gewählte Medium wird im Fenster "Leerseite einfügen" angezeigt.

Weitere Informationen über die Komponente Paper Catalog finden Sie auf [Seite 55](#page-54-3).

- 5 Klicken Sie nach jeder Seite, die Sie definieren, auf "Einfügen".
- 6 Klicken Sie auf "Schließen", um zum Ausgangsbereich "Gemischte Medien" zurückzukehren.

# <span id="page-30-0"></span>**Registerseiten**

Mit der Option "Neues Register" können Sie veranlassen, dass in einen Auftrag automatisch Registerseiten eingefügt werden. Mit der Funktion können verschiedene Größen und Arten von Registermedien verarbeitet werden. Sie können den Wortlaut und die Attribute der Texte ändern, die auf den Tabs der Registerseiten erscheinen sollen.

**HINWEIS:** Wenn Sie Zähler für die Digitaldruckmaschine konfigurieren, werden gedruckte Registerseiten als Schwarzweißseiten gezählt, sofern das Farbmanagement so eingerichtet wurde, dass nur schwarzer Toner benutzt wird. Für einen Auftrag nicht verwendete Registerseiten eines Registersets werden nicht als gedruckte Seiten gewertet.

### **REGISTERSEITEN EINFÜGEN**

- 1 Markieren Sie einen gespoolten/angehaltenen Auftrag im Fenster "Aktive Aufträge" und wählen Sie "Eigenschaften" im Menü "Aktionen". Sie können alternativ auch auf den **Auftrag doppelklicken oder mit der rechten Maustaste auf den Auftrag klicken und "Eigenschaften" im eingeblendeten Kontextmenü wählen.**
- 2 Klicken Sie auf das Symbol "Medium" und blättern Sie nach unten zum Bereich **"Gemischte Medien".**
- 3 Klicken Sie im Bereich "Gemischte Medien" auf "Neues Register".

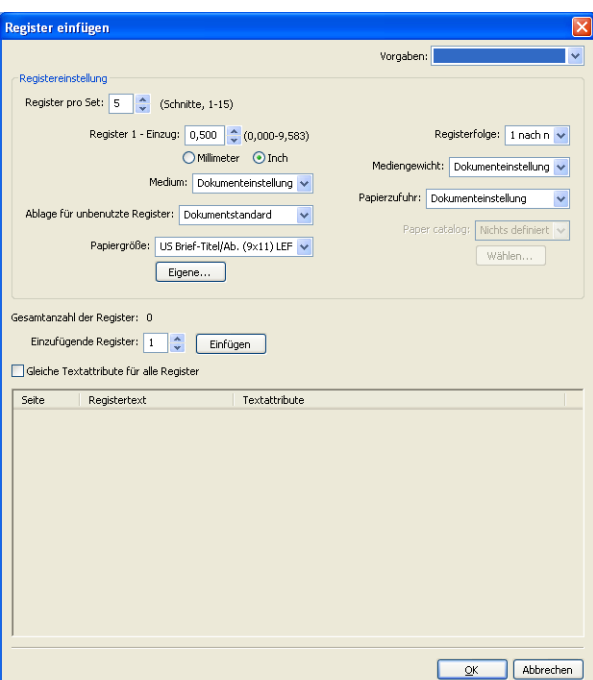

Das Dialogfenster "Register einfügen" wird angezeigt.

4 Geben Sie im Feld "Register pro Set" die Anzahl der Registerpositionen ein, die in einem **vollständigen Registerset enthalten sind.**

Mit dieser Einstellung wird sichergestellt, dass der Registertext korrekt auf dem jeweiligen Tab gedruckt wird. Beispielsweise unterscheiden sich die Registerpositionen bei einem Set mit zehn Registerseiten von den Registerpositionen bei einem Set mit fünf Registerseiten.

**5 Nehmen Sie alle weiteren erforderlichen Einstellungen für das Registermedium vor.**

Die Werte für die Papiergröße beziehen sich auf die Maße des Mediums einschließlich des Registerteils (Tab).

6 Wählen Sie das gewünschte Medium im Menü "Paper Catalog".

Sie können auch auf "Wählen" klicken, um das Fenster "Paper Catalog" zu öffnen. Markieren Sie hier das gewünschte Medium und klicken Sie auf "OK".

Das gewählte Medium wird im Fenster "Medium für Titel-/Abschlussblatt" angezeigt.

Weitere Informationen über die Komponente Paper Catalog finden Sie auf [Seite 55](#page-54-3).

**7 Geben Sie im Feld "Einzufügende Register" die Anzahl der benötigten Registerseiten ein und**  klicken Sie auf "Einfügen", um die Attribute für den Registertext festzulegen.

Gehen Sie wie folgt vor, um den Registertext festzulegen.

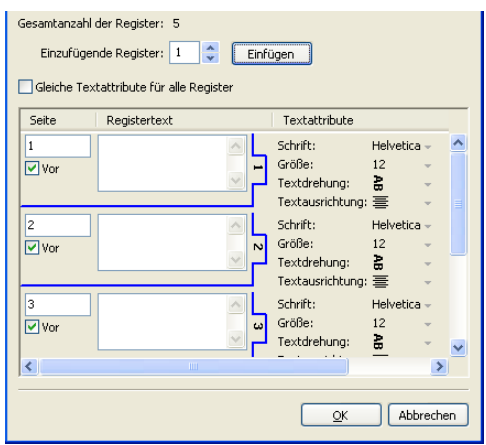

### **REGISTERTEXT FESTLEGEN**

- 1 Aktivieren Sie im Dialogfenster "Registertext" die Option "Gleiche Textattribute für alle **Register", wenn für alle Registerseiten dieselben Textattribute verwendet werden sollen.**
- 2 Klicken Sie auf "Einfügen".
- **3** Klicken Sie auf "Textattribute".

Legen Sie die Attribute für Drehung, Ausrichtung, Schrift und Größe des Registertexts fest und klicken Sie auf "OK".

- **4 Geben Sie an, an welcher Stelle die jeweilige Registerseite in das Dokument eingefügt werden soll.**
	- Geben Sie in das Feld "Seite" die Nummer der Seite ein, bei der die Registerseite eingefügt werden soll.
	- Aktivieren Sie die Option "Vor", wenn die Registerseite vor der gewählten Dokumentseite eingefügt werden soll; deaktivieren Sie das Kontrollkästchen, wenn die Registerseite hinter der gewählten Seite in das Dokument eingefügt werden soll.

**HINWEIS:** Wenn Sie festlegen, dass bei einem Duplexauftrag eine Registerseite zwischen einer Dokumentseite mit einer ungeraden Seitennummer und einer Dokumentseite mit einer geraden Seitennummer eingefügt werden soll, wird die Registerseite nach der Dokumentseite mit der ungeraden Seitennummer auf dem ersten Bogen gedruckt und die Dokumentseite mit der geraden Seitennummer auf den nächsten Bogen verschoben.

**5 Geben Sie in das Feld "Registertext" den gewünschten Text für die jeweilige Registerseite ein.**

Klicken Sie auf "Textattribute" für die jeweilige Registerseite, wenn Sie die Textattribute für diese Registerseite individuell festlegen wollen.

6 Klicken Sie auf "OK", um das Dialogfenster "Registertext" zu schließen, nachdem Sie den **Registertext eingegeben haben.**

Im Dialogfenster "Gemischte Medien" werden die aktuellen Einstellungen für die Registerseiten in der Liste "Angaben für gemischte Medien" angezeigt.

- **7 Markieren Sie in der Liste "Angaben für gemischte Medien" den Eintrag einer Registerseite**  und klicken Sie auf "Bearbeiten", wenn Sie die Medieneinstellungen für die Registerseite **ändern wollen.**
- 8 Klicken Sie auf "OK", um das Fenster "Auftragseigenschaften" mit dem Bereich "Gemischte **Medien" zu schließen und die gewählten Einstellungen auf den Auftrag anzuwenden.**

# <span id="page-33-0"></span>**Virtuelle Drucker**

Virtuelle Drucker bieten Anwendern die Möglichkeit, Druckaufträge unter Verwendung vordefinierter Einstellungen zu konfigurieren und auf dem EX Print Server zu drucken. Als Administrator des EX Print Servers können Sie virtuelle Drucker erstellen und freigeben, damit die Anwender über das Netzwerk darauf zugreifen können. Für virtuelle Drucker werden die Dienste SMB, LPR und FTP unterstützt. Außerdem können Sie auf virtuelle Drucker über die Option "Datei > Importieren" in der Anwendung Command WorkStation und über die Option "USB-Medienserver" zugreifen. Weitere Informationen über die Option "USB-Medienserver" und das Drucken mit einem USB-Gerät finden Sie im Dokument *Drucken unter Windows*.

**HINWEIS:** Standardmäßig sind drei virtuelle Drucker bereits eingerichtet; sie korrespondieren mit den Warteschlangen "Drucken" und "Halten" bzw. mit der direkten Verbindung. Diese virtuellen Drucker können nicht geändert werden.

Die Einstellungen für die Aufträge, die an einen virtuellen Drucker übergeben werden, werden vom Administrator festgelegt. Als Administrator können Sie einem virtuellen Drucker auch eine Ausschießschablone zuweisen. In diesem Fall haben die Ausschießeinstellungen Vorrang vor den Auftragseinstellungen.

Als Administrator des EX Print Servers haben Sie die Möglichkeit, die verfügbaren virtuellen Drucker und die freigegebenen Warteschlangen anzuzeigen sowie virtuelle Drucker freizugeben, zu löschen, zu duplizieren oder zu bearbeiten.

Damit Sie virtuelle Drucker konfigurieren können, müssen Sie als Administrator angemeldet sein.

### **VIRTUELLEN DRUCKER KONFIGURIEREN**

- 1 Wählen Sie "Virtuelle Drucker" im Menü "Server" der Anwendung Command WorkStation.
- 2 Klicken Sie auf "Neu".
- **3 Nehmen Sie die folgenden Einstellungen vor:**
	- **Name des virtuellen Druckers:** Geben Sie einen alphanumerischen Namen ein.
	- **Kommentare:** Fügen Sie Kommentare hinzu, die den Anwendern signalisieren, für welchen Zweck der virtuelle Drucker konzipiert ist, z.B. "Unternehmensbroschüre, Duplex".
	- **Drucken:** Wählen Sie eine der Standardaktionen des EX Print Servers, die in der Anwendung Command WorkStation zur Verfügung stehen ("Halten", "Verarbeiten und halten", "Drucken" und "Drucken und halten").
	- **Eigene Auftragseigenschaften verwenden:** Legen Sie die Auftragseigenschaften in der gewünschten Weise fest.
	- **Ausschießeinstellungen anwenden:** Legen Sie die Ausschießeinstellungen in der gewünschten Weise fest.

**HINWEIS:** Das Anzeigen und Überschreiben der für einen virtuellen Drucker vordefinierten Einstellungen ist nur möglich, wenn im Druckertreiber die bidirektionale Kommunikation aktiviert ist.

4 Klicken Sie auf "OK".

### **VIRTUELLE DRUCKER VERWALTEN**

- 1 Wählen Sie "Server > Virtuelle Drucker".
- 2 Markieren Sie einen virtuellen Drucker in der Liste und klicken Sie auf "Bearbeiten", **"Duplizieren" oder "Löschen".**

**HINWEIS:** Nachdem ein virtueller Drucker erstellt wurde, kann sein Name nicht mehr geändert werden; die Druckeinstellungen können hingegen jederzeit geändert werden.

# **Drucken mittels virtuellem Drucker über SMB**

Virtuelle Drucker werden im Netzwerk freigegeben. Gehen Sie wie nachfolgend beschrieben vor, wenn Sie von einem Client-Computer aus unter Verwendung des Protokolls SMB auf einem freigegebenen virtuellen Drucker drucken wollen.

### **AUFTRAG MITTELS VIRTUELLEM DRUCKER ÜBER SMB DRUCKEN**

- 1 Klicken Sie mit der rechten Maustaste auf das Objekt "Netzwerkumgebung" und wählen Sie **"Computer suchen".**
- **2 Geben Sie den Namen des EX Print Servers ein, nach dem Sie suchen, und klicken Sie auf "Jetzt suchen" bzw. "Suchen".**

Fragen Sie Ihren Netzwerkadministrator um Rat, wenn der EX Print Server nicht gefunden wird.

- **3 Doppelklicken Sie auf den Namen des EX Print Servers, um die freigegebenen virtuellen Drucker anzuzeigen.**
- **4 Doppelklicken Sie auf das Symbol des virtuellen Druckers, zu dem Sie die Verbindung herstellen wollen.**

Der Druckertreiber muss von der DVD mit der Anwendersoftware und entsprechend den Anleitungen im Dokument *[Drucken unter Windows](#page-18-1)* installiert werden.

Der virtuelle Drucker wird im Bereich "Einstellungen > Drucker (und Faxgeräte)" angezeigt.

### **Drucken mittels virtuellem Drucker über LPR unter Windows**

Damit Sie unter Windows Aufträge an einen virtuellen Drucker über eine LPR-Verbindung senden können, müssen Sie einen TCP/IP-Standardport für die LPR-Druckfunktionalität konfigurieren und die Druckertreiber für den EX Print Server installieren. Beim Konfigurieren des Ports müssen Sie "LPR" als Protokoll wählen und den Namen des virtuellen Druckers als Warteschlangennamen eingeben.

Weitere Informationen finden Sie im Dokument *[Drucken unter Windows](#page-38-3)*.

### **Drucken mittels virtuellem Drucker über LPR unter Mac OS**

Damit Sie unter Mac OS Aufträge von einem Client-Computer an einen virtuellen Drucker über eine LPR-Verbindung senden können, müssen Sie den EX Print Server unter Mac OS X als IP-Drucker einrichten. Geben Sie dabei den Namen des virtuellen Druckers als Namen der Warteliste ein.

Weitere Informationen finden Sie im Dokument *Drucken unter Mac OS*.

### **Drucken mittels virtuellem Drucker über FTP**

Der EX Print Server kann die Funktion eines FTP-Servers übernehmen, sofern beim Setup unter der Rubrik "Server" die entsprechenden Setup-Optionen konfiguriert werden. Ausführliche Informationen über das Setup-Programm finden Sie im Dokument *[Konfiguration und Setup](#page-22-2)*.

Damit Sie einen Auftrag mithilfe eines virtuellen Druckers und unter Verwendung des Protokolls FTP drucken können, müssen Sie mit Ihrer FTP-Client-Software die Verbindung zum EX Print Server wie zu einem herkömmlichen FTP-Server herstellen.
Dazu benötigen Sie die folgenden Informationen, die Sie von Ihrem Administrator erhalten:

- IP-Adresse oder DNS-Name des EX Print Servers
- Anwendername und zugehöriges Kennwort (sofern erforderlich)
- Name des virtuellen Druckers

Weitere Informationen zur FTP-Druckfunktionalität finden Sie in den Dokumenten *[Drucken unter Windows](#page-0-0)* und *[Drucken unter Mac OS](#page-0-0)*.

### **ImageViewer**

Wenn die Software Graphic Arts Package, Premium Edition, auf dem EX Print Server installiert und aktiviert ist, können Sie mit ImageViewer Farben in der Vorschau anpassen. Informationen zur Verwendung von ImageViewer finden Sie im Dokument *Graphic Arts Package*.

**HINWEIS:** Sofern die Komponente ImageViewer verfügbar ist, ersetzt sie die standardmäßige Ganzseitenvorschau, die in der Hilfe zur Anwendung Command WorkStation beschrieben wird.

## **Fehlerbehebung**

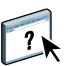

**Premiu**<br>Edition

In den folgenden Abschnitten finden Sie Hinweise zur Behebung genereller Verbindungsund Softwareprobleme bei der Anwendung Command WorkStation. Weitere Hinweise zur Fehlerbehebung finden Sie in der Hilfe zur Anwendung Command WorkStation.

### **Keine Verbindung zum EX Print Server in Anwendung Command WorkStation**

Benachrichtigen Sie Ihren Netzwerkadministrator, wenn Sie zum EX Print Server keine Verbindung herstellen können oder der EX Print Server auf Ihrem Computer nicht gefunden wird. Der Administrator muss möglicherweise Fehler bei Ihren Netzwerkverbindungen beheben und Einstellungen auf den Servern überprüfen, die Sie zum Drucken verwenden. Falls Einstellungen geändert wurden, muss der EX Print Server u. U. neu konfiguriert werden (siehe *Konfiguration und Setup*).

Wenn Sie mit einem anderen Dienstprogramm eine Verbindung zum EX Print Server herstellen können, müssen Sie u. U. die Verbindung der Anwendung Command WorkStation zum EX Print Server neu konfigurieren (siehe [Seite 20](#page-19-0)).

Drucken Sie eine Testseite, wenn Sie den EX Print Server konfiguriert und die Netzwerkserver und Client-Computer entsprechend den Anleitungen im Dokument *Konfiguration und Setup* eingerichtet haben. Bitten Sie den Netzwerkadministrator, die Netzwerkverbindung zu überprüfen, wenn zwar die Testseite, nach wie vor aber kein Auftrag über das Netzwerk gedruckt werden kann.

Kommt die Verbindung nicht zustande und lässt sich auch die Testseite nicht wie oben beschrieben drucken, sollten Sie prüfen, ob auf der Konsole der Digitaldruckmaschine Fehlerinformationen angezeigt werden.

### **Keine Reaktion der Anwendung Command WorkStation**

Führen Sie die Schritte der folgenden Anleitungen aus, wenn die Anwendung Command WorkStation nicht reagiert.

#### **ANWENDUNG COMMAND WORKSTATION WEGEN FEHLENDER AKTUALISIERUNG DER INFORMATIONEN NEU STARTEN**

- **1 Melden Sie sich ab und beenden Sie die Anwendung Command WorkStation.**
- **2 Starten Sie die Anwendung Command WorkStation oder den Computer neu.**

Wenn die Informationen in den Fenstern der Anwendung Command WorkStation nicht aktualisiert werden, in den Fenstern keine Auftragsdaten angezeigt werden und auch das Klicken mit der Maus keine Auswirkung hat (d. h., wenn Sie keine Auftragsdaten und/oder kein Fenster aktivieren können, kein Kontextmenü durch Klicken mit der rechten Maustaste öffnen können und auch keine Option in einem Menü wählen können), ist der EX Print Server ausgeschaltet oder die Kommunikation im Netzwerk gestört.

#### **BEENDEN DER ANWENDUNG COMMAND WORKSTATION ERZWINGEN**

- **1 Drücken Sie die Tastenkombination Strg-Alt-Entf und schließen Sie die Anwendung Command WorkStation im Task-Manager.**
- **2 Ziehen Sie das Netzwerkkabel vom EX Print Server ab und schließen Sie es wieder an; versuchen Sie danach, ob sich die Test- oder die Konfigurationsseite drucken lässt.**
- **3 Ist das Drucken nicht möglich, veranlassen Sie den Neustart des EX Print Servers.**

#### **IMPOSE 39**

# <span id="page-38-0"></span>**IMPOSE**

Impose ist ein optional erhältliches Dienstprogramm, auf das Sie über die Anwendung Command WorkStation, Windows Edition, zugreifen können. Impose bietet Ihnen folgende Möglichkeiten:

- Ausschießlayouts auf Aufträge zum Drucken, Binden und Schneiden anwenden
- Ausschießeinstellungen auf Druckaufträge mit variablen Daten anwenden
- Ausgeschossene Aufträge als PDF-Datei speichern

## **Installieren und Aktivieren von Impose**

In den folgenden Abschnitten wird die Installation und Aktivierung von Impose beschrieben.

### **Installieren von Impose**

Die Impose Software wird automatisch installiert, wenn Sie die Anwendung Command WorkStation, Windows Edition, von der DVD mit der Anwendersoftware installieren.

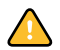

Versuchen Sie nicht, Impose manuell als eigenständige Komponente von der DVD mit der Anwendersoftware zu installieren (indem Sie die Datei "setup.exe" im Unterverzeichnis "EFI Impose" starten). Impose wird automatisch zusammen mit der Anwendung Command WorkStation installiert. Wenn Sie Impose getrennt von der Anwendung Command WorkStation installieren, kann dies zu unerwünschten Ergebnissen führen.

Sie müssen die folgenden Schritte ausführen, um Impose auf einem Client-Computer zu aktivieren:

• Installieren von Adobe Acrobat und Enfocus PitStop Professional

**HINWEIS:** Die DVD für Adobe Acrobat und Enfocus PitStop ist im Impose Medienpaket enthalten.

• Installation des Dongle für Impose im korrekten Anschluss des Client-Computers

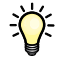

Wenn auf dem Computer bereits der Dongle installiert ist, wurde Impose bereits aktiviert und ist einsatzbereit. Falls der Dongle nicht installiert ist, finden Sie die Installationsanleitung in der Dokumentation im Impose Kit. Ohne Dongle können Sie Impose ausschließlich im Demonstrationsmodus verwenden. Im Demonstrationsmodus können Sie Dokumente ausschießen und speichern, die komplette Druckausgabe wird aber mit dem Wasserzeichen "Demo" versehen.

**HINWEIS:** Der Dongle kann entweder für den Parallel- oder einen USB-Anschluss vorgesehen sein. Weitere Informationen finden Sie in der Dokumentation im Impose Kit.

### <span id="page-39-0"></span>**Installieren von Adobe Acrobat und Enfocus PitStop**

Um Impose verwenden zu können, müssen Sie Acrobat und PitStop Professional (ein für Impose erforderliches Zusatzmodul für Acrobat) von der im Impose Kit enthaltenen DVD mit den Installationsprogrammen installieren. Impose wird automatisch zusammen mit der Anwendung Command WorkStation installiert; der Zugriff auf Impose erfolgt ebenfalls über die Anwendung Command WorkStation.

**HINWEIS:** Wenn Sie Adobe Acrobat nach der Anwendung Command WorkStation installieren, müssen Sie die Anwendung Command WorkStation evtl. neu starten, um Impose verwenden zu können.

Dem Impose Kit ist eine Anleitung zum Installieren der Softwarekomponenten Acrobat und PitStop Professional beigelegt. Es wird empfohlen, dass Sie sich nach diesen Anleitungen richten.

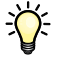

Es wird empfohlen, dass Sie die Version von Acrobat installieren, die dem Impose Kit beiliegt, und alle anderen Versionen von Acrobat von Ihrem Computer entfernen.

### **PDF-UNTERSTÜTZUNGSSOFTWARE INSTALLIEREN**

- **1 Deinstallieren Sie alle Versionen von Acrobat, die auf dem Computer installiert sind.**
	- Schließen Sie alle offenen Anwendungen.
	- Folgen Sie der Anleitung von Windows für das Entfernen von Programmen.

Achten Sie dabei darauf, dass Sie nicht nur den Hauptordner der jeweiligen Anwendung löschen, sondern auch den automatisch zugeordneten Acrobat-Ordner; er befindet sich standardmäßig am folgenden Speicherort: "C:\Programme\Gemeinsame Dateien\Adobe\". (Der Laufwerksbuchstabe kann evtl. abweichen.)

- **2 Starten Sie Ihren Computer neu, nachdem Sie alle früheren Versionen von Acrobat deinstalliert haben.**
- **3 Schließen Sie alle Anwendungen, die aktuell auf dem Computer ausgeführt werden.**
- **4 Legen Sie die DVD mit der Adobe Acrobat/Enfocus PitStop Software in das DVD-Laufwerk ein.**
- **5 Navigieren Sie zum DVD-Laufwerk und doppelklicken Sie auf das Programmsymbol "PDF\_Applications", falls das Installationsprogramm nicht automatisch gestartet wird.**
- **6 Klicken Sie im Fenster mit der Aufforderung, alle Anwendungen zu schließen, auf "Ja".**
- **7 Vergewissern Sie sich im nächsten Installationsbildschirm, dass sowohl "Adobe Acrobat"**  als auch "PitStop" als zu installierende Komponenten aktiviert sind, und klicken Sie auf **"Weiter".**

Warten Sie, während das Installationsprogramm die Softwaredateien auf den Computer kopiert und den Fortschrittsbalken anzeigt.

**8 Klicken Sie im Fenster mit der Meldung, dass die Installation erfolgreich ausgeführt wurde,**  auf "Fertig stellen".

Sie können Acrobat jetzt starten und die empfohlenen Programmeinstellungen wie nachfolgend beschrieben konfigurieren.

#### **EINSTELLUNGEN FÜR ACROBAT KONFIGURIEREN**

**HINWEIS:** Es empfiehlt sich, dass Sie die folgenden Einstellungen beim ersten Start von Acrobat konfigurieren. Dies sind die empfohlenen Einstellungen für Acrobat zur Verwendung mit Impose.

1 Doppelklicken Sie auf das Programmsymbol "Acrobat", um die Anwendung zu starten.

Standardmäßig befindet sich das Programmsymbol "Acrobat" im Verzeichnis "C:\Programme\Adobe\Acrobat 8.0". (Der Laufwerksbuchstabe kann evtl. abweichen.)

- **2 Wählen Sie im Fenster mit der Lizenzvereinbarung die Sprache für die Anzeige der**  Vereinbarung an und klicken Sie auf "Accept" (Akzeptieren).
- **3 Führen Sie im Fenster "Activate Adobe Acrobat 8 Standard" (Adobe Acrobat 8 Standard aktivieren) eine der folgenden Aktionen aus:**
	- Klicken Sie auf die Schaltfläche "Activate" (Aktivieren), wenn Sie Acrobat über das Internet aktivieren wollen. Warten Sie, bis die Aktivierung abgeschlossen ist.
	- Klicken Sie auf "Other activation options" (Andere Aktivierungsoptionen), wenn Sie Acrobat per Telefon aktivieren wollen. Wählen Sie "Over the Telephone" (Per Telefon) und klicken Sie auf "OK", um das Fenster für die Aktivierung per Telefon aufzurufen.

Rufen Sie die für Ihren Standort angegebene Telefonnummer an und befolgen Sie die Anleitungen der telefonischen Ansage. Geben Sie bei entsprechender Aufforderung über die Telefontastatur die Seriennummer und die Aktivierungsnummer ein, die im Fenster für die Aktivierung per Telefon angezeigt werden. Geben Sie den Autorisierungscode der Ansage im Fenster für die Aktivierung per Telefon in die Felder für den Autorisierungscode ein. Klicken Sie auf die Schaltfläche "Activate" (Aktiveren), um die Aktivierung abzuschließen.

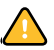

Die Aktivierung muss vor dem ersten Start von Acrobat abgeschlossen sein, damit Sie Acrobat mit Impose verwenden können. Verwenden Sie *keinesfalls* die Option "Activate Later" (Später aktivieren), wenn diese angezeigt wird.

- 4 Klicken Sie nach Abschluss der Aktivierung auf "Done" (Fertig).
- 5 Aktivieren Sie im Fenster "Getting Started" (Erste Schritte) die Option "Do not show at startup" (Beim Systemstart nicht anzeigen). Schließen Sie danach das Fenster "Getting **Started".**

Sie können später wieder auf das Fenster zugreifen, indem Sie "Getting Started" (Erste Schritte) im Menü "Help" (Hilfe) wählen.

**6 Schließen Sie die Anwendung Acrobat, um Ihre Konfigurationseinstellungen zu speichern.**

Wenn die neueste Version der Anwendung Command WorkStation bereits auf dem Computer installiert ist, ist Impose jetzt vollständig konfiguriert. Falls die Anwendung Command WorkStation noch nicht installiert ist, müssen Sie sie laut der Anleitung auf [Seite 20](#page-19-1) installieren.

# **Verwenden von Impose**

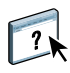

Eine vollständige Anleitung für die Verwendung von Impose finden Sie in der Hilfe zur Anwendung Command WorkStation, Windows Edition.

#### **AUF HILFE ZU IMPOSE ZUGREIFEN**

- **1 Starten Sie die Anwendung Command WorkStation, Windows Edition.**
- 2 Wählen Sie "Hilfe" im Menü "Hilfe".
- 3 Wechseln Sie mithilfe der Registerkarten "Inhalt", "Index" und "Suchen" zu den **gewünschten Hilfethemen.**

# **COMMAND WORKSTATION, MACINTOSH EDITION**

Mit der Anwendung Command WorkStation, Macintosh Edition, kann der für den EX Print Server zuständige Operator oder ein Anwender mit Operator- oder mit Administratorberechtigung den Workflow der Druckaufträge auf dem EX Print Server überwachen und verwalten.

Mit der Anwendung Command WorkStation, Macintosh Edition, können Sie die folgenden Funktionen ausführen:

- Druckstatus der Aufträge auf dem EX Print Server anzeigen.
- Aufträge anhalten, verarbeiten und drucken.
- Vom Anwender zugewiesene Druckoptionseinstellungen überschreiben.
- Vorschau des Seiteninhalts eines Auftrags anzeigen.
- FreeForm Master-Dateien für das Drucken mit variablen Daten erstellen und verwenden.
- Auftragsdateien archivieren.
- Auftragsprotokolle mit den jüngsten Druckaktivitäten anzeigen.

# <span id="page-42-0"></span>**Installieren der Anwendung Command WorkStation, Macintosh Edition**

Die Anwendung Command WorkStation, Macintosh Edition, kann auf einem Mac OS X Computer installiert werden, der über eine Netzwerkverbindung zum EX Print Server verfügt. Eine vollständige Liste der Systemanforderungen finden Sie im Dokument *Einführung und erste Schritte*.

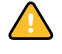

Sie müssen die im Abschnitt [Vorbereiten der Installation auf Mac OS Computern auf Seite 12](#page-11-0)  beschriebenen Schritte ausführen, bevor Sie die Software installieren.

Die Anleitung zum Installieren der Anwendung Command WorkStation, Macintosh Edition, finden Sie im Abschnitt [Installieren der Anwendersoftware unter Mac OS auf Seite 15.](#page-14-0)

### <span id="page-43-1"></span><span id="page-43-0"></span>**Konfigurieren der Verbindung zum EX Print Server**

Wenn Sie die Anwendung Command WorkStation zum ersten Mal starten, werden Sie aufgefordert, die Verbindung zum EX Print Server zu konfigurieren.

Sie können die Konfiguration auch ändern, wenn sich die Angaben für den EX Print Server oder das Netzwerk ändern (z. B. der Servername oder die IP-Adresse). Nehmen Sie stets die Änderungen an den Setup-Informationen des EX Print Servers vor, bevor Sie die Verbindung neu konfigurieren.

#### **VORBEREITUNG**

#### **• Drucken Sie die Konfigurationsseite des EX Print Servers.**

Die Anleitung zum Drucken der Konfigurationsseite finden Sie im Dokument *Konfiguration und Setup*.

Auf dieser Seite finden Sie alle Informationen, die Sie für die Konfiguration benötigen (z. B. die IP-Adresse des EX Print Servers). Bei TCP/IP-Installationen können Sie den DNS-Namen anstelle der IP-Adresse verwenden. Vergewissern Sie sich, dass der EX Print Server auf einem DNS-Server (Domain Name Server) in Ihrem Netzwerk registriert ist. Weitere Informationen finden Sie in der Dokumentation zu Ihrem Netzwerksystem.

#### **VERBINDUNG FÜR ANWENDUNG COMMAND WORKSTATION, MACINTOSH EDITION, KONFIGURIEREN**

**1 Wählen Sie "Gehe zu > Programme" und öffnen Sie auf der Festplatte des Mac OS X Computers den Ordner, in dem die Command WorkStation Software installiert wurde. Doppelklicken Sie**  auf das Programmsymbol "CWS Macintosh Edition", um die Anwendung zu starten.

Das Dialogfenster "Verfügbare Server" wird angezeigt; in ihm werden alle Server angezeigt, die im lokalen Teilnetz gefunden wurden.

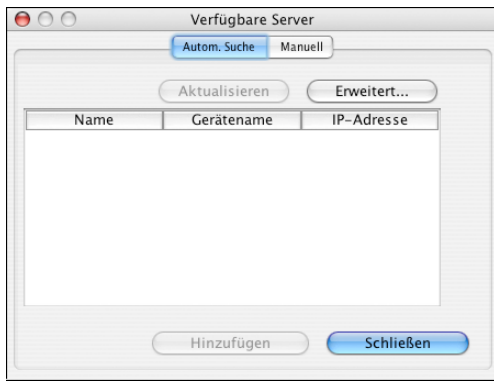

2 Falls keine EX Print Server gefunden wurden, können Sie auf der Registerkarte "Manuell" **einen DNS-Namen oder eine IP-Adresse eingeben, nach dem/der gesucht werden soll. Klicken**  Sie auf "Hinzufügen", um den Server der Liste der verfügbaren Server hinzuzufügen.

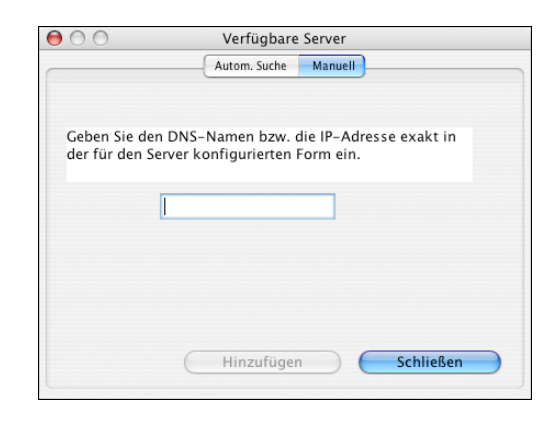

**Öffnen Sie, wenn bei der manuellen Suche keine EX Print Server gefunden werden, die**  Registerkarte "Autom. suchen" und klicken Sie auf "Erweitert", um entweder einen Bereich **von IP-Adressen zu durchsuchen oder einen Server anhand von IP-Adresse und Teilnetzmaske zu suchen.** 

In der Liste "Verfügbare Server" werden alle gefundenen Server aufgelistet.

**3 Markieren Sie den EX Print Server, den Sie verwenden wollen, und klicken Sie auf "Hinzufügen".**

Der gewählte EX Print Server wird im Fenster "Serverliste" angezeigt.

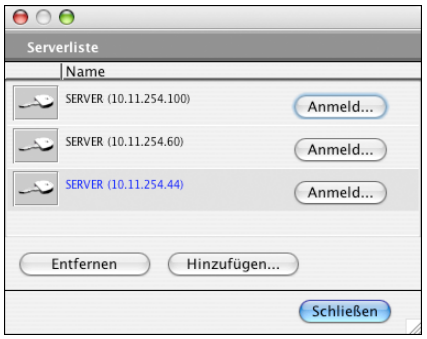

**4 Klicken Sie auf den Namen des Servers, um ihn zu markieren. Klicken Sie danach auf das**  Schlüsselsymbol oder auf "Anmelden".

Daraufhin wird das Dialogfenster "Anmelden" angezeigt.

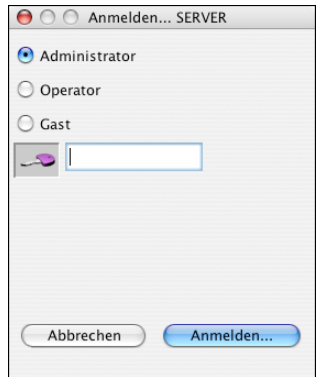

5 Aktivieren Sie zunächst die Option "Administrator", "Operator" oder "Gast", geben Sie **danach das entsprechende Kennwort in das Feld rechts neben dem Schlüsselsymbol ein**  und klicken Sie auf "Anmelden".

Der Computer wird mit dem Druckserver verbunden.

Weitere Informationen über das Festlegen von Kennwörtern und das standardmäßige Administratorkennwort für den EX Print Server finden Sie im Dokument *Konfiguration und Setup*.

Wenn Sie die Verbindung von der Anwendung Command WorkStation zum EX Print Server ändern wollen, müssen Sie den Druckserver aus der Serverliste löschen und die Verbindung neu konfigurieren.

## **Verwenden der Anwendung Command WorkStation, Macintosh Edition**

Nachdem Sie die Anwendung Command WorkStation installiert und konfiguriert haben, können Sie mit ihr Aufträge auf dem EX Print Server überwachen und verwalten.

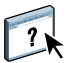

Detaillierte Anleitungen für die Funktionen der Anwendung Command WorkStation finden Sie in der Online-Hilfe der Anwendung.

#### <span id="page-46-0"></span>**AUF ONLINE-HILFE DER ANWENDUNG COMMAND WORKSTATION ZUGREIFEN**

#### **1 Starten Sie die Anwendung Command WorkStation.**

Markieren Sie den gewünschten EX Print Server in der Serverliste und melden Sie sich an.

Informationen über das Festlegen von Kennwörtern und das standardmäßige Administratorkennwort für den EX Print Server finden Sie im Dokument *Konfiguration und Setup*.

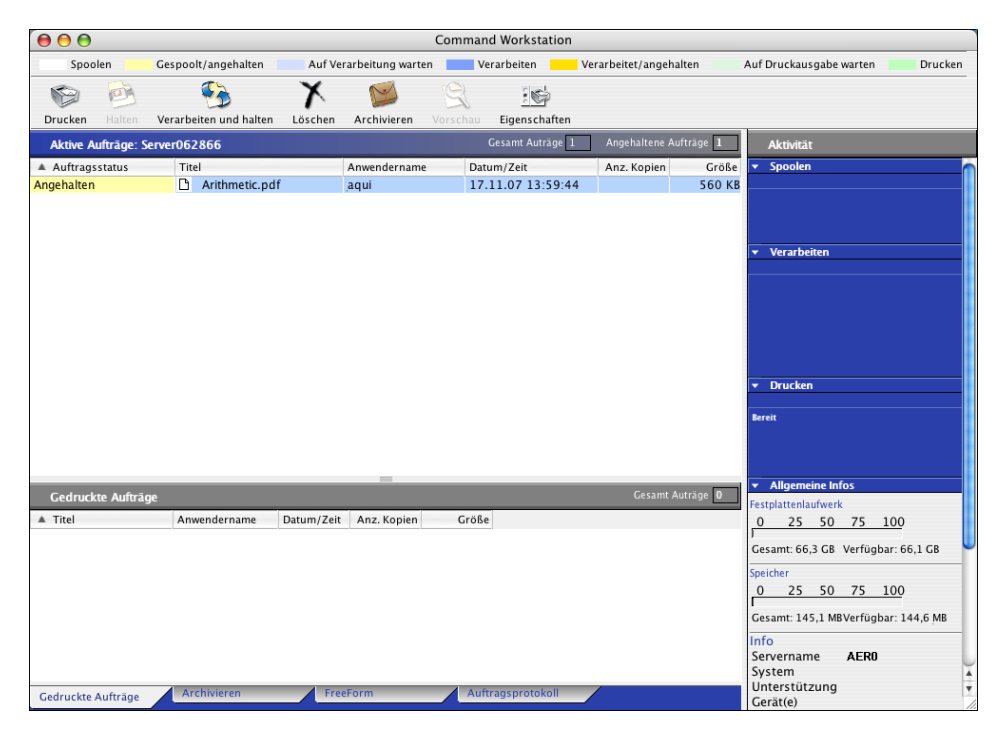

2 Wählen Sie "Hilfe" im Menü "Hilfe".

### **Zusätzliche Funktionen**

In den folgenden Abschnitten werden zusätzliche Funktionen der Anwendung Command WorkStation beschrieben, die in der Online-Hilfe nicht behandelt werden.

### **Anwenderauthentisierung**

Wird beim Setup des EX Print Servers die Funktion für die Anwenderauthentisierung aktiviert, muss ein Anwender im Druckertreiber einen Anwendernamen und das passende Kennwort eingeben, damit er einen Auftrag zum Drucken an den EX Print Server senden kann. Die Optionen, die in der Anwendung Command WorkStation für die Auftragsverwaltung angeboten werden, hängen in diesem Fall davon ab, ob die Anmeldung am EX Print Server als Administrator, als Operator oder als Gast erfolgt.

Weitere Informationen über das Einrichten von Anwenderkonten und Anwendergruppen und das Aktivieren der Funktion für die Authentisierung mithilfe der Komponente Configure der WebTools finden Sie im Dokument *Konfiguration und Setup*. Hinweise zu den Optionen für die Anwenderauthentisierung im Druckertreiber finden Sie im Dokument *[Druckoptionen](#page-38-0)*.

### **Gemischte Medien**

Der Bereich "Gemischte Medien" bietet Ihnen die Möglichkeit, ein Auftragsdokument in Kapitel zu unterteilen, ausgewählte Seitenbereiche auf unterschiedlichen Medientypen zu drucken sowie Leerseiten und Registerseiten mit beschrifteten Tabs zwischen Dokumentseiten einzufügen.

Für Aufträge mit gemischten Medien gelten die folgenden Richtlinien und Einschränkungen:

- Im Bereich "Gemischte Medien" dürfen Sie keine Einstellungen vornehmen, die mit den Einstellungen für Medium, Papiergröße und Finishing in Konflikt stehen, die in anderen Bereichen des Dialogfensters "Auftragseigenschaften" oder im Druckertreiber vorgenommen wurden.
- Wenn zwei oder mehr Einstellungen für gemischte Medien miteinander in Konflikt stehen, werden die Namen dieser Einstellungen im Bereich "Gemischte Medien" rot hervorgehoben, damit Sie den Konflikt beheben können.
- Wenn Sie (an anderen Stellen im Fenster "Auftragseigenschaften" oder im Druckertreiber) Einstellungen für Druckoptionen vornehmen, nachdem Sie im Bereich "Gemischte Medien" Einstellungen vorgenommen haben, können diese späteren Festlegungen zu Konflikten mit den seitenspezifischen Einstellungen für die gemischten Medien führen. Sie müssen in diesem Fall die Konflikte beheben, indem Sie andere Einstellungen für die Druckoptionen wählen oder bestimmte Einstellungen im Bereich "Gemischte Medien" revidieren.
- Wenn auf der Digitaldruckmaschine Zählwerke konfiguriert sind, werden zwischen Dokumentseiten eingefügte Leerseiten als gedruckte Seiten gewertet.

Die spezifischen Funktionen des EX Print Servers werden in den nachfolgenden Anleitungen beschrieben.

**HINWEIS:** Die Anleitungen zum Definieren der Einstellungen für gemischte Medien in der Anwendung Command WorkStation, Windows Edition, entsprechen den Anleitungen für die Anwendung Command WorkStation, Macintosh Edition, enthalten aber Abbildungen. Weitere Informationen hierzu finden Sie auf [Seite 26](#page-25-0).

#### **EINSTELLUNGEN FÜR GEMISCHTE MEDIEN DEFINIEREN**

- **1 Markieren Sie einen gespoolten/angehaltenen Auftrag im Fenster "Aktive Aufträge" und**  wählen Sie "Eigenschaften" im Menü "Aktionen". Sie können alternativ auch auf den Auftrag doppelklicken oder mit der rechten Maustaste auf den Auftrag klicken und "Eigenschaften" **im eingeblendeten Kontextmenü wählen.**
- 2 Klicken Sie auf das Symbol "Medium" und blättern Sie nach unten zum Bereich "Gemischte **Medien".**

Im Bereich "Gemischte Medien" werden sämtliche bereits festgelegten Medieneinstellungen angezeigt; der Bereich umfasst Optionen zum Definieren, Ändern und Entfernen von Einstellungen.

3 Geben Sie im Feld "Kapitelstartseite(n)" die Nummer jeder Seite ein, mit der ein neues **Kapitel beginnen soll.**

Trennen Sie die Seitennummern der jeweils ersten Seite jedes Kapitels durch Kommas (z. B. 4,9,17). Diese Option bewirkt, dass jedes neue Kapitel auf einer rechten Seite beginnt und bei Bedarf eine Leerseite vor einem neuen Kapitel eingefügt wird.

**HINWEIS:** Die erste Seite des Dokuments müssen Sie nicht eingeben. Die Seitennummern richten sich nach der Nummerierung des Originaldokuments. Wenn Sie die Option "Kapitelstartseite(n)" verwenden wollen, müssen alle Medien, die im Menü "Medium" für ein bestimmtes Kapitel definiert werden, dieselben Abmessungen haben (d. h. alle übereinstimmend z. B. die Größe "Letter", "11x17" oder "A4" aufweisen).

**4 Aktivieren Sie die Option "Jedes Kapitel als separates Finishing-Set definieren", um die Optionen für die Weiterverarbeitung (z. B. Heften oder exemplarweises Drucken) getrennt**  auf jedes mit der Option "Kapitelstartseite(n)" erzeugte Kapitel anzuwenden.

HINWEIS: Auf Kapitel, die verschieden große Seiten enthalten (z. B. "US Letter" und "A4"), können nicht alle Finishing-Optionen angewendet werden.

**5 Klicken Sie auf "Titel/Abschluss definieren", um die Eigenschaften für das Titelblatt und das Abschlussblatt zu definieren.** 

Weitere Informationen finden Sie im Abschnitt [Einstellungen für Titel-/Abschlussblatt](#page-49-0)  [definieren auf Seite 50.](#page-49-0)

**6 Klicken Sie auf "Neuer Seitenbereich", um Eigenschaften für Einzelseiten oder Seitenbereiche zu definieren.**

Weitere Informationen finden Sie im Abschnitt [Medien für bestimmte Seiten definieren](#page-50-0)  [auf Seite 51](#page-50-0).

7 Klicken Sie auf "Neues Register", um Registerseiten einzufügen.

Das Dialogfenster "Register einfügen" wird angezeigt. Informationen über das Festlegen von Registereinstellungen finden Sie auf [Seite 52.](#page-51-0)

**HINWEIS:** Für ausgeschossene Aufträge wird das Einfügen von Registerseiten nicht unterstützt.

8 Klicken Sie auf "Neuer Einleger", um Leerseiten einzufügen.

Weitere Informationen finden Sie im Abschnitt [Leerseiten einfügen auf Seite 51.](#page-50-1)

**9 Markieren Sie eine aktuelle Definition in der Liste der Einträge für gemischte Medien und**  klicken Sie auf "Bearbeiten" oder "Löschen", um den markierten Eintrag zu ändern bzw. **zu löschen.**

Geben Sie, nachdem Sie auf "Bearbeiten" geklickt haben, die neuen Einstellungen für die Definition ein und klicken Sie auf "Ändern".

**10 Klicken Sie auf "OK", nachdem Sie die Definition der Einstellungen für die gemischten**  Medien beendet haben, um das Dialogfenster "Auftragseigenschaften" mit dem Bereich **"Gemischte Medien" zu schließen.**

Die Einstellungen für die gemischten Medien werden auf den Auftrag angewendet.

HINWEIS: Sie können in der Auswahlliste des Bereichs "Gemischte Medien" bis zu 100 unterschiedliche Einstellungen speichern.

#### <span id="page-49-0"></span>**EINSTELLUNGEN FÜR TITEL-/ABSCHLUSSBLATT DEFINIEREN**

1 Klicken Sie im Bereich "Gemischte Medien" auf "Titel/Abschluss definieren".

Daraufhin wird das Dialogfenster "Medium für Titel-/Abschlussblatt" angezeigt.

- **2 Aktivieren Sie die Option "Gleiche Einstellungen für Titel- und Abschlussblatt", wenn für das Titelblatt und das Abschlussblatt dasselbe Medium definiert werden soll. Aktivieren Sie die**  Option "Titelblatt" oder "Abschlussblatt", wenn die Einstellungen für das Medium des Titel**und des Abschlussblatts separat vorgenommen werden sollen.**
- **3 Nehmen Sie alle weiteren erforderlichen Einstellungen vor.**
- 4 Legen Sie mithilfe der Option "Titel-/Abschlussblattmodus" fest, wie das Titel-/Abschluss**blatt bedruckt werden soll. Sie können festlegen, dass das Titel-/Abschlussblatt nur auf der Vorderseite, nur auf der Rückseite oder auf beiden Seiten bedruckt werden soll.**
- 5 Wählen Sie das gewünschte Medium im Menü "Paper Catalog".

Sie können auch auf "Wählen" klicken, um das Fenster "Paper Catalog" zu öffnen. Markieren Sie hier das gewünschte Medium und klicken Sie auf "OK".

Das gewählte Medium wird im Fenster "Medium für Titel-/Abschlussblatt" angezeigt.

Weitere Informationen über die Komponente Paper Catalog finden Sie im Abschnitt [Seite 55.](#page-54-0)

6 Klicken Sie auf "OK", um zum Ausgangsbereich "Gemischte Medien" zurückzukehren.

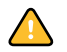

Die Einstellungen im Dialogfenster "Medium für Titel-/Abschlussblatt" haben Vorrang vor den Einstellungen, die im Dialogfenster "Medium für Seite/Seitenbereich" festgelegt werden.

#### <span id="page-50-0"></span>**MEDIEN FÜR BESTIMMTE SEITEN DEFINIEREN**

1 Klicken Sie im Bereich "Gemischte Medien" auf "Neuer Seitenbereich".

Das Dialogfenster "Medium für Seite/Seitenbereich" wird angezeigt.

- **2 Trennen Sie Seitennummern und Seitenbereiche durch Kommas (z. B.: 3,9-14,18).**
- **3 Nehmen Sie alle weiteren erforderlichen Einstellungen vor.**

Wenn Sie der Rückseite eines Duplexbogens einen neuen Medientyp zuordnen, wird eine leere Seite eingefügt, um den zugehörigen Seiteninhalt auf die Vorderseite des nächsten Bogens zu zwingen.

4 Wählen Sie das gewünschte Medium im Menü "Paper Catalog".

Sie können auch auf "Wählen" klicken, um das Fenster "Paper Catalog" zu öffnen. Markieren Sie hier das gewünschte Medium und klicken Sie auf "OK".

Das gewählte Medium wird im Fenster "Medium für Seite/Seitenbereich" angezeigt.

Weitere Informationen über die Komponente Paper Catalog finden Sie auf [Seite 55](#page-54-0).

- 5 Klicken Sie nach jeder Medieneinstellung, die Sie vornehmen, auf "Definition hinzufügen".
- 6 Klicken Sie auf "Schließen", um zum Ausgangsbereich "Gemischte Medien" zurückzukehren.

#### <span id="page-50-1"></span>**LEERSEITEN EINFÜGEN**

1 Klicken Sie im Bereich "Gemischte Medien" auf "Neuer Einleger".

Das Dialogfenster "Leerseite/-bogen einfügen" wird angezeigt.

- **2 Geben Sie an, ob die Leerseite vor oder nach der Zielseite eingefügt werden soll. Zielseite kann die erste Seite des Dokuments, die letzte Seite des Dokuments oder eine bestimmte nummerierte Seite sein.**
- **3 Nehmen Sie alle weiteren erforderlichen Einstellungen für die Leerseite vor.**
- 4 Wählen Sie das gewünschte Medium im Menü "Paper Catalog".

Sie können auch auf "Wählen" klicken, um das Fenster "Paper Catalog" zu öffnen. Markieren Sie hier das gewünschte Medium und klicken Sie auf "OK".

Das gewählte Medium wird im Fenster "Leerseite einfügen" angezeigt.

Weitere Informationen über die Komponente Paper Catalog finden Sie auf [Seite 55](#page-54-0).

- 5 Klicken Sie nach jeder Seite, die Sie definieren, auf "Einfügen".
- 6 Klicken Sie auf "Schließen", um zum Ausgangsbereich "Gemischte Medien" zurückzukehren.

### <span id="page-51-0"></span>**Registerseiten**

Mit der Option "Neues Register" können Sie veranlassen, dass in einen Auftrag automatisch Registerseiten eingefügt werden. Mit der Funktion können verschiedene Größen und Arten von Registermedien verarbeitet werden. Als Anwender können Sie den Wortlaut und die Attribute der Texte ändern, die auf den Tabs der Registerseiten erscheinen sollen.

**HINWEIS:** Für ausgeschossene Aufträge wird das Einfügen von Registerseiten nicht unterstützt.

**HINWEIS:** Wenn Sie Zähler für die Digitaldruckmaschine konfigurieren, werden gedruckte Registerseiten als Schwarzweißseiten gezählt, sofern das Farbmanagement so eingerichtet wurde, dass nur schwarzer Toner benutzt wird. Für einen Auftrag nicht verwendete Registerseiten eines Registersets werden nicht als gedruckte Seiten gewertet.

#### **REGISTERSEITEN EINFÜGEN**

- **1 Markieren Sie einen gespoolten/angehaltenen Auftrag im Fenster "Aktive Aufträge" und**  wählen Sie "Eigenschaften" im Menü "Aktionen". Sie können alternativ auch auf den Auftrag doppelklicken oder mit der rechten Maustaste auf den Auftrag klicken und "Eigenschaften" **im eingeblendeten Kontextmenü wählen.**
- 2 Klicken Sie auf das Symbol "Medium" und blättern Sie nach unten zum Bereich **"Gemischte Medien".**
- 3 Klicken Sie im Bereich "Gemischte Medien" auf "Neues Register".

Das Dialogfenster "Register einfügen" wird angezeigt.

**4 Geben Sie im Feld "Register pro Set" die Anzahl der Registerpositionen ein, die in einem vollständigen Registerset enthalten sind.**

Mit dieser Einstellung wird sichergestellt, dass der Registertext korrekt auf dem jeweiligen Tab gedruckt wird. Beispielsweise unterscheiden sich die Registerpositionen bei einem Set mit zehn Registerseiten von den Registerpositionen bei einem Set mit fünf Registerseiten.

**5 Legen Sie alle weiteren Einstellungen für das Registermedium in der gewünschten Weise fest.**

Die Werte für die Papiergröße beziehen sich auf die Maße des Mediums einschließlich des Registerteils (Tab).

**HINWEIS:** Weder der EX Print Server noch die Digitaldruckmaschine ist in der Lage, die Registerpositionen zu erkennen. Sie müssen daher die Dokumente so erstellen und die Objekte so wählen, dass das Druckbild nicht über den Registerteil (Tab) hinausreicht.

#### 6 Wählen Sie das gewünschte Medium im Menü "Paper Catalog".

Sie können auch auf "Wählen" klicken, um das Fenster "Paper Catalog" zu öffnen. Markieren Sie hier das gewünschte Medium und klicken Sie auf "OK".

Weitere Informationen über die Komponente Paper Catalog finden Sie auf [Seite 55](#page-54-0).

- **7 Geben Sie im Feld "Einzufügende Register" die Anzahl der benötigten Registerseiten ein und**  klicken Sie auf "Einfügen", um die Attribute für den Registertext festzulegen.
- 8 Aktivieren Sie die Option "Gleiche Textattribute für alle Register", wenn für alle Register**seiten dieselben Textattribute verwendet werden sollen.**
- 9 Klicken Sie im Bereich "Textattribute" auf die Abwärtspfeile neben einer aktuellen Einstellung, um das Menü "Schrift", "Größe", "Textdrehung" bzw. "Textausrichtung" einzublenden **und die jeweils gewünschte Einstellung zu wählen.**
- **10 Geben Sie an, an welcher Stelle die jeweilige Registerseite in das Dokument eingefügt werden soll.**
	- Geben Sie in das Feld "Seite" die Nummer der Seite ein, bei der die Registerseite eingefügt werden soll.
	- Aktivieren Sie die Option "Vor", wenn die Registerseite vor der gewählten Dokumentseite eingefügt werden soll; deaktivieren Sie das Kontrollkästchen, wenn die Registerseite hinter der gewählten Seite in das Dokument eingefügt werden soll.

**HINWEIS:** Wenn Sie im Falle eines doppelseitig zu druckenden Auftrags festlegen, dass eine Registerseite zwischen einer Dokumentseite mit einer ungeraden Seitennummer und einer Dokumentseite mit einer geraden Seitennummer eingefügt werden soll, wird die Registerseite hinter der ungeraden Seite auf dem ersten Bogen gedruckt und die Seite mit der geraden Seitennummer auf den nächsten Bogen verschoben.

11 Geben Sie in das Feld "Registertext" den Text für die jeweilige Registerseite ein.

Legen Sie gegebenfalls die spezifischen Textattribute für die einzelnen Registerteile (Tabs) fest.

12 Klicken Sie auf "OK", um das Dialogfenster "Register einfügen" zu schließen, nachdem Sie **die Einstellungen für die Registerseiten vorgenommen haben.**

Im Bereich "Gemischte Medien" wird für jede definierte Registerseite ein separater Eintrag in der Liste angezeigt.

- **13 Markieren Sie in der Liste "Angaben für gemischte Medien" den Eintrag einer Registerseite und klicken Sie auf "Bearbeiten", wenn Sie die Medieneinstellungen für die Registerseite ändern wollen.**
- 14 Klicken Sie auf "OK", um das Fenster "Auftragseigenschaften" mit dem Bereich "Gemischte **Medien" zu schließen und die gewählten Einstellungen auf den Auftrag anzuwenden.**

### **Fehlerbehebung**

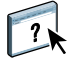

In den folgenden Abschnitten finden Sie Hinweise zur Behebung genereller Verbindungsund Softwareprobleme bei der Anwendung Command WorkStation. Weitere Hinweise zur Fehlerbehebung finden Sie in der Hilfe zur Anwendung Command WorkStation.

### **Keine Verbindung zum EX Print Server in Anwendung Command WorkStation**

Benachrichtigen Sie Ihren Netzwerkadministrator, wenn Sie zum EX Print Server keine Verbindung herstellen können oder der EX Print Server auf Ihrem Computer nicht gefunden wird. Der Administrator muss möglicherweise Fehler bei Ihrer Netzwerkverbindung beheben und Einstellungen auf den Servern überprüfen, die Sie zum Drucken verwenden. Falls Einstellungen geändert wurden, muss der EX Print Server u. U. neu konfiguriert werden.

Wenn Sie mit einem anderen Dienstprogramm eine Verbindung zum EX Print Server herstellen können, müssen Sie u. U. die Verbindung der Anwendung Command WorkStation zum EX Print Server neu konfigurieren (siehe [Seite 44](#page-43-0)).

Drucken Sie eine Testseite, wenn Sie den EX Print Server konfiguriert und die Netzwerkserver und Client-Computer entsprechend den Anleitungen im Dokument *Konfiguration und Setup* eingerichtet haben. Bitten Sie den Netzwerkadministrator, die Netzwerkverbindung zu überprüfen, wenn zwar die Testseite, nach wie vor aber kein Auftrag über das Netzwerk gedruckt werden kann.

### **Keine Reaktion der Anwendung Command WorkStation**

Führen Sie die Schritte der folgenden Anleitungen aus, wenn die Anwendung Command WorkStation nicht reagiert.

#### **ANWENDUNG COMMAND WORKSTATION WEGEN FEHLENDER AKTUALISIERUNG DER INFORMATIONEN NEU STARTEN**

- **1 Melden Sie sich ab und beenden Sie die Anwendung Command WorkStation.**
- **2 Starten Sie die Anwendung Command WorkStation oder den Computer neu.**

Wenn die Informationen in den Fenstern der Anwendung Command WorkStation nicht aktualisiert werden, in den Fenstern keine Auftragsdaten angezeigt werden und auch das Klicken mit der Maus keine Auswirkung hat (d. h., wenn Sie keine Auftragsdaten und/oder kein Fenster aktivieren können, kein Kontextmenü durch Klicken bei gedrückter Taste Ctrl öffnen können und auch keine Option in einem Menü wählen können), ist der EX Print Server ausgeschaltet oder die Kommunikation im Netzwerk gestört.

#### **BEENDEN DER ANWENDUNG COMMAND WORKSTATION ERZWINGEN**

- **1 Drücken Sie die Tastenkombination Wahltaste-Befehlstaste-Esc und schließen Sie die Anwendung Command WorkStation im nachfolgenden Dialogfenster.**
- **2 Ziehen Sie das Netzwerkkabel vom EX Print Server ab und schließen Sie es wieder an; versuchen Sie danach, ob sich die Test- oder die Konfigurationsseite drucken lässt.**
- **3 Ist das Drucken nicht möglich, veranlassen Sie den Neustart des EX Print Servers.**

# <span id="page-54-0"></span>**PAPER CATALOG**

Die Komponente Paper Catalog bietet eine systembasierte Katalogdatenbank, in der die Attribute aller Papiere und Medien gespeichert sind, die beim Drucken mit dem EX Print Server zur Verfügung stehen. Dieser Datenbank der Komponente Paper Catalog können jederzeit eigene Einträge hinzugefügt werden, in denen die Attribute zusätzlicher Medien in beliebiger Kombination definiert sein können. Außerdem können alle Medienattribute angepasst werden, die in einem Medieneintrag enthalten sind. Alle in der Datenbank definierten Medien können zum Drucken von Aufträgen verwendet werden.

## **Installieren von Paper Catalog**

Die Komponente Paper Catalog wird standardmäßig zusammen mit der Anwendung Command WorkStation installiert.

Informationen über das Installieren der Anwendung Command WorkStation, Windows Edition, finden Sie auf [Seite 20.](#page-19-1) Informationen über das Konfigurieren der Anwendung Command Workstation finden Sie im Abschnitt [Konfigurieren der Verbindung zum](#page-19-2)  [EX Print Server auf Seite 20](#page-19-2).

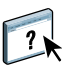

Detaillierte Anleitungen für die Standardfunktionen der Anwendung Command WorkStation finden Sie in der Online-Hilfe zu dieser Anwendung. Die Anleitung für den Zugriff auf die Online-Hilfe der Anwendung Command WorkStation finden Sie auf [Seite 23](#page-22-0).

# **Verwenden von Paper Catalog Medien für Aufträge**

Im Folgenden wird beschrieben, wie Sie vorgehen müssen, um für einen Druckauftrag ein Medium zu verwenden, das in der Katalogdatenbank der Komponente Paper Catalog definiert ist. Grundsätzlich können Sie über die folgenden Schnittstellen auf die Komponente Paper Catalog zugreifen:

- Command WorkStation, Windows Edition
- Fenster "Auftragseigenschaften" der Anwendung Command WorkStation
- Bereich "Gemischte Medien" der Anwendung Command WorkStation
- Hot Folders
- Compose
- Druckertreiber (Anleitung siehe Dokument *[Druckoptionen](#page-0-0)*)

**HINWEIS:** Bei den folgenden Anleitungen wird davon ausgegangen, dass ein Administrator in der Komponente Paper Catalog bereits einen oder mehrere Medieneinträge definiert hat. Hinweise zum Definieren von Einträgen in der Komponente Paper Catalog finden Sie im Abschnitt [Einrichten von Paper Catalog auf Seite 57.](#page-56-0)

**AUF PAPER CATALOG ZUGREIFEN - ÜBER ANWENDUNG COMMAND WORKSTATION, WINDOWS EDITION**

**• Markieren Sie einen gespoolten/angehaltenen Auftrag im Fenster "Aktive Aufträge" der** Anwendung Command WorkStation, Windows Edition, und wählen Sie "Paper Catalog" im Menü "Server".

**AUF PAPER CATALOG ZUGREIFEN - ÜBER FENSTER "AUFTRAGSEIGENSCHAFTEN"** 

- **1 Markieren Sie einen gespoolten/angehaltenen Auftrag im Fenster "Aktive Aufträge" und**  wählen Sie "Eigenschaften" im Menü "Aktionen" der Anwendung Command WorkStation.
- 2 Klicken Sie im Fenster "Auftragseigenschaften" auf das Symbol "Medium".
- 3 Wählen Sie im Menü "Paper Catalog" den Eintrag für das gewünschte Medium.

**HINWEIS:** Wenn Sie einen Medieneintrag wählen und nachfolgend im Fenster "Auftragseigenschaften" die Seitengröße (oder ein anderes dem Medieneintrag zugeordnetes Attribut) ändern, wird die Katalogzuordnung aufgehoben. Im Fenster "Auftragseigenschaften" wird in diesem Fall die Einstellung "Nichts definiert" im Menü "Paper Catalog" angezeigt.

#### **AUF PAPER CATALOG ZUGREIFEN - ÜBER BEREICH "GEMISCHTE MEDIEN"**

- **1 Markieren Sie einen gespoolten/angehaltenen Auftrag im Fenster "Aktive Aufträge" und**  wählen Sie "Eigenschaften" im Menü "Aktionen". Sie können alternativ auch auf den Auftrag doppelklicken oder mit der rechten Maustaste auf den Auftrag klicken und "Eigenschaften" **im eingeblendeten Kontextmenü wählen.**
- 2 Klicken Sie im Fenster "Auftragseigenschaften" auf das Symbol "Medium" und blättern Sie auf der geöffneten Seite nach unten zum Bereich "Gemischte Medien".
- 3 Wählen Sie im Fenster "Medium für Seite/Seitenbereich" oder "Leerseite/-bogen einfügen" im Menü "Paper Catalog" den Eintrag für das gewünschte Medium.

Weitere Informationen über den Bereich "Gemischte Medien" finden Sie im Abschnitt [Gemischte Medien auf Seite 26](#page-25-0).

#### **AUF PAPER CATALOG ZUGREIFEN - ÜBER KOMPONENTE COMPOSE**

• Markieren Sie einen gespoolten/angehaltenen Auftrag im Fenster "Aktive Aufträge" und wählen Sie "Compose" im Menü "Aktionen". Wählen Sie "Paper Catalog" im Menü "Datei" **der Komponente Compose.**

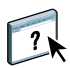

Weitere Informationen über Compose finden Sie in der Online-Hilfe der Anwendung. In der Online-Hilfe von Compose wird auch beschrieben, wie Sie Einträge der Katalogdatenbank auf einen geöffneten Auftrag anwenden.

**AUF PAPER CATALOG ZUGREIFEN - ÜBER ANWENDUNG HOT FOLDERS**

- **1 Aktivieren Sie im Fenster mit den Merkmalen für den überwachten Ordner die Option**  "Auftragseinstellungen" und klicken Sie auf "Definieren".
- 2 Klicken Sie im Fenster mit den Auftragseigenschaften auf das Symbol "Medium" und wählen Sie im Menü "Paper Catalog" den Eintrag für das gewünschte Medium.
- 3 Sie können auch auf "Wählen" klicken, um das Fenster "Paper Catalog" zu öffnen. Markieren Sie hier das gewünschte Medium und klicken Sie auf "OK".
- 4 Klicken Sie auf "OK", um zum Fenster "Auftragseigenschaften" der Anwendung Hot Folders **zurückzukehren.**

# <span id="page-56-0"></span>**Einrichten von Paper Catalog**

Im Folgenden werden die Einzelfunktionen der Komponente Paper Catalog beschrieben.

**HINWEIS:** Die Medieneinträge und Einstellungen in der Katalogdatenbank können nur von einem Administrator konfiguriert und bearbeitet werden.

### <span id="page-56-1"></span>**Verwalten von Medieneinträgen**

Führen Sie die Schritte der nachfolgenden Anleitungen aus, wenn Sie einen Medieneintrag in der Katalogdatenbank erstellen, duplizieren, bearbeiten oder löschen wollen.

#### **NEUEN MEDIENEINTRAG ERSTELLEN**

1 Wählen Sie "Paper Catalog" im Menü "Server" der Anwendung Command WorkStation.

Daraufhin wird das Hauptfenster der Komponente Paper Catalog angezeigt.

- 2 Wählen Sie "Neues Papier" im Menü "Datei" oder klicken Sie auf das Symbol "Neu" **in Au**.
- 3 Legen Sie im Fenster "Neues Medium" die gewünschten Attribute für den neuen **Medieneintrag fest.**

Markieren Sie zunächst die Zeile für das gewünschte Attribut und klicken Sie danach in der Spalte rechts auf die markierte Attributzeile. Daraufhin wird ein Einblendmenü oder ein Texteingabefeld eingeblendet.

Weitere Informationen über die einzelnen Attribute enthält der Abschnitt Festlegen von [Medienattributen in Paper Catalog auf Seite 62.](#page-61-0)

4 Klicken Sie auf "OK".

Der neue Eintrag wird nun im Hauptfenster der Komponente Paper Catalog angezeigt; er erhält einen weißen Hintergrund.

#### **VORHANDENEN MEDIENEINTRAG DUPLIZIEREN**

- 1 Wählen Sie "Paper Catalog" im Menü "Server" der Anwendung Command WorkStation.
- **2 Markieren Sie den Medieneintrag, den Sie duplizieren wollen.**
- 3 Wählen Sie "Neues Papier" im Menü "Datei" oder klicken Sie auf das Symbol "Neu"

Der duplizierte Eintrag wird an das Ende der Liste gestellt.

Führen Sie die Schritte der folgenden Anleitung aus, um den Medieneintrag anzupassen.

#### **VORHANDENEN MEDIENEINTRAG BEARBEITEN - IM HAUPTFENSTER VON PAPER CATALOG**

- 1 Wählen Sie "Paper Catalog" im Menü "Server" der Anwendung Command WorkStation.
- **2 Markieren Sie den Eintrag, den Sie bearbeiten wollen.**

Bearbeitbare Einträge sind am weißen Hintergrund zu erkennen.

**3 Klicken Sie in der Zeile des markierten Eintrags auf ein Attribut; daraufhin wird (abhängig vom Attribut) ein Einblendmenü oder ein Texteingabefeld eingeblendet. Wählen Sie die gewünschte neue Einstellung für das Attribut bzw. geben Sie den gewünschten neuen Attributwert in das Texteingabefeld ein.**

Alle Änderungen werden automatisch gespeichert.

Weitere Informationen über die einzelnen Attribute enthält der Abschnitt [Festlegen von](#page-61-0)  [Medienattributen in Paper Catalog auf Seite 62.](#page-61-0)

#### **VORHANDENEN MEDIENEINTRAG BEARBEITEN - IM FENSTER "MEDIUM BEARBEITEN"**

- **1 Wählen Sie "Paper Catalog" im Menü "Server" der Anwendung Command WorkStation.**
- **2 Markieren Sie den Eintrag, den Sie bearbeiten wollen.**

Bearbeitbare Einträge sind am weißen Hintergrund zu erkennen.

**3 Klicken Sie auf das Symbol "Eigenschaften" | 1 oder wählen Sie "Papiereigenschaften"** im Menü "Bearbeiten".

Das Fenster "Medium bearbeiten" wird angezeigt.

4 Markieren Sie im Fenster "Medium bearbeiten" die Zeile des Attributs, das Sie bearbeiten **wollen. Klicken Sie in der Spalte rechts auf die markierte Attributzeile; daraufhin wird (abhängig vom Attribut) ein Einblendmenü oder ein Texteingabefeld eingeblendet.**

Wählen Sie die gewünschte neue Einstellung für das Attribut bzw. geben Sie den gewünschten neuen Attributwert in das Texteingabefeld ein.

Weitere Informationen über die einzelnen Attribute enthält der Abschnitt [Festlegen von](#page-61-0)  [Medienattributen in Paper Catalog auf Seite 62.](#page-61-0)

Wiederholen Sie die Schritte 2 und 3 für jedes andere Attribut, das Sie bearbeiten wollen.

**5** Klicken Sie auf "OK".

#### **VORHANDENEN MEDIENEINTRAG LÖSCHEN**

- 1 Wählen Sie "Paper Catalog" im Menü "Server" der Anwendung Command WorkStation.
- **2 Markieren Sie den Eintrag, den Sie löschen wollen.**
- **3 Klicken Sie auf das Symbol "Löschen" im oder wählen Sie "Löschen" im** Menü "Bearbeiten".

Sie werden gefragt, ob Sie den Eintrag wirklich löschen wollen.

4 Klicken Sie zur Bestätigung auf "Ja".

### **Verwalten von Katalogen**

Sie können Kataloge mit Medieneinträgen auf folgende Arten verwalten:

- Sie können den aktuellen Katalog von Medieneinträgen durch einen anderen Katalog ersetzen.
- Sie können in die Medieneinträge des aktuellen Katalogs die Medieneinträge eines anderen Katalogs importieren.
- Sie können die Medieneinträge des aktuellen Katalogs an einen Speicherort Ihrer Wahl exportieren.
- Sie können den aktuellen Katalog auf die werkseitig definierten Standardeinträge und Standardattribute zurücksetzen.

#### **AKTUELLEN KATALOG DURCH ANDEREN KATALOG ERSETZEN**

**HINWEIS:** Archivieren Sie die Medieneinträge des aktuellen Katalogs, indem Sie sie exportieren, bevor Sie den aktuellen Katalog durch einen anderen Katalog ersetzen.

- 1 Wählen Sie "Paper Catalog" im Menü "Server" der Anwendung Command WorkStation.
- 2 Wählen Sie "Katalog ersetzen" im Menü "Datei".
- **3 Navigieren Sie auf Ihrem Computer oder im Netzwerk zum gewünschten neuen Katalog**  (Datenbankdatei im .xml-Format), markieren Sie den Katalog und klicken Sie auf "Öffnen".

Sie werden gefragt, ob Sie den vorhandenen aktuellen Katalog wirklich ersetzen wollen.

4 Klicken Sie zur Bestätigung auf "Ja".

#### **MEDIENEINTRÄGE EINES ANDEREN KATALOGS IN AKTUELLE MEDIENEINTRÄGE MISCHEN**

- 1 Wählen Sie "Paper Catalog" im Menü "Server" der Anwendung Command WorkStation.
- 2 Wählen Sie "Katalog mischen" im Menü "Datei".
- **3 Navigieren Sie auf Ihrem Computer oder im Netzwerk zu dem Katalog (Datenbankdatei im .xml-Format), dessen Einträge Sie importieren wollen, markieren Sie den Katalog und klicken**  Sie auf "Öffnen".

Die Medieneinträge des neu geöffneten Katalogs werden nun in die Liste der Medieneinträge des aktuellen Katalogs übernommen.

**HINWEIS:** Beim Mischen zweier Kataloge werden alle Farbprofilzuordnungen verworfen, die im importierten Katalog enthalten sind. Enthält der importierte Katalog einen Eintrag, bei dem alle Attributeinstellungen mit den Einstellungen eines vorhandenen Eintrags im aktuellen Katalog übereinstimmen, bleibt der vorhandene Eintrag im resultierenden gemischten Katalog unverändert erhalten, d. h. der neue Eintrag aus dem externen Katalogs wird nicht importiert.

Wiederholen Sie diese Schrittfolge für alle weiteren Kataloge, deren Medieneinträge Sie mit den Medieneinträgen des aktuellen Katalogs mischen wollen.

#### **KATALOG EXPORTIEREN**

- 1 Wählen Sie "Paper Catalog" im Menü "Server" der Anwendung Command WorkStation.
- 2 Wählen Sie "Exportieren" im Menü "Datei".
- **3 Navigieren Sie zu dem Speicherort auf Ihrem lokalen Computer oder im Netzwerk, an dem Sie die Datenbankdatei des exportierten Katalogs erstellen wollen.**
- 4 Geben Sie den Dateinamen für die Datenbankdatei ein und klicken Sie "Speichern".

Der exportierte Katalog wird als Datenbankdatei im .xml-Format gespeichert. Mit dem Menübefehl "Katalog mischen" können die Medieneinträge eines exportierten Katalogs jederzeit wieder in das Hauptfenster der Komponente Paper Catalog importiert werden.

#### **AKTUELLEN KATALOG AUF WERKSEITIG DEFINIERTE STANDARDS ZURÜCKSETZEN**

**HINWEIS:** Beim Zurücksetzen des aktuellen Katalogs auf die werkseitig definierten Standards gehen alle neu hinzugefügten Medieneinträge sowie alle Änderungen an Medieneinträgen verloren. Archivieren Sie den aktuellen Katalog (durch Exportieren), wenn Sie die von Ihnen angepassten Einträge speichern wollen, bevor Sie den Katalog auf die werkseitig definierten Standards zurücksetzen.

- 1 Wählen Sie "Paper Catalog" im Menü "Server" der Anwendung Command WorkStation.
- 2 Wählen Sie "Auf Werksstandards zurücksetzen" im Menü "Datei".

Sie werden gefragt, ob Sie den aktuellen Katalog wirklich auf die Werksstandards zurücksetzen wollen.

**3 Klicken Sie zur Bestätigung auf "Ja".** 

### **Festlegen der Anzeigeoptionen**

Im Fenster "Voreinstellungen" können Sie die Maßeinheit festlegen, die für Größenangaben bestimmter Attribute verwendet werden sollen (z. B. beim Festlegen einer benutzerdefinierten Seitengröße). Diese Voreinstellung hat keine Auswirkungen auf die Werte bereits definierter Papiergrößen. Sie gilt nur für die Komponente Paper Catalog und hat innerhalb der Komponente Vorrang vor der jeweiligen Voreinstellung der Anwendung Command WorkStation.

Sie können außerdem die Darstellung der Attributspalten im Hauptfenster der Komponente Paper Catalog für Ihre Zwecke anpassen.

#### **MASSEINHEIT FÜR PAPER CATALOG FESTLEGEN**

- 1 Wählen Sie "Paper Catalog" im Menü "Server" der Anwendung Command WorkStation.
- 2 Wählen Sie "Voreinstellungen" im Menü "Bearbeiten".
- **3 Legen Sie die gewünschte Größeneinheit fest.**
- 4 Klicken Sie auf "OK".

#### **DARSTELLUNG DER ATTRIBUTSPALTEN ANPASSEN**

- 1 Wählen Sie "Paper Catalog" im Menü "Server" der Anwendung Command WorkStation.
- **2 Führen Sie einen oder mehrere der folgenden Schritte aus:**
	- Klicken Sie auf den Titel einer Attributspalte, wenn Sie die Liste der Medieneinträge nach diesem Attribut sortieren wollen.
	- Klicken Sie mit der rechten Maustaste auf den Titel einer Attributspalte, wenn Sie eine weitere Spalte hinzufügen wollen. Wählen Sie im danach eingeblendeten Kontextmenü zunächst "Hinzufügen" und im Anschluss daran das Attribut, das der Liste hinzugefügt werden soll.

Die neu hinzugefügte Spalte erscheint rechts neben der ursprünglich markierten Spalte.

- Klicken Sie auf den Titel einer Attributspalte und bewegen Sie sie horizontal, wenn Sie die Abfolge der Attributspalten ändern wollen.
- Klicken Sie mit der rechten Maustaste auf den Titel einer Attributspalte und wählen Sie "Löschen" im eingeblendeten Kontextmenü, wenn Sie die betreffende Spalte aus der Liste entfernen wollen. Sie können eine Spalte auch aus dem Hauptfenster der Komponente Paper Catalog entfernen, indem Sie ihren Titelbereich über den Rand des Fensters hinaus bewegen.

**HINWEIS:** Attributspalten, die von einem Administrator entfernt wurden, können Anwender, die mit dem EX Print Server verbunden sind, weder beim Zugriff auf den Katalog der Komponente Paper Catalog noch bei der Papier/Fach-Zuordnung sehen. Diese Attributspalten können wiederum nur von einem Administrator wiederhergestellt bzw. hinzugefügt werden.

### <span id="page-61-0"></span>**Festlegen von Medienattributen in Paper Catalog**

Im Folgenden wird beschrieben, wie Sie in der Komponente Paper Catalog die Attribute für einen Medieneintrag festlegen können.

### <span id="page-61-1"></span>**Zuordnen von Profilen**

Sie können einem Medieneintrag ein bestimmtes Farbausgabeprofil zuordnen. Sie können dabei jedes Standardfarbprofil und jedes eigene (benutzerdefinierte) Farbprofil, das der Steuerung durch die ColorWise Pro Tools unterliegt, als Medienattribut verwenden.

#### **FARBPROFIL ZU MEDIENEINTRAG ZUORDNEN**

- **1 Wählen Sie "Paper Catalog" im Menü "Server" der Anwendung Command WorkStation.**
- 2 Wählen Sie "Neues Papier" im Menü "Datei" oder klicken Sie auf das Symbol "Neu"

#### **ODER**

**Klicken Sie auf das Symbol "Eigenschaften" , nachdem Sie einen Medieneintrag markiert haben, den Sie bearbeiten wollen.**

- **3 Legen Sie im Fenster "Neues Medium" (bzw. "Medium bearbeiten") die gewünschten Profiloptionen für den Medieneintrag fest.**
	- Medienfarbprofil: Mit dieser Option legen Sie das Standardfarbprofil, das auf die Vorderund die Rückseite des gewählten Mediums angewendet werden soll. Durch die Wahl eines anderen Farbprofils im Fenster "Auftragseigenschaften" kann dieses Attribut überschrieben werden.
	- Medienfarbprofil Vorderseite: Mit dieser Option legen Sie das Standardfarbprofil, das ausschließlich auf die Vorderseite des gewählten Mediums angewendet werden soll. Durch die Wahl eines anderen Farbprofils im Fenster "Auftragseigenschaften" kann dieses Attribut überschrieben werden.
	- Medienfarbprofil Rückseite: Mit dieser Option legen Sie das Standardfarbprofil, das ausschließlich auf die Rückseite des gewählten Mediums angewendet werden soll. Durch die Wahl eines anderen Farbprofils im Fenster "Auftragseigenschaften" kann dieses Attribut überschrieben werden.

HINWEIS: Wenn Sie für die Option "Medienfarbprofil - Vorderseite" oder die Option "Medienfarbprofil - Rückseite" ein spezifisches Farbprofil wählen, werden diese Profile im Hauptfenster von Paper Catalog in der Spalte "Medienfarbprofil" im folgenden Format angezeigt: <Farbprofil für Vorderseite>/<Farbprofil für Rückseite>. Damit Sie die Profilnamen in voller Länge sehen können, müssen Sie möglicherweise die Spalte "Medienfarbprofil" verbreitern.

4 Klicken Sie auf "OK".

### <span id="page-62-0"></span>**Festlegen eigener Papiergrößen**

Beim Erstellen bzw. Bearbeiten eines Medieneintrags können Sie eine eigene (benutzerdefinierte) Papiergröße festlegen.

**EIGENE PAPIERGRÖSSE FÜR MEDIENEINTRAG FESTLEGEN**

- 1 Wählen Sie "Paper Catalog" im Menü "Server" der Anwendung Command WorkStation.
- 2 Wählen Sie "Neues Papier" im Menü "Datei" oder klicken Sie auf das Symbol "Neu"

**ODER** 

**Klicken Sie auf das Symbol "Eigenschaften" , nachdem Sie einen Medieneintrag markiert haben, den Sie bearbeiten wollen.**

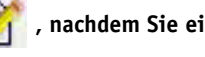

3 Klicken Sie im Fenster "Neues Medium" bzw. "Medium bearbeiten" auf das Feld "Papier**größe" und geben Sie die Maße für die eigene Papiergröße ein, die Sie für den Auftrag festlegen wollen.**

Sie müssen die Werte für die eigene Papiergröße im Format "m x n" eingeben (z. B. "8 x 10").

Wenn Sie die Maße ohne Maßeinheit (Inch, mm oder Punkt) eingeben, wird die Standardmaßeinheit verwendet, die im Fenster "Voreinstellungen" festgelegt wurde.

Wenn die Maßeinheit explizit eingegeben wird, diese aber von der Standardmaßeinheit abweicht, werden die eingegebenen Maße automatisch in die Standardmaßeinheit umgerechnet und in der Standardmaßeinheit angezeigt.

#### **Beschreibung der Medienattribute**

Die folgende Tabelle enthält Beschreibung der Medienattribute, die Sie in Medieneinträgen definieren können.

Die Namen der Attribute werden im Hauptfenster der Komponente Paper Catalog als Titel (Kopfzeilen) der Attributspalten angezeigt. Für obligatorische Attribute werden automatisch Feldwerte generiert. Das Feld eines obligatorischen Attributs darf nicht leer sein.

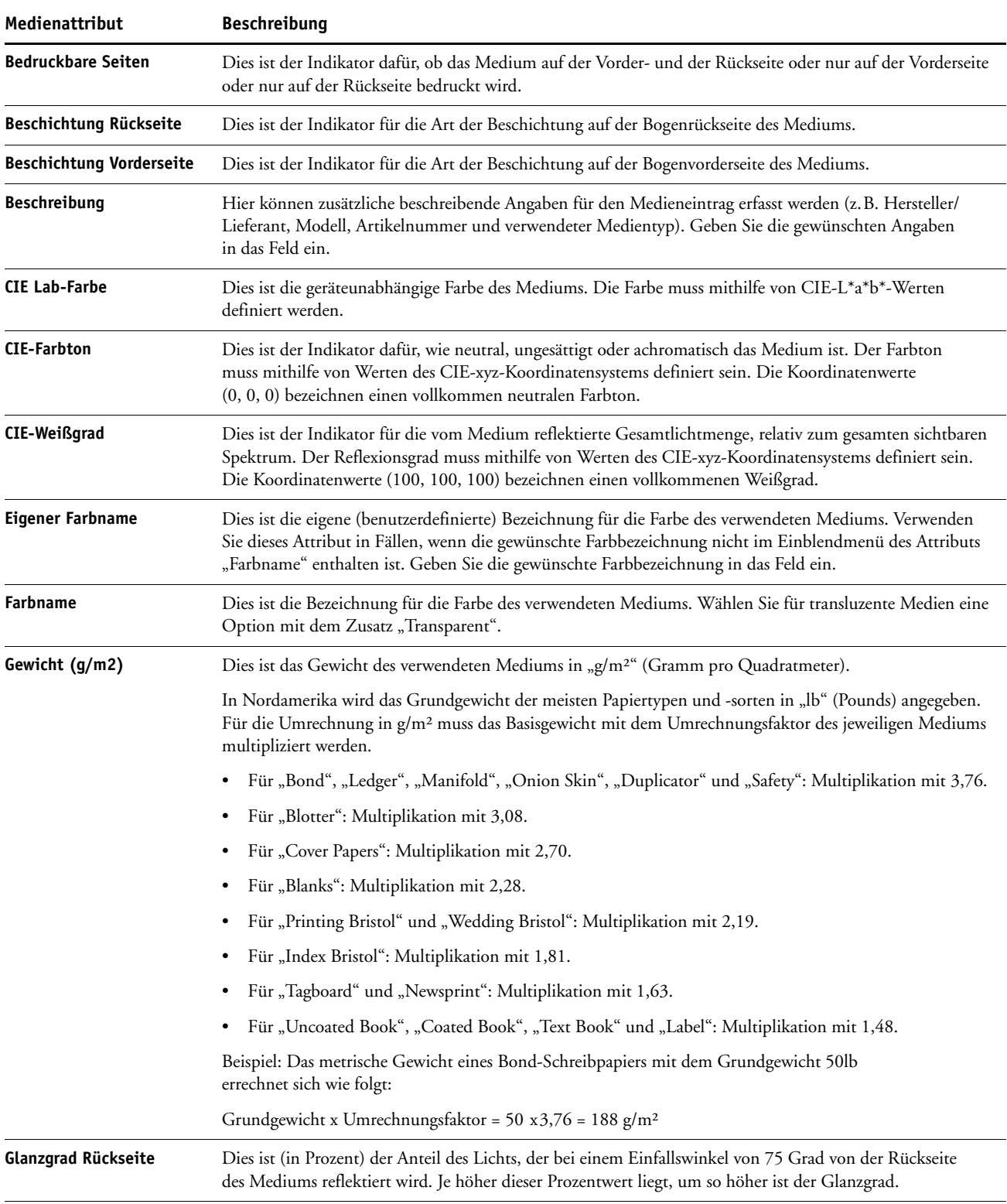

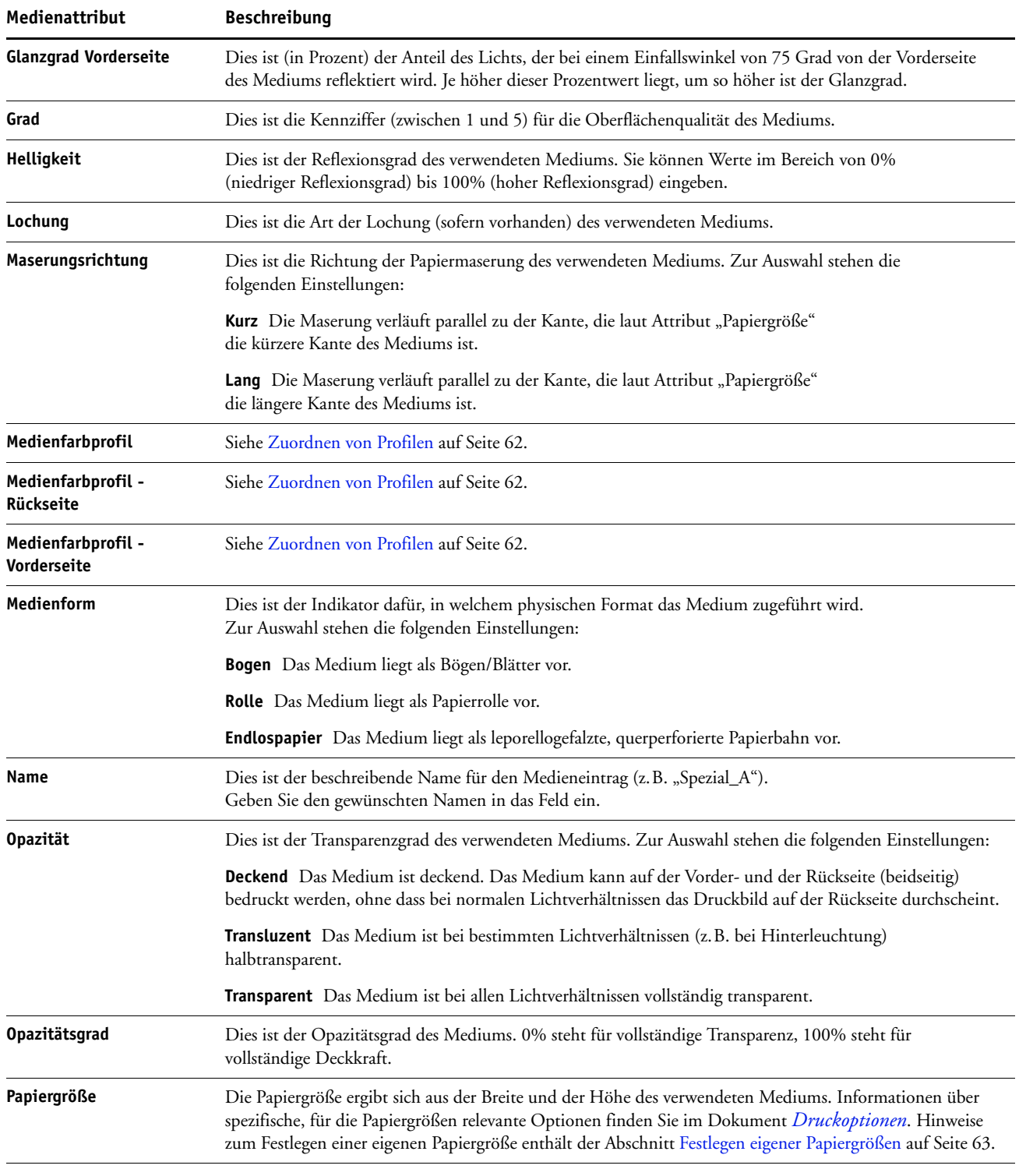

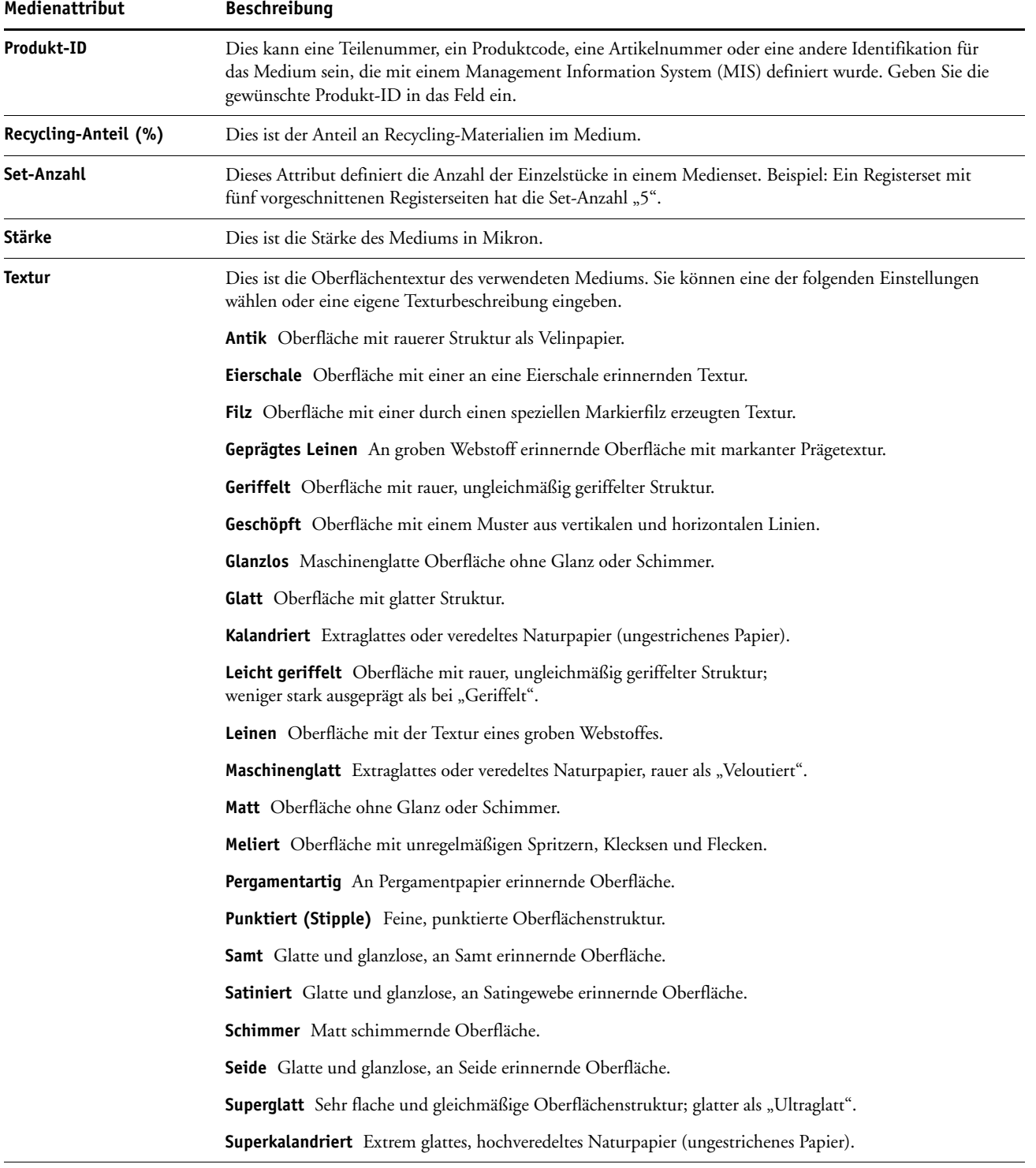

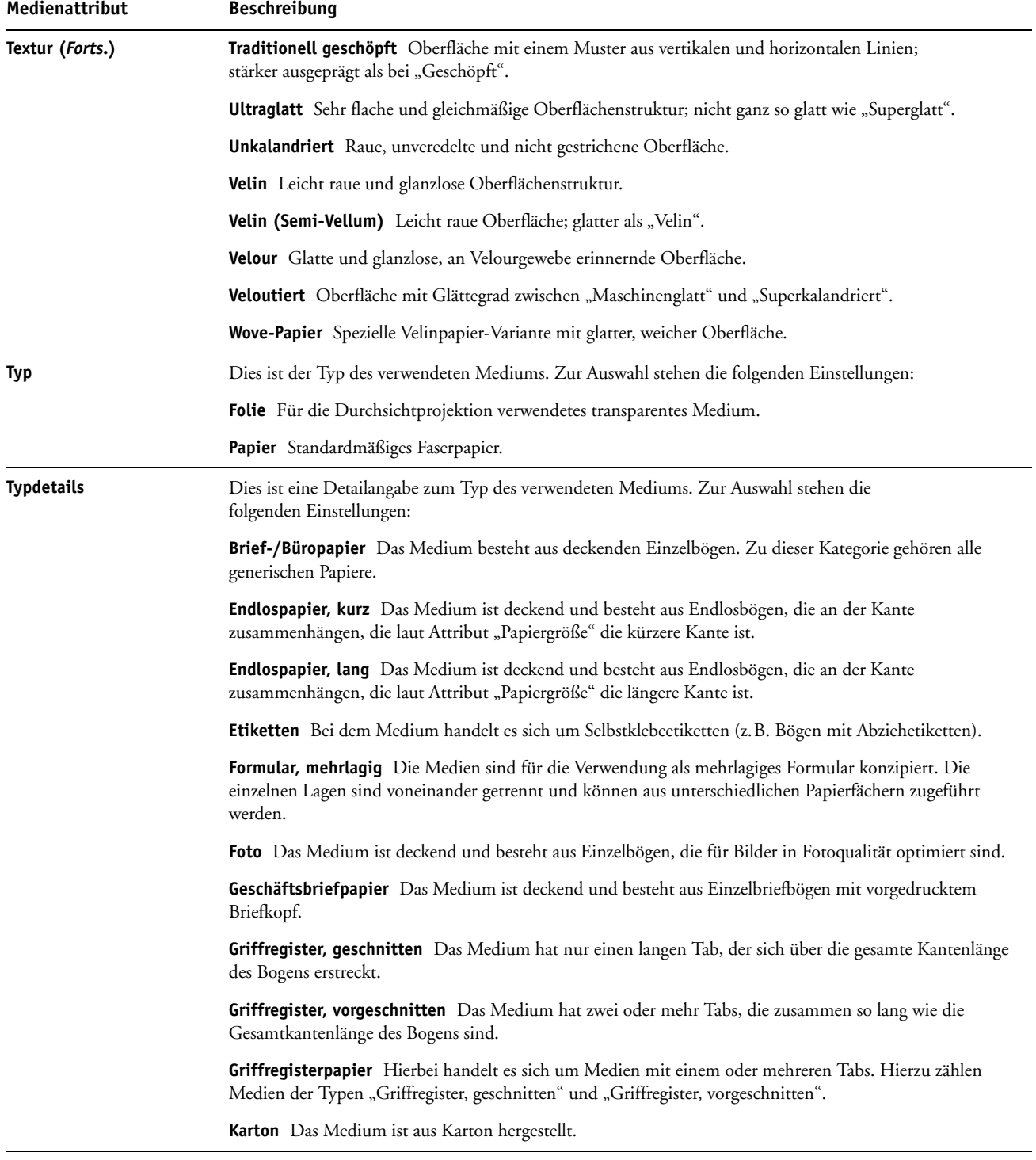

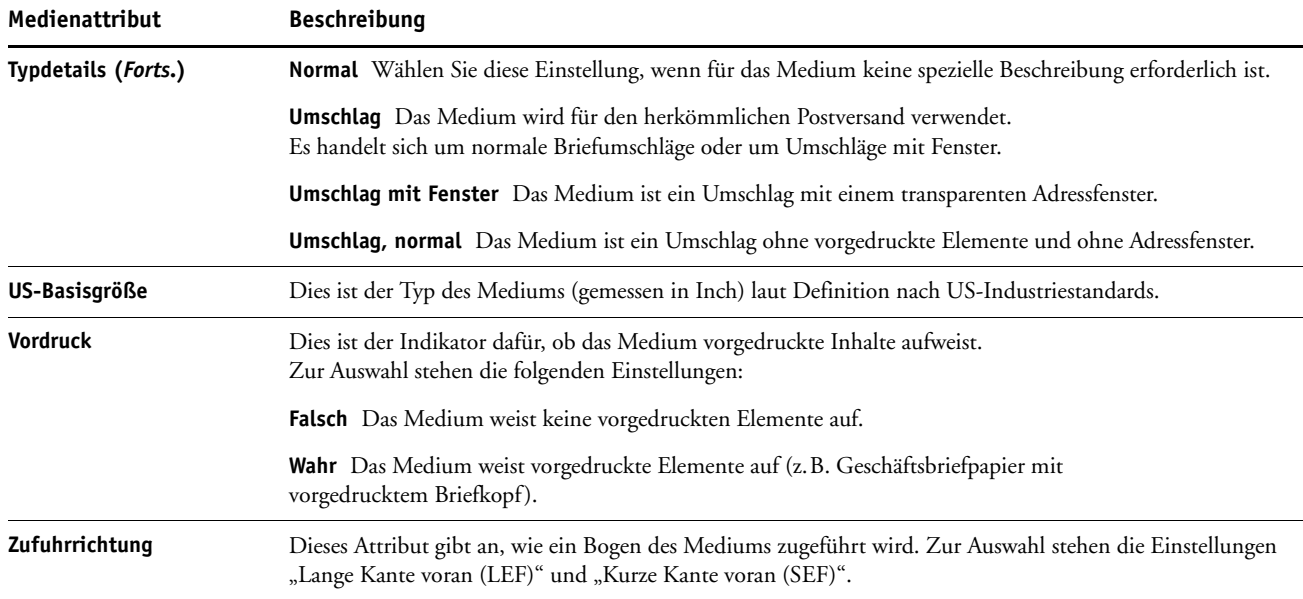

# **Papier/Fach-Zuordnung**

Die Funktion für die Papier/Fach-Zuordnung gibt Ihnen die Möglichkeit, einen Medieneintrag im Katalog der Komponente Paper Catalog mit einem bestimmten Papierfach (Behälter/Magazin) der Digitaldruckmaschine zu verknüpfen. Die Digitaldruckmaschine wird dadurch angewiesen, das Medium für einen Auftrag, für den der betreffende Medieneintrag verwendet wird, aus dem verknüpften Papierfach zuzuführen.

### **Verknüpfen von Medieneinträgen und Papierfächern**

Nachdem Sie ein bestimmtes Medium in ein Papierfach (Behälter/Magazin) der Digitaldruckmaschine eingelegt haben, können Sie durch die Papier/Fach-Zuordnung die 'Zugehörigkeit' des Mediums zu diesem Fach definieren. Für das Medium muss dazu ein Medieneintrag in der Komponente Paper Catalog definiert werden; die Anleitung dazu finden Sie im Abschnitt [Verwalten von Medieneinträgen auf Seite 57](#page-56-1).

#### **MEDIENEINTRAG MIT PAPIERFACH (BEHÄLTER/MAGAZIN) VERKNÜPFEN**

1 Wählen Sie "Papier/Fach-Zuordnung" im Menü "Server" der Anwendung Command **WorkStation.**

HINWEIS: Wenn Sie als Administrator angemeldet sind, können Sie auch "Server > Paper Catalog" wählen und im Fenster "Paper Catalog" die Option "Werkzeuge > "Papier/Fach-Zuordnung" wählen.

Daraufhin werden alle installierten Papierfächer (Behälter/Magazine) im Hauptfenster "Fach- und Papierzuordnung" angezeigt.

Wenn Sie den Cursor auf ein Papierfach bewegen, werden Detailangaben eingeblendet. Ein Papierfach, für das keine Verknüpfung vorgenommen wurde, wird als "Nicht zugeordnet" gekennzeichnet. Im Falle eines zugeordneten Papierfachs wird eine Zusammenfassung des verknüpften Medieneintrags angezeigt.

**2 Klicken Sie in der Liste links auf ein Papierfach.**

Daraufhin werden alle für dieses Papierfach verfügbaren Medieneinträge aufgelistet. Werden für ein Papierfach keine spezifischen Paper Catalog Informationen erkannt, werden alle Medieneinträge aufgelistet.

- **3 Wählen Sie den gewünschten Medieneintrag.**
- 4 Klicken Sie auf "OK".

### **Überwachen des Status von Medien in Fächern**

Sofern die Digitaldruckmaschine in der Lage ist, den Restbestand an Medien in den installierten Papierfächern (Behältern/Magazinen) zu kommunizieren, können Sie im Fenster "Fach- und Papier-Zuordnung" auch den Status der Medien in den einzelnen Fächern überwachen.

#### **STATUS DES MEDIUMS IN EINEM FACH (BEHÄLTER/MAGAZIN) ÜBERWACHEN**

1 Wählen Sie "Papier/Fach-Zuordnung" im Menü "Server" der Anwendung Command **WorkStation.**

Für jedes Papierfach wird (als Prozentwert) der Restbestand des jeweiligen Mediums angezeigt.

2 Klicken Sie auf "Abbrechen", wenn Sie das Fenster "Fach- und Papier-Zuordnung" **schließen wollen, ohne vorgenommene Änderungen zu speichern.**

# **PRODUKTIONSFUNKTIONEN**

Die Software für den EX Print Server umfasst eine Reihe von Funktionen, die speziell für Produktionsumgebungen konzipiert sind. Sie unterstützen den für den EX Print Server zuständigen Operator (oder einen Anwender mit Operator- bzw. Administratorberechtigung) bei der Überwachung und Verwaltung des Workflows für die Druckaufträge auf dem EX Print Server. Auf alle diese Optionen kann über die Anwendung Command WorkStation, Windows Edition, zugegriffen werden. Auf die Funktion "Druckausgabe zeitlich planen" kann auch über die Anwendung Command WorkStation, Macintosh Edition, zugegriffen werden. Im Folgenden finden Sie eine Auflistung der verfügbaren Funktionen:

- Compose (optional)
- Preflight (auch über die Anwendung Command WorkStation, Macintosh Edition, verfügbar)
- Als nächstes verarbeiten/Als nächstes drucken
- Aufträge neu ordnen
- Bei Abweichung aussetzen
- Druckausgabe zeitlich planen (auch über die Anwendung Command WorkStation, Macintosh Edition, verfügbar)
- Quick Doc Merge

# **Installieren der Produktionsfunktionen**

Die zusätzlichen Produktionsfunktionen werden zusammen mit der Anwendung Command WorkStation installiert.

Informationen über das Installieren der Anwendung Command WorkStation, Windows Edition, finden Sie auf [Installieren der Anwendung Command WorkStation,](#page-19-1)  [Windows Edition auf Seite 20.](#page-19-1) Informationen über das Konfigurieren der Anwendung Command Workstation finden Sie im Abschnitt [Konfigurieren der Verbindung zum](#page-19-2)  [EX Print Server auf Seite 20](#page-19-2).

Informationen über das Installieren der Anwendung Command WorkStation, Macintosh Edition, finden Sie im Abschnitt [Installieren der Anwendung Command WorkStation,](#page-42-0)  [Macintosh Edition auf Seite 43.](#page-42-0) Informationen über das Konfigurieren der Anwendung Command Workstation finden Sie im Abschnitt [Konfigurieren der Verbindung zum](#page-43-1)  [EX Print Server auf Seite 44](#page-43-1).

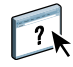

 $\boxed{2}$ 

 $\sum$ 

Detaillierte Anleitungen für Standardfunktionen der Anwendung Command WorkStation finden Sie in der Online-Hilfe zu dieser Anwendung. Die Anleitung für den Zugriff auf die Online-Hilfe der Anwendung Command WorkStation, Windows Edition, finden Sie im Abschnitt [Auf Online-Hilfe der Anwendung Command WorkStation zugreifen auf Seite 23](#page-22-0). Die Anleitung für den Zugriff auf die Online-Hilfe der Anwendung Command WorkStation, Macintosh Edition, finden Sie im Abschnitt [Auf Online-Hilfe der Anwendung Command](#page-46-0)  [WorkStation zugreifen auf Seite 47.](#page-46-0)

# **Verwenden der Produktionsfunktionen**

In den folgenden Abschnitten wird beschrieben, wie Sie auf die Produktionsfunktionen des EX Print Servers zugreifen und diese verwenden können.

#### **Compose**

Die Anwendung Compose bietet die Möglichkeit, ein Dokument in Kapitel zu unterteilen, für einzelne Seitenbereiche unterschiedliche Medien zu verwenden und Leerseiten sowie Registerseiten mit beschrifteten Tabs zwischen Dokumentseiten einzufügen. Darüber hinaus können Sie einen Auftrag in der Miniaturen- oder der Ganzseitenvorschau anzeigen und Dokumente mit Acrobat und PitStop bearbeiten.

Auf jedem Computer, auf dem Compose ausgeführt werden soll, muss ein spezieller Dongle installiert sein. Weitere Informationen über den Dongle und seine Installation finden Sie in der Dokumentation im Compose Kit.

Damit Sie Compose verwenden können, müssen Sie auch die Acrobat und die PitStop Software auf dem Client-Computer installieren. Die Installationsprogramme für Acrobat und PitStop sind im Kit der Anwendung Compose enthalten. Informationen über die Installation von Acrobat und PitStop finden Sie in der Dokumentation im Compose Kit und im Abschnitt [Installieren von Adobe Acrobat und Enfocus PitStop auf Seite 40](#page-39-0).

Detaillierte Anleitungen für Compose finden Sie in der Online-Hilfe der Anwendung.

#### **AUF COMPOSE UND DIE ZUGEHÖRIGE ONLINE-HILFE ZUGREIFEN**

- **1 Markieren Sie einen gespoolten/angehaltenen Auftrag im Fenster "Aktive Aufträge" und**  wählen Sie "Compose" im Menü "Aktionen" oder klicken Sie mit der rechten Maustaste auf den Auftrag und wählen Sie "Compose" im Kontextmenü.
- 2 Wählen Sie "Hilfe" im Menü "Hilfe".

Sie sollten, wenn Ihnen die Komponente Compose zur Verfügung steht, diese Komponente anstelle der Funktion "Gemischte Medien" verwenden.

### **Preflight**

Mit der Funktion Preflight können Sie einen Auftrag auf bestimmte, häufig auftretende Fehler überprüfen. Mit dieser Prüfung können Sie sicherstellen, dass der Auftrag auf dem jeweiligen Ausgabegerät erfolgreich und in der erwarteten Qualität gedruckt werden kann.

**HINWEIS:** Auf diese Funktion kann sowohl unter Windows als auch unter Mac OS X über die Anwendung Command WorkStation zugegriffen werden.

#### **PREFLIGHT-PRÜFUNG FÜR AUFTRAG AUSFÜHREN**

- **1 Markieren Sie einen gespoolten/angehaltenen Auftrag im Fenster "Aktive Aufträge" und**  wählen Sie "Preflight" im Menü "Aktionen".
- **2 Legen Sie die gewünschte Benachrichtigungsebene für jede angezeigte Fehlerkategorie fest**  oder behalten Sie die Vorgabe "Standard" bei.

Weitere Informationen finden Sie in den Abschnitten [Festlegen der Parameter für Preflight](#page-72-0)  [auf Seite 73](#page-72-0) und [Festlegen der Benachrichtigungsebenen auf Seite 73](#page-72-1).

- 3 Klicken Sie auf "Speichern", wenn Sie die festgelegten Einstellungen als neue eigene **Vorgabe speichern wollen, um sie für weitere Aufträge wieder verwenden zu können.**
- **4 Klicken Sie auf "Prüfung starten", um die Preflight-Prüfung für den Auftrag vorzunehmen.**
- **5 Klicken Sie auf "Speichern", wenn Sie den erstellten Bericht im Format PDF speichern wollen.**
- **6 Klicken Sie auf "Bericht drucken", wenn Sie den Bericht in gedruckter Form benötigen.**
- **7 Klicken Sie auf "Prüfung wiederholen", um die Preflight-Prüfung für den Auftrag zu wiederholen.**
- 8 Klicken Sie auf "Schließen", um die Funktion Preflight zu beenden.

#### **Für Preflight unterstützte Dateiformate**

Für Preflight werden die folgenden Dateiformate unterstützt:

- PostScript
- Adobe Acrobat PDF
- EPS
- PPML
- VPS

**HINWEIS:** Für TIFF-Dateien wird die Preflight-Prüfung *nicht* unterstützt.
#### **Festlegen der Parameter für Preflight**

Für die Prüfung mit der Funktion Preflight können Sie die folgenden Parameter einstellen:

- **Schriften:** Bei fehlender oder ersetzter Schrift
- **Spot-Farben:** Bei fehlender Spot-Farbe
- **Niedrig aufgelöste Bilder (LowRes-Bilder):** Bei einer Bildauflösung unter einem festgelegtem dpi-Wert
- **VDP-Ressourcen:** Bei fehlenden Ressourcen

Außerdem können Sie mit einer zusätzlichen Option eine Einzelprüfung der VDP-Ressourcen veranlassen.

- **Haarlinien:** Bei einer Linienstärke unter einer festgelegten Punktgröße
- **Überdrucken:** Bei Erkennung überdruckender Elemente
- **PostScript:** Beim Auftreten eines PostScript-Fehlers
- **Preflight-Prüfung bei erstem Fehler stoppen:** Beim Auftreten eines beliebigen Fehlers

#### **Festlegen der Benachrichtigungsebenen**

Für jede von der Funktion Preflight unterstützte Fehlerkategorie können Sie eine der folgenden Benachrichtigungsebenen festlegen:

- **Kritisch:** Jeder Fehler der betreffenden Kategorie wird mit dem Symbol als "kritischer Fehler" markiert.
- **Warnung:** Jeder Fehler der betreffenden Kategorie wird mit dem Symbol als "Warnung" markiert.
- **Information:** Jeder Fehler der betreffenden Kategorie wird mit dem Symbol als "Information" markiert und durch weitere Meldungen beschrieben.
- **Ignorieren:** Jeder Fehler der betreffenden Fehlerkategorie wird ignoriert und übergangen.

Eine Kategorie, für die keine Fehler gefunden wurde, wird mit dem Symbol < als "Fehlerfrei" markiert.

### **Neuordnen von Aufträgen**

Der EX Print Server verarbeitet und druckt Aufträge in der Reihenfolge, in der sie in der Warteschlange enthalten sind. Mit der Option "Aufträge neu ordnen" können Sie die Priorität der Aufträge für die RIP-Verarbeitung und die Druckausgabe ändern, indem Sie die Aufträge innerhalb der Warteschlange neu ordnen. Je weiter oben in der Warteschlange sich ein Auftrag befindet, umso höher ist seine Priorität gegenüber anderen Aufträgen des EX Print Servers.

Sie können diese Funktion beispielsweise dazu verwenden, Aufträge mit ähnlichen Druckeinstellungen (z. B. für Medium oder Papierzufuhr) zu gruppieren. Wenn Sie die betreffenden Aufträge markieren und "Drucken" wählen, werden die Stapel der Aufträge mit ähnlichen Optionen zusammen gedruckt.

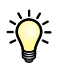

Um Aufträge neu ordnen zu können, müssen Sie sich als Administrator am EX Print Server anmelden.

#### **AUFTRÄGE NEU ORDNEN**

1 Wählen Sie "Aufträge neu ordnen" im Menü "Server".

Daraufhin wird das Dialogfenster "Aufträge neu ordnen" angezeigt.

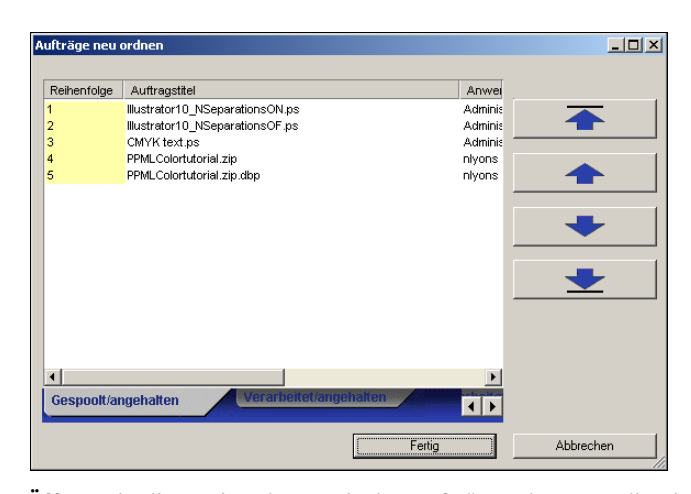

#### **2 Öffnen Sie die Registerkarte mit den Aufträgen des Typs, die Sie neu ordnen möchten.**

Der EX Print Server unterstützt die Neuordnung von gespoolten/angehaltenen Aufträgen, verarbeiteten/angehaltenen Aufträgen sowie von Aufträgen, die auf ihre Verarbeitung warten.

#### **3 Markieren Sie die Aufträge, die Sie neu anordnen wollen.**

Klicken Sie bei gedrückter Taste Strg, um mehrere einzelne Aufträge zu markieren, die nicht unmittelbar aufeinander folgen. Klicken Sie bei gedrückter Umschalttaste, um mehrere Aufträge zu markieren, die unmittelbar aufeinander folgen.

#### **4 Ordnen Sie die markierten Aufträge neu an.**

Klicken Sie auf die Taste "Nach oben verschieben" bzw. "Nach unten verschieben", um die Auftragspriorität stufenweise zu ändern. Klicken Sie auf die Schaltfläche "An Anfang verschieben" bzw. "Ans Ende verschieben", um den Aufträgen die höchste bzw. die niedrigste Priorität zuzuweisen.

Die Reihenfolge der Aufträge in der Liste (von oben nach unten) bestimmt ihre Priorität.

5 Klicken Sie auf "Fertig", wenn Sie die Aufträge neu geordnet haben.

# **Aktion bei Abweichung**

Wenn die Setup-Option "Aktion bei Abweichung' aktivieren" aktiviert ist, überprüft der EX Print Server, ob ein Auftrag auf der Basis der für die Digitaldruckmaschine verfügbaren Medien gedruckt werden kann. Ist ein bestimmtes Medium nicht verfügbar, wird der jeweilige Auftrag aus der Liste der aktuell zu druckenden Aufträge entfernt und die Druckausgabe mit dem nächsten Auftrag fortgesetzt.

Die Option "Aktion bei Abweichung' aktivieren" wird im Setup-Programm aktiviert. Weitere Informationen finden Sie im Dokument *[Konfiguration und Setup](#page-0-0)*.

Im Setup-Programm kann der Administrator festlegen, was mit einem Auftrag geschehen soll, der aufgrund fehlender Ressourcen nicht gedruckt werden kann. Die angebotenen Optionen bewirken Folgendes:

- Der Auftrag wird abgebrochen und in die Warteschlange "Gedruckt" verschoben. Eine Fehlermeldung weist darauf hin, dass das korrekte Medium eingelegt werden muss.
- Der Auftrag wird ausgesetzt und mit einer Fehlermeldung versehen, die darauf hinweist, dass das korrekte Medium eingelegt werden muss.
- Es wird ein Zeitspanne festgelegt, bis zu deren Ablauf der Auftrag in den Wartemodus versetzt wird, damit das benötigte Medium geladen werden kann.

## **Druckausgabe zeitlich planen**

Mit der Option "Druckausgabe zeitlich planen" können Sie den Zeitpunkt (Datum und Uhrzeit) festlegen, an dem die Druckausgabe eines Auftrags gestartet werden soll. Auf diese Funktion kann sowohl unter Windows als auch unter Mac OS X über die Anwendung Command WorkStation zugegriffen werden.

Die Einstellungen für die Druckausgabeplanung können Sie in den folgenden Komponenten festlegen:

- Druckertreiber (nur unter Windows) (siehe Dokument *[Druckoptionen](#page-0-0)*)
- Fenster "Auftragseigenschaften" der Anwendung Command WorkStation
- Fenster "Aktive Aufträge" der Anwendung Command WorkStation

In der Anwendung Command WorkStation können Sie auch nach Aufträgen suchen, deren Druckausgabe zeitlich geplant wurde.

In den nachfolgenden Anleitungen wird der Zugriff auf die Option "Druckausgabe zeitlich planen" über die Anwendung Command WorkStation, Windows Edition, und die Anwendung Command WorkStation, Macintosh Edition, beschrieben.

**DRUCKAUSGABE EINES AUFTRAGS IM FENSTER "AKTIVE AUFTRÄGE" ZEITLICH PLANEN**

- 1 Markieren Sie einen Auftrag im Fenster "Aktive Aufträge" und wählen Sie "Druckausgabe zeitlich planen" im Menü "Aktionen".
- **2 Geben Sie im daraufhin angezeigten Dialogfenster das Datum und die Uhrzeit für die Druckausgabe des Auftrags ein und klicken Sie auf "OK".**

**DRUCKAUSGABE EINES AUFTRAGS IM FENSTER "AUFTRAGSEIGENSCHAFTEN" ZEITLICH PLANEN**

- 1 Markieren Sie einen Auftrag im Fenster "Aktive Aufträge" und wählen Sie "Eigenschaften" im Menü "Aktionen".
- 2 Klicken Sie auf das Symbol "Auftragsinformationen" und öffnen Sie den Bereich "Ziel".
- 3 Aktivieren Sie die Option "Druckausgabeplanung", geben Sie das Datum und die Uhrzeit für die Druckausgabe des Auftrags ein und klicken Sie auf "OK".

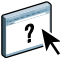

**HINWEIS:** Sie können das geplante Datum und die Uhrzeit anzeigen, indem Sie die Spalte mit den Informationen für die Druckausgabeplanung im Fenster "Aktive Aufträge" einblenden. Informationen über das Hinzufügen von Informationsspalten finden Sie in der Online-Hilfe zur Anwendung Command WorkStation.

#### **ZEITGEPLANTE AUFTRÄGE SUCHEN**

- 1 Wählen Sie "Suchen" im Menü "Bearbeiten".
- 2 Wählen Sie "Aktive Aufträge".
- **3 Öffnen Sie die Registerkarte "Erweitert".**
- 4 Blättern Sie nach unten und aktivieren Sie die Option "Druckausgabeplanung".
- **5 Klicken Sie auf "Suchen".**
- 6 Klicken Sie auf "Fenster drucken", wenn Sie die Suchergebnisse drucken wollen.
- **7 Klicken Sie auf "Fenster exportieren", wenn Sie die Suchergebnisse speichern wollen. Geben**  Sie einen Dateinamen, den Dateityp und das Ziel an und klicken Sie auf "Speichern".
- 8 Schließen Sie das Dialogfenster "Suchergebnisse".

**HINWEIS:** Alternativ hierzu können Sie in der Anwendung Command WorkStation, Windows Edition, auch mit dem Befehl "Zeitgeplante Aufträge suchen" im Menü "Bearbeiten" nach zeitgeplanten Aufträgen suchen.

#### **ZEITGEPLANTE AUFTRÄGE UNTER WINDOWS SUCHEN**

1 Wählen Sie "Zeitgeplante Aufträge suchen" im Menü "Bearbeiten".

Die Suchergebnisse werden in einem neuen Fenster angezeigt.

- 2 Klicken Sie auf "Fenster drucken", wenn Sie die Suchergebnisse drucken wollen.
- 3 Klicken Sie auf "Fenster exportieren", wenn Sie die Suchergebnisse speichern wollen. Geben Sie einen Dateinamen und das Ziel an und klicken Sie auf "Speichern".
- 4 Schließen Sie das Dialogfenster "Suchergebnisse".

# **Option "Als nächstes drucken"**

Mit der Option "Als nächstes drucken" wird der gewählte Auftrag sofort in die Druckwarteschlange verschoben. Wenn gerade ein anderer Auftrag gedruckt wird, wird der für "Als nächstes drucken" ausgewählte Auftrag direkt danach gedruckt.

## **Option "Als nächstes verarbeiten"**

Mit der Option "Als nächstes verarbeiten" wird der gewählte Auftrag sofort in die Verarbeitungswarteschlange verschoben. Wenn gerade ein anderer Auftrag verarbeitet wird, wird der für "Als nächstes verarbeiten" ausgewählte Auftrag direkt danach verarbeitet.

# **Quick Doc Merge**

Mit der Funktion Quick Doc Merge können Sie mehrere Dokumente und Aufträge so zusammenfassen, dass sie als ein einzelner Sammelauftrag auf dem EX Print Server gedruckt werden.

Dokumente, die mit der Funktion Quick Doc Merge zu einem Sammelauftrag zusammengefasst werden sollen, müssen im Format PostScript oder PDF vorliegen. Der QDM Sammelauftrag wird vom EX Print Server wie ein VDP-Auftrag behandelt.

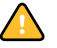

**HINWEIS:** Wenn Sie mit Quick Doc Merge mehrere Dokumente zu einem Sammelauftrag zusammenfassen, werden die spezifischen Auftragseigenschaften der Einzeldokumente durch die für den EX Print Server als Standard festgelegten Auftragseinstellungen überschrieben. Sie müssen daher nach dem Zusammenfassen der Dokumente zu einem QDM Sammelauftrag dessen Auftragseigenschaften neu einstellen.

**DOKUMENTE MIT QUICK DOC MERGE ZU SAMMELAUFTRAG ZUSAMMENFASSEN**

1 Markieren Sie, um die Funktion Quick Doc Merge zu starten, einen Auftrag im Fenster "Aktive Aufträge" und wählen Sie "Quick Doc Merge" im Menü "Aktionen". (Sie können auch mit der **rechten Maustaste auf den Auftrag klicken und die Option im Kontextmenü wählen.)**

Der Name des markierten Auftrags wird im Dialogfenster "Quick Doc Merge" aufgelistet.

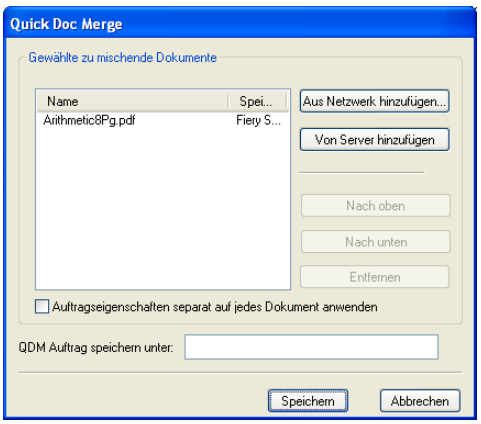

#### Wählen Sie - als Alternative - "Importieren > Quick Doc Merge" im Menü "Datei".

In diesem Fall ist der Bereich für die Dokumentliste zunächst leer.

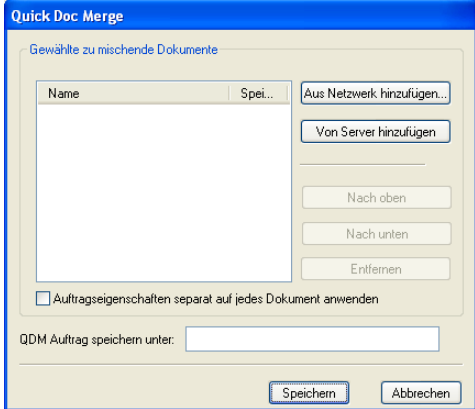

**2 Klicken Sie auf "Aus Netzwerk hinzufügen", um im Netzwerk nach Dateien im Format PostScript oder PDF zu suchen, die Sie importieren und der Dokumentliste hinzufügen wollen.** 

Klicken Sie auf "Von Server hinzufügen", wenn Sie eine Liste mit allen PostScript- und PDF-Dateien anzeigen wollen, die sich in der Warteschlange "Halten" auf dem EX Print Server **befinden.**

- **3 Nachdem Sie die gewünschten Dokumente gewählt und importiert haben, können Sie durch**  Klicken auf "Nach oben" und "Nach unten" die Reihenfolge ändern, in der die Dokumente in **der Liste (d. h. im QDM Sammelauftrag) aufgeführt und gedruckt werden. Klicken Sie auf "Entfernen", wenn Sie einen in der Liste markierten Auftrag entfernen wollen.**
- 4 Legen Sie die gewünschte Einstellung ("Aktiviert" oder "Deaktiviert") für die Option **"Auftragseigenschaften separat auf jedes Dokument anwenden" fest.**

Diese Option bezieht sich auf die Auftragseigenschaften, die Sie nach dem Erstellen und Speichern des QDM Sammelauftrags für diesen Sammelauftrag festlegen. Weitere Informationen finden Sie im Abschnitt [Festlegen von Auftragseigenschaften für QDM Sammelauf](#page-78-0)[träge auf Seite 79.](#page-78-0)

- **5 Geben Sie in das Feld "QDM Auftrag speichern unter" den Dateinamen für den Sammelauftrag ein.**
- **6** Klicken Sie auf "Speichern".

Der QDM Sammelauftrag wird erstellt und im Fenster "Aktive Aufträge" aufgelistet.

**7 Legen Sie die Auftragseigenschaften für den neuen QDM Sammelauftrag fest.**

#### <span id="page-78-0"></span>**Festlegen von Auftragseigenschaften für QDM Sammelaufträge**

Wenn Sie mit Quick Doc Merge mehrere Dokumente zu einem Sammelauftrag zusammenfassen, werden die spezifischen Auftragseigenschaften der Einzeldokumente durch die für den EX Print Server als Standard festgelegten Auftragseinstellungen überschrieben. Sie müssen daher nach dem Erstellen und Speichern eines QDM Sammelauftrags die Auftragseigenschaften für diesen Auftrag neu festlegen. Die Option "Auftragseigenschaften separat auf jedes Dokument anwenden" bezieht sich auf diese, für den QDM Sammelauftrag festgelegten Einstellungen.

Wenn Sie die Option "Auftragseigenschaften separat auf jedes Dokument anwenden" aktivieren, werden die Einstellungen getrennt auf jedes im QDM Sammelauftrag enthaltene Dokument angewendet. Wenn Sie diese Option deaktivieren, werden die Auftragseigenschaften auf den QDM Sammelauftrag insgesamt angewendet, d. h. der QDM Sammelauftrag wird als ein einzelner Auftrag behandelt.

In der folgenden Tabelle wird dargestellt, welche Einstellungen angewendet werden, je nachdem, ob die Option aktiviert ist oder nicht.

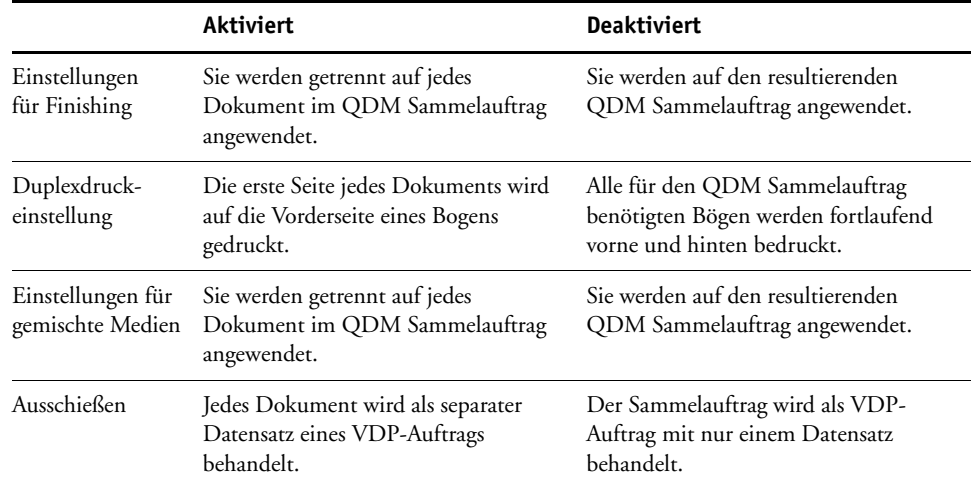

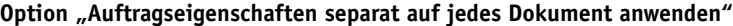

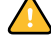

**HINWEIS:** Wenn Sie einen mit Quick Doc Merge erstellten Sammelauftrag ausschießen, legt die Komponente Impose die Seitengröße der ersten Seite im Sammelauftrag als Seitengröße für den gesamten Sammelauftrag fest. Im Falle eines Sammelauftrags, der verschieden große Seiten enthält, werden alle Seiten mit einer von der ersten Seiten abweichenden Seitengröße so ausgeschossen, als wiesen auch sie die Seitengröße der ersten Seite auf. (Gegebenenfalls werden dabei Teile des Druckbilds abgeschnitten.)

# **SCAN**

Scan ist eine Sammlung von Softwarekomponenten, mit denen Sie Dokumente über das Vorlagenglas oder den Dokumenteneinzug (ADF) an der Digitaldruckmaschine scannen und die auf der Digitaldruckmaschine gescannten Bilder an bestimmte Ziele senden können. Scan umfasst die folgenden Einzelkomponenten:

- **Remote Scan:** Diese Komponente beinhaltet das TWAIN-Zusatzmodul. Mit Remote Scan können Sie über das Netzwerk Scans von der Digitaldruckmaschine abrufen.
- **Scannen für E-Mail:** Mit dieser Komponente können Sie eine Scandatei per E-Mail als Anhang oder URL versenden.
- **Scannen für FTP:** Mit dieser Funktion können Sie eine Scandatei auf eine FTP-Site transferieren.
- **Scannen für Internetfax:** Mit dieser Komponente können Sie eine Scandatei an eine E-Mail-Adresse für den Versand als Fax versenden.
- **Scannen für Mailbox:** Hiermit können Sie die Scandatei an eine Mailbox auf dem EX Print Server senden, aus der sie abgerufen werden kann.
- Scannen für Warteschlange "Halten": Hiermit können Sie eine Scandatei an die Warteschlange "Halten" des EX Print Servers zum Mischen mit anderen Dokumenten und zum Bearbeiten senden.
- **Komponente Docs der WebTools:** Hiermit können Sie Scanaufträge aus einer Mailbox auf dem EX Print Server abrufen.

# **Installieren und Konfigurieren von Remote Scan**

In den folgenden Abschnitten wird die Installation und Konfiguration von Remote Scan beschrieben. Nachdem Sie die Verbindung zum EX Print Server hergestellt haben, können Sie über Remote Scan auf die Hilfe zugreifen.

### **Installieren von Remote Scan**

Sie benötigen einen Windows- oder Mac OS Computer mit einer Netzwerkverbindung, um die Anwendung bzw. das TWAIN-Zusatzmodul Remote Scan installieren und verwenden zu können. Eine detaillierte Liste der Systemanforderungen finden Sie im Dokument *Einführung und erste Schritte*.

Das Installationsprogramm für Remote Scan befindet sich auf der DVD mit der Anwendersoftware.

Die Anleitung für die Installation von Remote Scan finden Sie in den Abschnitten [Installieren](#page-12-0)  [der Anwendersoftware unter Windows auf Seite 13](#page-12-0) und [Installieren der Anwendersoftware](#page-14-0)  [unter Mac OS auf Seite 15](#page-14-0).

## **Konfigurieren von Remote Scan**

Wenn Sie Remote Scan erstmals starten, müssen Sie die Verbindung zum EX Print Server konfigurieren. Damit Sie die Verbindung konfigurieren können, benötigen Sie dessen IP-Adresse. Vergewissern Sie sich, dass der EX Print Server auf einem DNS-Server (Domain Name Server) in Ihrem Netzwerk registriert ist. Beim Öffnen von Remote Scan wird automatisch das Konfigurationsfenster angezeigt. Die Anleitung für die Erstkonfiguration der Verbindung zum EX Print Server finden Sie im Abschnitt [Verbindung zum EX Print Server](#page-81-0)  [konfigurieren auf Seite 82](#page-81-0).

Detaillierte Anleitungen zum Konfigurieren und Ändern der Verbindung zum EX Print Server finden Sie in der Online-Hilfe zu Remote Scan.

Wenn Sie die Verbindung zum EX Print Server bereits konfiguriert haben, wird die konfigurierte Verbindung automatisch aktiviert und im Hauptfenster von Remote Scan angezeigt. In diesem Fall können Sie sofort einen Scanvorgang initiieren, das Ergebnis eines über die Konsole der Digitaldruckmaschine initiierten Scanvorgangs abrufen und/oder auf die Online-Hilfe von Remote Scan zugreifen.

#### <span id="page-81-0"></span>**VERBINDUNG ZUM EX PRINT SERVER KONFIGURIEREN**

- 1 Wenn Sie Remote Scan zum ersten Mal starten, wird automatisch das Dialogfenster "Scan" mit der Registerkarte "Konfiguration" angezeigt. Geben Sie in das Feld "Servername (oder **IP-Adresse)" die IP-Adresse oder den DNS-Namen des Druckservers ein.**
- 2 Aktivieren Sie die Option "Kurznamen verwenden", wenn Sie zur besseren Unterscheidung **verschiedener Druckserver einen prägnanten Namen für den EX Print Server eingeben wollen. Dieser Kurzname muss nicht mit dem tatsächlichen Servernamen des EX Print Servers übereinstimmen.**
- **3 Geben Sie den Namen des mit dem EX Print Server verbundenen Ausgabegeräts ein.**

Sie können einen Namen Ihrer Wahl als Gerätenamen eingeben.

- **4 Klicken Sie auf den grünen Pfeil, um den EX Print Server der eigenen Serverliste hinzuzufügen.**
- **5** Klicken Sie auf "OK".

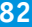

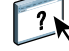

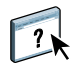

**AUF ONLINE-HILFE VON REMOTE SCAN ZUGREIFEN**

- **1 Starten Sie die Anwendung Remote Scan oder öffnen Sie das Zusatzmodul Remote Scan.**
- **2 Stellen Sie eine Verbindung zu einem EX Print Server her, der bereits konfiguriert wurde.**
- **3 Klicken Sie auf das Symbol "Hilfe".**
- 4 Wechseln Sie mithilfe der Registerkarten "Inhalt", "Index" und "Suchen" zu den **gewünschten Hilfethemen von Remote Scan.**

# <span id="page-82-0"></span>**Verwenden von Remote Scan**

Mit der Anwendung bzw. dem Zusatzmodul Fiery Remote Scan können Sie über das Netzwerk Scandateien aus einer Mailbox abrufen, die auf der Seite "Anwender und Gruppen" der Komponente Configure der WebTools konfiguriert wurde. Sie können Scans in einer Host-Anwendung (z. B. Adobe Photoshop) öffnen oder an eine Mailbox, an die Warteschlange "Halten" oder an eine E-Mail-Adresse senden. Alle Scans werden auf der Festplatte des EX Print Servers gespeichert und können über das Netzwerk abgerufen werden.

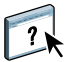

Detaillierte Anleitungen für die Arbeit mit der Anwendung bzw. dem TWAIN-Zusatzmodul Remote Scan finden Sie in der Online-Hilfe von Remote Scan. Die Online-Hilfe enthält auch Anleitungen zum Initiieren eines Scanvorgangs mithilfe von Remote Scan; diese Funktion wird vom EX Print Server allerdings nicht unterstützt. Scanvorgänge können nur über die Konsole der Digitaldruckmaschine initiiert werden. Weitere Informationen hierüber finden Sie im nachfolgenden Abschnitt.

# **Scannen über Digitaldruckmaschine**

Scanvorgänge können über die Konsole der Digitaldruckmaschine initiiert werden. Ein erstellter Scanauftrag kann in einer Mailbox auf dem EX Print Server gespeichert werden, um über das Netzwerk abgerufen zu werden, oder vom EX Print Server per E-Mail, per Internetfax, per FTP oder per SMB versendet bzw. verteilt werden. Für den Abruf von Scanaufträgen aus einer Mailbox stehen die Komponente Docs der WebTools und die Anwendung Remote Scan zur Verfügung.

Mit Scaneinstellungen (bzw. Scanschablonen) legt der EX Print Server fest, wie ein Dokument gescannt werden soll und wohin es gesendet werden soll. Alle Scanschablonen werden im Bereich "Scannen" auf der Konsole der Digitaldruckmaschine aufgelistet. Zum Scannen eines Dokuments müssen Sie eine dieser Scanschablonen verwenden, die auf der Konsole der Digitaldruckmaschine aufgelistet werden. Mit dem EX Print Server werden mehrere Standardscanschablonen mitgeliefert. Sie können eine Scanschablone auf der Konsole der Digitaldruckmaschine duplizieren und das Duplikat bearbeiten und auf der Seite "Scaneinstellungen" der WebTools neue Scanschablonen erstellen.

### **Scan-Workflows**

Jeder Anwender kann auf der Digitaldruckmaschine einen Scanvorgang einleiten, indem er eine der Standardscanschablonen auswählt, die im Bereich "Scannen" auf der Konsole der Digitaldruckmaschine aufgelistet werden. Der Scanauftrag kann dann aus der Mailbox "guest" mit der Komponente Docs der WebTools oder der Anwendung Remote Scan abgerufen werden. Zum Scannen stehen mehrere Standardscanschablonen zur Verfügung, von denen einige (vor Änderungen) geschützt sind, während andere bearbeitet werden können. Weitere Informationen finden Sie im Abschnitt [Scaneinstellungen und Standardscan](#page-84-0)[schablonen auf Seite 85](#page-84-0).

Im Fall einer bearbeitbaren Standardscanschablone können Sie auf der Konsole der Digitaldruckmaschine (auf der Registerkarte "Scannen" der Seite "Webanwendungen" (Web Applications)) die Zieleinstellungen ändern und die geänderte Schablone unter einem neuen Namen speichern. Diese neue Scanschablone können Sie in der Liste im Bereich "Scannen" auf der Konsole der Digitaldruckmaschine wählen. Weitere Informationen finden Sie im Abschnitt [Ändern von Scaneinstellungen auf Digitaldruckmaschine auf Seite 87.](#page-86-0)

Als Administrator des EX Print Servers können Sie auf der Seite "Scaneinstellungen" der WebTools eine eigene Scanschablone erstellen, die andere Anwender nicht bearbeiten können, und die Eignerrechte dieser neuen Scanschablone einem vorhandenen Anwender zuordnen. In diesem Fall können Sie (als Administrator) und der Anwender, der Eigner der Scanschablone ist, gleichberechtigt die Dokumenteinstellungen und Ziele für die Scanschablone festlegen. Die Schablone kann dann in der Liste im Bereich "Scannen" auf der Konsole der Digitaldruckmaschine gewählt werden.

Mailboxen für Scanaufträge können auf der Seite "Anwender und Gruppen" der Komponente Configure eingerichtet werden; diese Möglichkeit steht allerdings nur dem Administrator zur Verfügung. Der Administrator gehört der Gruppe "Administratoren" an. Die Gruppen "Gäste" und "Operatoren" gehören ebenfalls zu den standardmäßigen Anwendergruppen des EX Print Servers. Eine Mailbox wird eingerichtet, wenn einer Anwendergruppe, für die die Option "Fiery Mailbox" aktiviert ist, ein Anwendername hinzugefügt wird. Ein Administrator kann zu diesem Zweck auch Anwender aus einem LDAP-Adressbuch übernehmen und der Gruppe hinzufügen. Administratoren haben die Berechtigung, alle Scaneinstellungen und Scanschablonen anzuzeigen und zu verwalten und einzelne Schablonen zu löschen; außerdem können sie den Anwendernamen/die Mailbox ändern, die für eine bestimmte Scanschablone verwendet werden soll. Administratoren sind weiterhin berechtigt, mit der Komponente Docs der WebTools alle Mailboxen anzuzeigen und die an den Mailboxen enthaltenen Scanaufträge zu verwalten.

HINWEIS: Wenn Sie als Administrator auf die Seite "Dokumente" (Komponente Docs) oder "Scaneinstellungen" der WebTools zugreifen wollen, müssen Sie "admin" als Anwendernamen eingeben.

<span id="page-84-0"></span>Wenn Sie einen Scanvorgang über die Konsole der Digitaldruckmaschine initiieren, können Sie eine Scanschablone für den zu erstellenden Scanauftrag wählen. Der EX Print Server stellt für diesen Zweck mehrere Standardscanschablonen zur Verfügung; sie alle können über die Konsole der Digitaldruckmaschine gewählt werden.

Einige Standardscanschablonen sind vor Änderungen geschützt; dazu gehören:

- (ColorCal): Zum Kalibrieren des EX Print Servers
- (bw): Für Schwarzweißdokumente
- (color): Für Farbdokumente
- (grayscale): Für Graustufendokumente wie z. B. Schwarzweißfotos

Die vordefinierten Standardscanschablonen mit dem Suffix "GUEST" können bearbeitet werden; dazu gehören:

- COLOR0GUEST
- GRAYSCALE0GUEST
- BW0GUEST

Sie können eine neue Schablone erstellen, indem Sie eine der vordefinierten Standardscanschablonen mit dem Suffix "GUEST" umbenennen und im Duplikat die Scaneinstellungen ändern; Sie können dies über die Digitaldruckmaschine oder auf der Seite "Scaneinstellungen" der WebTools tun. Die Ziele können Sie entweder an der Digitaldruckmaschine oder auf der Seite "Scaneinstellungen" der WebTools ändern. Die Dokumenteinstellungen können Sie nur auf der Seite "Scaneinstellungen" der WebTools ändern.

**HINWEIS:** Die Festlegung für den Farbmodus kann nicht geändert werden, wenn Sie als Basis für eine neue Scanschablone eine der vordefinierten Standardscanschablonen des EX Print Servers mit dem Suffix "GUEST" oder eine Schablone verwenden, die auf der Seite "Scaneinstellungen" der WebTools definiert wurde.

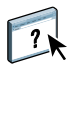

Weitere Hinweise zum Definieren von Scanschablonen finden Sie in der Online-Hilfe zur Seite "Scaneinstellungen" der WebTools sowie im Abschnitt Ändern der Scaneinstellungen [mithilfe der WebTools auf Seite 89](#page-88-0).

Weitere Informationen über das Einrichten von Anwenderkonten (Anwendernamen) und Anwendergruppen finden Sie in der Online-Hilfe zur Komponente Configure der WebTools.

### **Scannen mittels Standardscanschablonen**

Wenn Sie einen Scanvorgang über die Digitaldruckmaschine initiieren, wird auf der Konsole der Digitaldruckmaschine die Liste der verfügbaren Scanschablonen angezeigt; in dieser Liste können Sie die gewünschte Scanschablone wählen.

**SCANVORGANG ÜBER DIGITALDRUCKMASCHINE INITIIEREN**

- **1 Drücken Sie auf der Konsole der Digitaldruckmaschine auf das Symbol "Alle Betriebsarten" (All Services) rechts oben.**
- 2 Drücken Sie auf "Scannen" (Network Scanning).
- **3 Wählen Sie die gewünschte Scanschablone.**

Die angezeigte Liste beinhaltet alle verfügbaren Scanschablonen.

**4 Legen Sie (in den entsprechenden Bildschirmen) bei Bedarf die allgemeinen Angaben sowie die Einstellungen für die Bildqualität, die Layoutanpassung und das Ausgabeformat fest.**

**HINWEIS:** Wenn Sie für einen Scanvorgang eine Standardscanschablone oder eine Schablone verwenden, die auf einer dieser Standardscanschablonen basiert, können Sie die Einstellungen für den Farbmodus nicht ändern.

Wenn Sie die Festlegung für die Bildqualität, die Layoutanpassung und/oder das Ausgabeformat ändern, müssen Sie im betreffenden Bildschirm auf "Speichern" drücken. Beachten Sie dabei, dass Dokumenteinstellungen, die Sie über die Konsole der Digitaldruckmaschine festlegen, nur für den unmittelbar anstehenden Scanvorgang gesichert und angewendet werden. Nach Abschluss des Scanvorgangs werden wieder die Originaleinstellungen aktiviert, die ursprünglich für die Scanschablone festgelegt wurden.

Weitere Informationen über die Festlegung von Dokumenteinstellungen auf der Digitaldruckmaschine finden Sie in der Dokumentation zur Digitaldruckmaschine.

- **5 Drücken Sie die grüne Taste Start auf der Digitaldruckmaschine.**
- **6 Verwenden Sie die Anwendung Remote Scan oder die Komponente Docs der WebTools, um den erstellten Scanauftrag aus der Mailbox abzurufen.**

**HINWEIS:** Alle unter Verwendung einer Standardscanschablone erstellten Scanaufträge werden an die Standardmailbox "Guest" (Gast) geleitet.

### <span id="page-86-0"></span>**Ändern von Scaneinstellungen auf Digitaldruckmaschine**

Die Einstellungen einer Scanschablone des Eigners "guest" können auf der Digitaldruckmaschine von jedem Anwender geändert werden. Wenn Sie auf der Konsole der Digitaldruckmaschine auf der Seite "Webanwendungen" (Web Applications) eine Scanschablone wählen, haben Sie die Möglichkeit, durch Umbenennen eine neue Schablone zu erstellen und die Zieleinstellungen für diese neue Schablone zu ändern.

Wenn Sie für eine neue Schablone eine Standardscanschablone als Basis verwenden, können Sie allerdings keine Änderungen an den Farbeinstellungen vornehmen. Sie sollten daher stets eine Schablone als Basis verwenden, die für den gewünschten Farbmodus konzipiert ist: Farbe, Schwarzweiß oder Graustufen.

#### **SCANSCHABLONE ÜBER KONSOLE DER DIGITALDRUCKMASCHINE MODIFIZIEREN**

- **1 Drücken Sie auf der Konsole der Digitaldruckmaschine auf das Symbol "Alle Betriebsarten" (All Services) rechts oben.**
- 2 Drücken Sie auf "Webanwendungen" (Web Applications).
- 3 Öffnen Sie die Registerkarte "Scannen".

HINWEIS: Auf der Seite werden nur die Scanschablonen des Eigners "guest" angezeigt. (Eigner "guest" bezeichnet einen Anwender, der sich als Gast anmeldet; von Gast-Anwendern erstellte Scanaufträge werden an die Mailbox "guest" (Gast) gesendet.)

4 Wenn Sie die Zielmailbox für eine Scanschablone des Eigners "quest" ändern wollen, müssen **Sie sich als Administrator anmelden.** 

Klicken Sie hierzu auf "Anmelden", aktivieren Sie die Option "Administrator" und geben Sie **das Administratorkennwort ein.**

- **5 Wählen Sie eine Scanschablone.**
- **6 Drücken Sie auf den Doppelpfeil vor dem Namen einer Scanschablone, wenn Sie deren Zieleinstellungen anzeigen wollen.**

Die für die Scanschablone festgelegten Zieleinstellungen werden angezeigt.

**7 Drücken Sie auf den Pfeil rechts oben, wenn Sie die Dokumenteinstellungen der Scanschablone anzeigen wollen.**

Die für die Scanschablone festgelegten Dokumenteinstellungen werden angezeigt.

- **8 Klicken Sie auf "OK", um zur Liste der Scanschablonen zurückzukehren.**
- **9 Drücken Sie zum Erstellen einer neuen Scanschablone in der Zeile der Schablone,**  die Sie als Basis verwenden wollen, auf "Bearbeiten".

#### 10 Geben Sie in das Feld "Name" einen Namen für die neue Scanschablone ein.

Für alle Scanschablonen, die auf der Konsole der Digitaldruckmaschine auf der Seite "Webanwendungen" (Web Applications) aufgelistet werden, wird "guest" (Gast) als Anwendername angezeigt; diese Angabe kann von Anwendern, die als Gast angemeldet sind, nicht geändert werden. Sie können diesen Anwendernamen nur ändern, wenn Sie sich als Administrator anmelden. Als Administrator können Sie diesen Anwendernamen auch auf der Seite "Scaneinstellungen" der WebTools ändern.

**HINWEIS:** Der Name für die neue Scanschablone darf nur Großbuchstaben und Ziffern enthalten. Kleinbuchstaben, Sonderzeichen und Symbole sind nicht zulässig.

#### **11 Geben Sie gegebenenfalls eine Beschreibung für die neue Scanschablone ein.**

#### **12 Wählen Sie eines der folgenden Ziele:**

- Mailbox: Der Scanauftrag wird an eine Mailbox gesendet, die Sie auf der Seite "Scaneinstellungen" der WebTools einrichten können. Die Mailbox muss vorab eingerichtet werden; Sie müssen dazu als Anwender einer Gruppe angemeldet sein, für die auf der Seite "Anwender und Gruppen" der Komponente Configure die Option "Fiery Mailbox" aktiviert wurde. Die Standardmailboxen sind: "admin", "operator" und "guest".
- **E-Mail:** Der Scan wird per E-Mail versendet. Die für E-Mail-Anhänge zulässige Maximalgröße wird vom Administrator im Setup-Programm festgelegt. Wenn die Größe eines Anhangs dieses Maximum überschreitet, sendet der EX Print Server anstelle des Scans dessen URL-Adresse. Weitere Informationen finden Sie im Dokument *Konfiguration und Setup*.
- **Internetfax:** Der Scan wird per E-Mail über einen Faxserver an ein analoges Faxgerät senden. Der Scan wird zu diesem Zweck in das Internetfaxformat konvertiert. Wenn Sie einen Scan per Internetfax versenden wollen, müssen Sie die Adresse im E-Mail-Format eingeben.
- **FTP:** Die Scandatei wird an eine FTP-Site gesendet. Wenn vom Administrator des EX Print Servers im Setup-Programm ein Proxy-Server aktiviert wurde, müssen Sie den Administrator nach der Adresse des Proxy-Servers fragen. Sie müssen unter Umständen auch einen Anwendernamen und ein Kennwort eingeben. Wenn das Eingabefeld für den Anwendernamen ohne Inhalt (leer) angezeigt wird, ist eine anonyme Anmeldung zulässig; in diesem Fall müssen Sie kein Kennwort eingeben.
- **SMB:** Die Scandatei kann mittels SMB an einen Ordner oder Computer im Netzwerk gesendet werden. Wenn Sie einen Scan mittels SMB senden wollen, müssen Ihnen der Domänenname, der Computername (Servername) und der Name des gemeinsam genutzten Ordners auf dem Zielcomputer bekannt sein. Außerdem müssen Sie einen Anwendernamen und ein Kennwort eingeben. Wenn ein Kennwort erforderlich ist, aber nicht eingegeben wird, wird zwar keine Fehlermeldung angezeigt, die Scandatei wird aber auch nicht an das Ziel gesendet. Es ist möglich, dass kein Kennwort erforderlich ist. Fragen Sie Ihren Netzwerkadministrator nach den Anforderungen für die Anmeldung bei einer SMB-Verbindung in Ihrem Netzwerk.

13 Drücken Sie auf "Änderungen sichern".

Die von Ihnen erstellte Scanschablone erscheint nun in der Liste der Schablonen.

**14 Drücken Sie auf der Konsole der Digitaldruckmaschine auf das Symbol "Alle Betriebsarten" (All Services) rechts oben.**

Nachdem Sie über die Konsole der Digitaldruckmaschine Ihre neue Scanschablone erstellt haben, können Sie (ebenfalls über die Konsole der Digitaldruckmaschine) die Dokumenteinstellungen festlegen und den Scanvorgang initiieren.

### <span id="page-88-0"></span>**Ändern der Scaneinstellungen mithilfe der WebTools**

Wenn Sie sich für den Zugriff auf die Seite "Scaneinstellungen" der WebTools anmelden, können Sie auf dieser Seite alle Scanschablonen anzeigen, die mit Ihrem Anwendernamen verknüpft sind. Sie müssen dazu die Zugriffsberechtigung "Fiery Mailbox" haben. Generell können Sie nur die Scanschablonen bearbeiten, für die Sie die Zugriffsberechtigung haben.

Als Administrator haben Sie umfassenden Zugriff auf alle Scanschablonen. Als Administrator können Sie auf der Seite "Scaneinstellungen" auch neue Scanschablonen erstellen und Schablonen importieren und exportieren. Die im Folgenden beschriebene Schrittfolge kann von jedem Anwender ausgeführt werden.

#### **SCANEINSTELLUNGEN MITHILFE DER WEBTOOLS ÄNDERN**

- **1 Starten Sie Ihren Internet-Browser.**
- **2 Geben Sie die IP-Adresse oder den DNS-Namen des EX Print Servers ein.**
- **3** Öffnen Sie die Seite "Scaneinstellungen".
- **4 Melden Sie sich für den Zugriff auf die Scaneinstellungen an.**

Für die Anmeldung als Gast erübrigt sich die Eingabe eines Kennworts. Für die Anmeldung als Administrator müssen Sie "admin" als Anwendernamen und gegebenenfalls das festgelegte Administratorkennwort eingeben.

- 5 Klicken Sie in der Zeile der Scanschablone, die Sie bearbeiten wollen, auf "Bearbeiten".
- **6 Legen Sie die folgenden allgemeinen Angaben für Ihre Scanschablone fest:**
	- **Name:** Geben Sie den Namen ein, unter dem die Scanschablone auf der Konsole der Digitaldruckmaschine und in der Liste der Schablonen auf der Seite "Scaneinstellungen" angezeigt werden soll.
	- **Beschreibung:** Geben Sie eine Kurzbeschreibung für Ihre Schablone ein, die Anwendern hilft, beim Initiieren eines Scanvorgangs auf der Digitaldruckmaschine die Schablone zu identifizieren.

• **Anwendername:** Geben Sie den Anwendernamen des Eigners der Scanschablone an. Wenn Sie sich für den Zugriff auf die Seite "Scaneinstellungen" anmelden, werden auf dieser Seite nur die Schablonen aufgelistet, bei denen sich eine Übereinstimmung mit Ihrem Anwendernamen und Ihrem Anmeldenamen ergibt.

Diese Option können Sie nur bearbeiten, wenn Sie als Administrator angemeldet sind. Als Administrator können Sie jeden Anwender des EX Print Servers angeben, der über die Zugriffsberechtigung "Fiery Mailbox" verfügt (einschließlich lokaler Anwender des EX Print Servers, LDAP-Anwender sowie Mitglieder von LDAP-Anwendergruppen mit Mailbox-Berechtigung).

- **7 Legen Sie die gewünschten Zieloptionen für Ihre Scanschablone fest.**
- **8 Legen Sie die gewünschten Dokumenteinstellungen für Ihre Scanschablone fest.**
- **9 Legen Sie die gewünschten Scanoptimierungsoptionen für Ihre Scanschablone fest.**
- 10 Klicken Sie auf "Speichern", damit die Scanschablone gespeichert wird.

Es muss mindestens ein Scanziel angegeben werden, damit die Scanschablone gespeichert werden kann.

- **11 Klicken Sie auf "Abbrechen", wenn Sie die vorgenommenen Einstellungen verwerfen und zur**  Seite "Scaneinstellungen" zurückkehren wollen.
- **12 Klicken Sie auf "Zurücksetzen", wenn Sie die Änderungen verwerfen wollen, die Sie an der Scanschablone vorgenommen haben.**

## **Erstellen der Scaneinstellungen mithilfe der WebTools**

Als Anwender mit Administratorberechtigung können Sie auf der Seite "Scaneinstellungen" nicht nur vorhandene Scanschablonen bearbeiten, sondern auch neue Scanschablonen erstellen. Als Administrator haben Sie außerdem die Berechtigung, Scanschablonen zu löschen und den Anwendernamen zu ändern, der mit einer Scanschablone verknüpft ist.

#### **NEUE SCANSCHABLONE MITHILFE DER WEBTOOLS ERSTELLEN**

- **1 Starten Sie Ihren Internet-Browser.**
- **2 Geben Sie die IP-Adresse oder den DNS-Namen des EX Print Servers ein.**
- **3** Offnen Sie die Seite "Scaneinstellungen".
- **4 Melden Sie sich für den Zugriff auf die Scaneinstellungen an.**

Für die Anmeldung als Administrator müssen Sie "admin" als Anwendernamen und gegebenenfalls das festgelegte Administratorkennwort eingeben.

- **5 Klicken Sie auf das Symbol "Neu".**
- **6 Legen Sie die gewünschten Einstellungen für die Scanschablone fest.**
- **7 Klicken Sie auf "Speichern", damit die Scaneinstellungen gespeichert werden.**

# **Abrufen von Scans**

Scans können mithilfe der Komponente Docs der WebTools oder mit dem Dienstprogramm Remote Scan aus Mailboxen abgerufen werden. Weitere Informationen über das Dienstprogramm Remote Scan finden Sie im Abschnitt [Verwenden von Remote Scan auf Seite 83.](#page-82-0) Informationen zu den WebTools finden Sie auf [Seite 105.](#page-104-0)

# **FIERY BRIDGE**

Die Anwendung Fiery Bridge bietet Ihnen die Möglichkeit, von einem Client-Computer unter Windows XP auf gescannte Dokumente in Ihrer Fiery Mailbox zuzugreifen.

Fiery Bridge stellt eine Mailbox in der gleichen Weise zur Verfügung wie ein Netzlaufwerk. Das bedeutet, dass Sie den Inhalt Ihrer Mailbox mit dem Explorer von Windows durchsuchen und ein gescanntes Dokument mit einer geeigneten Anwendung in der gleichen Weise öffnen können wie eine normale Datei auf Ihrem Computer.

Mit Fiery Bridge entfällt die Notwendigkeit, gescannte Dokumente mithilfe des Dienstprogramms Remote Scan oder der WebTools vom Fiery Server auf den lokalen Computer zu transferieren, wodurch der Workflow für das Scannen vereinfacht und beschleunigt wird. Durch die Kombination von Fiery Bridge mit der Anwendung Hot Folders lässt sich dieser Workflow weiter automatisieren.

# **Installieren von Fiery Bridge**

Fiery Bridge muss auf einem Computer mit dem Betriebssystem Windows XP installiert werden, der mit dem Netzwerk verbunden ist, dem der EX Print Server angehört. Eine vollständige Liste der Systemanforderungen finden Sie im Dokument *Einführung und erste Schritte*.

Das Installationsprogramm für Fiery Bridge befindet sich auf der DVD mit der Anwendersoftware.

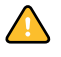

Lesen Sie die Anleitungen im Abschnitt [Vorbereiten der Installation auf Windows-](#page-10-0)[Computern auf Seite 11](#page-10-0), bevor Sie die Software installieren.

Die Anleitung zum Installieren von Fiery Bridge finden Sie im Abschnitt [Installieren der](#page-12-0)  [Anwendersoftware unter Windows auf Seite 13.](#page-12-0)

# **Konfigurieren von Fiery Bridge**

Damit Sie Fiery Bridge verwenden können, müssen Sie die Verbindung zum EX Print Server wie folgt konfigurieren:

- Geben Sie einen oder mehrere EX Print Server an, auf den/die Sie zugreifen wollen.
- Konfigurieren Sie die Einstellungen für jeden dieser Server.

Im Folgenden finden Sie detaillierte Anleitungen für diese beiden Schritte.

## **Hinzufügen und Löschen von Servern**

Beim erstmaligen Starten von Fiery Bridge ist die Serverliste leer. Sie müssen daher zunächst die gewünschten Server im Netzwerk lokalisieren und sie der Liste hinzufügen.

#### **FIERY BRIDGE STARTEN**

**• Wählen Sie "Start > [Alle] Programme > Fiery > Fiery Bridge" oder doppelklicken Sie auf das**  Verknüpfungsobjekt "Fiery Bridge" auf dem Desktop.

**SERVER ZUR SERVERLISTE VON FIERY BRIDGE HINZUFÜGEN**

- 1 Klicken Sie auf "Server hinzufügen".
- **2 Markieren Sie den gewünschten EX Print Server in der Liste der verfügbaren Drucker (sofern**  der betreffende EX Print Server darin enthalten ist), und klicken Sie auf "OK".

Aktivieren Sie, wenn der EX Print Server nicht in der Liste enthalten ist, die Option "Name **oder IP-Adresse des Druckers" und geben Sie in das zugehörige Eingabefeld den DNS-Namen**  oder die IP-Adresse des EX Print Servers ein; klicken Sie danach auf "OK".

Der EX Print Server Server wird im Netzwerk gesucht und der Serverliste hinzugefügt.

#### **SERVER AUS SERVERLISTE VON FIERY BRIDGE LÖSCHEN**

- **1 Markieren Sie in der Liste den gewünschten EX Print Server.**
- 2 Klicken Sie auf "Löschen".
- 3 Bestätigen Sie Ihre Löschanforderung durch Klicken auf "OK".

# **Konfigurieren der Servereinstellungen**

Sie können die Einstellungen für jeden Server in der Liste individuell konfigurieren. Derzeit wird aber nur das Dateiformat für die gescannten Dokumente (PDF oder TIFF) als konfigurierbare Einstellung unterstützt. Auf dem EX Print Server liegen die gescannten Dateien nicht im Format PDF bzw. TIFF vor. Die Konvertierung in das Format PDF bzw. TIFF erfolgt automatisch - abhängig von der von Ihnen konfigurierten Einstellung -, wenn ein gescanntes Dokument mithilfe von Fiery Bridge vom EX Print Server auf Ihren Computer transferiert wird.

#### **DATEIFORMATEINSTELLUNG FÜR EX PRINT SERVER KONFIGURIEREN**

- **1 Markieren Sie in der Liste den gewünschten EX Print Server.**
- 2 Klicken Sie auf "Einstellungen".
- **3 Wählen Sie das gewünschte Dateiformat (PDF oder TIFF).**
- 4 Klicken Sie auf "OK".

# **Verwenden von Fiery Bridge**

Im Zuge der Installation von Fiery Bridge wird auf dem Desktop Ihres Computers das Verknüpfungssymbol "Fiery" angelegt. Über dieses Symbol "Fiery" können Sie auf eine Verzeichnisstruktur zugreifen, in der ein separater Ordner für jeden EX Print Server angelegt wird, den Sie der Serverliste von Fiery Bridge hinzufügen. Dieser serverspezifische Ordner enthält seinerseits den Ordner "Eigene Dokumente", der wiederum alle Dokumente beinhaltet, die sich in Ihrer Mailbox auf dem betreffenden EX Print Server befinden.

Die gescannten Dokumente werden in diesem Ordner wie normale Dateien des Formats PDF bzw. TIFF aufgelistet; (das Format hängt vom jeweils konfigurierten Dateiformat ab). Diese Dateien befinden sich aber nicht physisch auf Ihrem Computer. Standardmäßig wird ein gescanntes Dokument erst auf Ihren lokalen Computer transferiert, wenn Sie es manuell auf Ihren Computer kopieren oder es in einer Anwendung auf Ihrem Computer öffnen.

Nach dem Öffnen kann ein gescanntes Dokument nicht wieder in der Mailbox auf dem EX Print Server gespeichert werden. Sie müssen es als neues Dokument auf Ihrem Computer speichern. Das ursprüngliche gescannte Dokument auf dem EX Print Server bleibt unverändert.

Der Zugriff auf die gescannten Dokumente kann auf Betriebssystemebene über den Desktop, direkt aus einer Anwendung oder über das Dienstprogramm Fiery Bridge selbst erfolgen.

#### **AUF GESCANNTES DOKUMENT ZUGREIFEN - ÜBER DESKTOP ODER AUS ANWENDUNG**

1 Öffnen Sie den Ordner "Arbeitsplatz".

Anwendung: Wählen Sie "Datei > Öffnen" und navigieren Sie zum Ordner "Arbeitsplatz".

- 2 Öffnen Sie den Ordner "Fiery" im Ordner "Arbeitsplatz".
- 3 Öffnen Sie innerhalb des Ordners "Fiery" den Ordner des EX Print Servers, auf dem sich **die gewünschten gescannten Dokumente befinden. Der Name des betreffenden Ordners ist identisch mit dem Servernamen.**
- **4 Geben Sie, falls Sie zur Authentisierung aufgefordert werden, Ihren Anwendernamen und**  das zugehörige Kennwort ein und klicken Sie auf "Anmelden".

Sie können die Option "Anwenderinformationen speichern" aktivieren (bevor Sie auf "Anmelden" klicken), wenn Fiery Bridge den eingegebenen Anwendernamen und das zugehörige Kennwort automatisch speichern soll. Wenn Sie sich für diese Möglichkeit entscheiden, müssen Sie bei künftigen Zugriffen Ihre Anmeldeinformationen nicht neu eingeben, selbst wenn Sie Ihren Computer zwischenzeitlich neu booten.

**5 Öffnen Sie innerhalb des spezifischen Ordners für den gewünschten EX Print Server den**  Ordner "Eigene Dokumente".

Daraufhin wird die Liste der gescannten Dokumente angezeigt.

**6 Beim Zugriff über den Desktop: Doppelklicken Sie auf ein Dokument, um es in der vorgesehenen Standardanwendung zu öffnen, oder markieren Sie ein Dokument und kopieren Sie es in einen anderen Ordner.** 

**Beim Zugriff aus einer Anwendung: Markieren Sie ein Dokument in der Liste und klicken Sie**  auf "Öffnen".

Ein gescanntes Dokument wird erst auf Ihren Computer transferiert, wenn Sie es in der oben beschriebenen Weise öffnen oder kopieren.

#### **AUF GESCANNTES DOKUMENT ZUGREIFEN - IM HAUPTFENSTER VON FIERY BRIDGE**

- **1 Doppelklicken Sie im Hauptfenster von Fiery Bridge auf den Listeneintrag des EX Print Servers, auf den Sie zugreifen wollen.**
- **2 Geben Sie, falls Sie zur Authentisierung aufgefordert werden, Ihren Anwendernamen und das**  zugehörige Kennwort ein und klicken Sie auf "Anmelden".

Sie können die Option "Anwenderinformationen speichern" aktivieren (bevor Sie auf "Anmelden" klicken), wenn Fiery Bridge den eingegebenen Anwendernamen und das zugehörige Kennwort automatisch speichern soll. Wenn Sie sich für diese Möglichkeit entscheiden, müssen Sie bei künftigen Zugriffen Ihre Anmeldeinformationen nicht neu eingeben, selbst wenn Sie Ihren Computer zwischenzeitlich neu booten.

Der Ordner "Eigene Dokumente" (mit den gescannten Dokumenten) des betreffenden EX Print Servers wird im Windows-Explorer angezeigt.

### **Mailboxsynchronisation**

Sie können veranlassen, dass gescannte Dokumente auf Ihren Computer transferiert werden, unmittelbar nachdem sie auf dem Server erstellt wurden (z. B. um einen bestimmten Workflow zu implementieren). Wenn Sie von dieser Möglichkeit der Mailboxsynchronisation Gebrauch machen, werden die gescannten Dokumente unmittelbar nach ihrer Erstellung auf Ihren Computer in einen speziellen Ordner transferiert (der aber nicht mit dem Ordner "Eigene Dokumente" für den jeweiligen Server identisch ist). Wird ein gescanntes Dokument aus einer synchronisierten Mailbox auf dem EX Print Server gelöscht, wird es automatisch auch aus dem korrespondierenden Ordner auf Ihrem Computer gelöscht.

#### **MAILBOXSYNCHRONISATION KONFIGURIEREN**

- **1 Markieren Sie in der Liste den gewünschten EX Print Server.**
- 2 Klicken Sie auf "Mailboxsynchronisation".

Daraufhin wird das Dialogfenster "Mailboxsynchronisation" angezeigt.

- **3** Aktivieren Sie die Option "Mailboxsynchronisation".
- **4 Geben Sie Ihren Anwendernamen und das zugehörige Kennwort für den gewählten EX Print Server ein.**

5 Klicken Sie auf "Verbindung testen", wenn Sie prüfen wollen, ob die Verbindung zum **gewählten EX Print Server funktioniert.**

Fiery Bridge stellt nun unter Verwendung der von Ihnen eingegebenen Anmeldeinformationen die Verbindung zum gewählten EX Print Server her.

**6 Aktivieren Sie die Option "Zu PaperPort hinzufügen", wenn PaperPort auf Ihrem Computer installiert ist.** 

Wenn Sie diese Option aktivieren, wird in der PaperPort Umgebung eine Verknüpfung zu Ihrer Mailbox auf dem gewählten EX Print Server angelegt.

7 Klicken Sie auf "OK".

HINWEIS: Im Fenster "Mailboxsynchronisation" wird der Pfadname des Ordners auf Ihrem Computer angezeigt, in den die gescannten Dokumente transferiert werden. Dieser Speicherort kann nicht geändert werden.

# **Zugriff auf andere Mailbox**

Nachdem Sie sich an einem EX Print Server angemeldet haben, bleibt die Anmeldung bestehen, bis Sie sich von Ihrer Windows-Sitzung abmelden. Wenn Sie auf einem EX Print Server, an dem Sie bereits angemeldet sind, auf eine andere Mailbox zugreifen wollen, müssen Sie sich mit einem anderen Anwendernamen anmelden.

#### **BEI BEREITS BESTEHENDER ANMELDUNG AN EINEM SERVER AUF ANDERE MAILBOX ZUGREIFEN**

- 1 Desktop: Öffnen Sie den Ordner "Arbeitsplatz".
- 2 Öffnen Sie den Ordner "Fiery" im Ordner "Arbeitsplatz".
- 3 Klicken Sie (innerhalb des Ordners "Fiery") mit der rechten Maustaste auf den spezifischen **Ordner des EX Print Servers, an dem Sie bereits angemeldet sind und auf dem Sie auf eine**  weitere Mailbox zugreifen wollen, und wählen Sie "Anmelden als" im eingeblendeten **Kontextmenü.**
- **4 Geben Sie Ihren Anwendernamen und das zugehörige Kennwort ein und klicken Sie auf "Anmelden".**

## **Zugriff auf WebTools**

Sie können auf die WebTools jedes EX Print Servers zugreifen, den Sie der Serverliste von Fiery Bridge hinzugefügt haben.

#### **IN FIERY BRIDGE AUF WEBTOOLS ZUGREIFEN**

- **1 Markieren Sie in der Serverliste von Fiery Bridge den gewünschten EX Print Server.**
- 2 Klicken Sie auf "WebTools".

Daraufhin wird im Standardbrowser die Homepage der WebTools auf dem jeweiligen EX Print Server angezeigt.

# **HOT FOLDERS**

Das Dienstprogramm Hot Folders vereinfacht die Übergabe von PostScript- und PDF-Aufträgen an den EX Print Server, da häufig benötigte Kombinationen von Druckoptionseinstellungen gespeichert und für beliebig viele Aufträge wiederverwendet werden können. Hot Folders bietet Ihnen folgende Möglichkeiten:

- Sogenannte 'überwachte' Ordner erstellen, deren Einstellungen automatisch auf die Aufträge angewendet werden, die an die Ordner übergeben werden.
- Aufträge zum Drucken an den EX Print Server senden, indem sie per Drag-and-Drop an einen überwachten Ordner auf dem Desktop übergeben werden.
- Den Status der an einen überwachten Ordner übergebenen Aufträgen verfolgen.

# **Installieren von Hot Folders**

Das Installationsprogramm für Hot Folders befindet sich auf der DVD mit der Anwendersoftware.

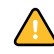

Vergewissern Sie sich, bevor Sie diese Software installieren, dass die Schritte ausgeführt wurden, die auf [Seite 11](#page-10-0) beschrieben werden.

Die Anleitung zum Installieren von Hot Folders auf einem Windows-Computer finden Sie im Abschnitt [Installieren der Anwendersoftware unter Windows auf Seite 13.](#page-12-0) Die Anleitung zum Installieren von Hot Folders auf einem Mac OS Computer finden Sie im Abschnitt [Installieren der Anwendersoftware unter Mac OS auf Seite 15](#page-14-0).

# **Verwenden von Hot Folders**

Detaillierte Anleitungen für die Standardfunktionen für überwachte Ordner finden Sie in der Hilfe zu Hot Folders.

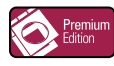

Wenn das Graphic Arts Package, Premium Edition, auf dem EX Print Server installiert und aktiviert ist, stehen Ihnen in der Anwendung Hot Folders zusätzliche Dateiformatfilter zur Verfügung. Informationen zur Verwendung dieser Dateiformatfilter finden Sie im Dokument *Graphic Arts Package*.

**AUF ONLINE-HILFE ZU HOT FOLDERS ZUGREIFEN**

**1 Starten Sie Hot Folders.**

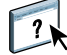

2 Wählen Sie "Hilfe > Hilfe zu Hot Folders".

# **Zusätzliche Funktionen**

Im Folgenden werden Zusatzfunktionen des Dienstprogramms Hot Folders beschrieben, die in der Online-Hilfe nicht behandelt werden.

# **Einstellung "Dokumenteinstellungen beibehalten"**

Wenn Sie für einen neu erstellten überwachten Ordner im Fenster "Merkmale" auf "Auftragseinstellungen" klicken, wird im Fenster "Auftragseigenschaften" für viele Druckoptionen standardmäßig die Einstellung "Dokumenteinstellungen beibehalten" angezeigt. Diese Einstellung bewirkt, dass die Druckoptionseinstellungen eines Auftrags so beibehalten werden, wie Sie vom Anwender beim Drucken des Auftrags aus der Anwendung festgelegt werden.

# **Filter von Hot Folders**

Mit den Filtern der Anwendung Hot Folders können Dokumente bestimmter Dateiformate in das Format PostScript oder PDF konvertiert oder einer Preflight-Prüfung unterzogen werden, um sicherzustellen, dass sie erfolgreich gedruckt werden können.

Die Dateikonvertierung und die Preflight-Prüfung erfolgt auf Ihrem Computer innerhalb der Anwendung Hot Folders, sodass dadurch keine Ressourcen auf dem EX Print Server belegt werden. Sie können Dateien direkt über die Filter für Hot Folders drucken, d. h. Sie müssen nicht die Anwendungen öffnen, in denen die Dateien ursprünglich erstellt wurden.

# **Filter** "PDF nach PS"

Der Filter "PDF nach PS" ist Standard. Der Filter "PDF nach PS" verarbeitet Dateien im Format PDF (Versionen 1.2 bis 1.7) und generiert PostScript-Ausgabedateien.

**HINWEIS:** Der Filter konvertiert die PDF-Dateien der Versionen 1.2 bis 1.7 und erstellt die PostScript Level 3-Ausgabedateien, bevor die Auftragsdaten auf den EX Print Server transferiert werden.

**HINWEIS:** Dieser Filter wird unter Mac OS X nicht unterstützt.

### **Filter der Anwendung Hot Folders für Microsoft Office**

Die für die Anwendung Hot Folders bereitgestellten Filter für Microsoft Office bieten die Möglichkeit, native Dateiformate von MS Office in das Format PostScript zu konvertieren. Die Dateikonvertierung erfolgt auf Ihrem Computer innerhalb der Anwendung Hot Folders, sodass dadurch keine Ressourcen auf dem EX Print Server belegt werden. Sie können Dateien direkt über die Filter für Hot Folders drucken, d. h. Sie müssen nicht die Anwendungen öffnen, in denen die Dateien ursprünglich erstellt wurden.

Die Filter für Microsoft Office haben keine konfigurierbaren Optionen. Zum Konvertieren von Dateien aus Microsoft Office benötigen Sie die Software Acrobat Distiller sowie die folgenden Versionen der unterstützten Anwendungen:

- Microsoft Excel 2000 oder höher
- Microsoft Publisher 2002 oder höher
- Microsoft PowerPoint 2000 oder höher
- Microsoft Word 2000 oder höher

# **Festlegen der Filtereinstellungen für überwachte Ordner**

Nachdem Sie die Filtereinstellungen und Optionen für einen überwachten Ordner festgelegt haben, können Sie Dateien in den entsprechenden Dateiformaten per Drag-and-Drop an den Ordner übergeben, um die Konvertierung zu starten.

Auf das Dialogfenster "Filtereinstellungen" können Sie über das Fenster mit den Merkmalen des überwachten Ordners zugreifen.

#### **FILTEREINSTELLUNGEN FESTLEGEN**

- **1 Markieren Sie im Konsolbildschirm der Anwendung Hot Folders einen überwachten Ordner**  und klicken Sie auf "Eigenschaften".
- 2 Aktivieren Sie die Option "Filtereinstellungen" und klicken Sie auf "Definieren".

Das Dialogfenster "Filtereinstellungen" wird angezeigt; darin können Sie den oder die gewünschten Filter wählen.

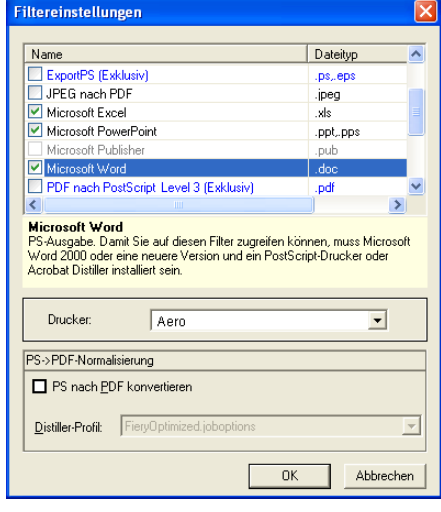

Unter Windows sind die Filter farblich markiert. Exklusivfilter werden blau, kombinierbare Filter schwarz angezeigt.

Wenn Sie sich für einen Exklusivfilter entscheiden, können Sie keinen weiteren Filter aktivieren. Die Filter für Microsoft Office sind kombinierbare Filter; es können daher beliebig viele dieser Filter zusammen verwendet werden.

- 3 Aktivieren Sie im Bereich "PS->PDF-Normalisierung" die Option "PS nach PDF konvertieren" **und wählen Sie im Menü "Distiller-Profil" die gewünschten Auftragseinstellungen, wenn Sie erreichen wollen, dass alle PostScript-Dateien automatisch in das Format PDF konvertiert werden.**
- 4 Klicken Sie auf "OK".

# **VDP RESOURCE MANAGER**

VDP Resource Manager bietet Ihnen die folgenden Möglichkeiten:

- Nach globalen Objekten suchen, die für den variablen Datendruck verwendet werden.
- Globale Objekte löschen, die für den variablen Datendruck verwendet werden.

# **Installieren von VDP Resource Manager**

Sie benötigen einen Windows- oder Mac OS Computer, der eine Verbindung zum EX Print Server herstellen kann, um VDP Resource Manager installieren zu können. Eine detaillierte Liste der Systemanforderungen finden Sie im Dokument *Einführung und erste Schritte*.

Das Installationsprogramm für VDP Resource Manager befindet sich auf der DVD mit der Anwendersoftware.

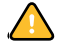

Sie müssen die im Abschnitt [Vorbereiten der Installation auf Windows-Computern](#page-10-0)  [auf Seite 11](#page-10-0) bzw. [Vorbereiten der Installation auf Mac OS Computern auf Seite 12](#page-11-0)  beschriebenen Schritte ausführen, bevor Sie die Software installieren.

Die Anleitung für die Installation von VDP Resource Manager auf einem Windows-Computer finden Sie im Abschnitt [Installieren der Anwendersoftware unter Windows](#page-12-0)  [auf Seite 13](#page-12-0).

Die Anleitung für die Installation von VDP Resource Manager auf einem Mac OS Computer finden Sie im Abschnitt [Installieren der Anwendersoftware unter Mac OS auf Seite 15.](#page-14-0)

# **Konfigurieren der Verbindung zum EX Print Server**

Wenn Sie VDP Resource Manager zum ersten Mal starten, müssen Sie die Verbindung zum EX Print Server konfigurieren.

**HINWEIS:** Die Windows- und Mac OS-Versionen von VDP Resource Manager sind identisch. In den nachfolgenden Abbildungen wird die Windows-Version verwendet.

#### **VORBEREITUNG**

**• Drucken Sie die Konfigurationsseite des EX Print Servers.** 

Die Anleitung zum Drucken der Konfigurationsseite finden Sie im Dokument *Konfiguration und Setup*.

Auf dieser Seite finden Sie alle Informationen, die Sie für die Konfiguration benötigen (z. B. die IP-Adresse des EX Print Servers). Bei TCP/IP-Installationen können Sie den DNS-Namen anstelle der IP-Adresse verwenden. Vergewissern Sie sich, dass der EX Print Server bereits auf einem DNS-Server (Domain Name Server) in Ihrem Netzwerk registriert ist. Weitere Informationen finden Sie in der Dokumentation zu Ihrem Netzwerksystem.

#### <span id="page-101-0"></span>**VERBINDUNG FÜR FIERY VDP RESOURCE MANAGER KONFIGURIEREN**

1 Klicken Sie auf "Start", wählen Sie "Programme > Fiery" und klicken Sie auf **"Fiery VDP Resource Manager".**

Das Dialogfenster "Verfügbare Server" wird angezeigt. In ihm werden alle EX Print Server angezeigt, die im lokalen Teilnetz gefunden wurden.

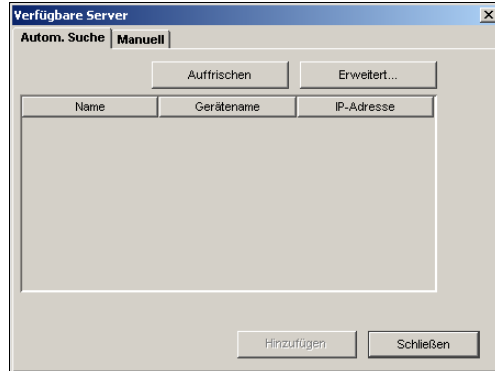

**2 Öffnen Sie, wenn Sie für die Suche nach einem Server dessen IP-Adresse verwenden wollen,**  die Registerkarte "Manuell", geben Sie die IP-Adresse ein und klicken Sie auf "Hinzufügen".

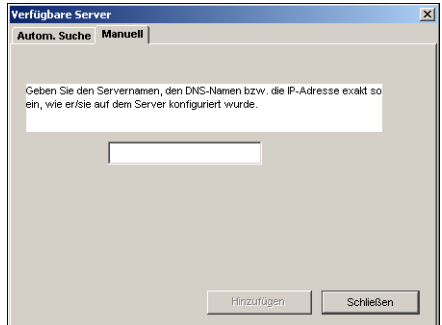

Der Server wird daraufhin im Dialogfenster "Verfügbare Server" angezeigt.

- 3 Öffnen Sie die Registerkarte "Autom. Suche" und klicken Sie auf "Erweitert", wenn Sie einen **EX Print Server in einem bestimmten IP-Adressbereich oder anhand einer IP-Adresse und einer Teilnetzmaske suchen wollen.**
- 4 Öffnen Sie die Registerkarte "IP-Bereich" bzw. "Teilnetz".

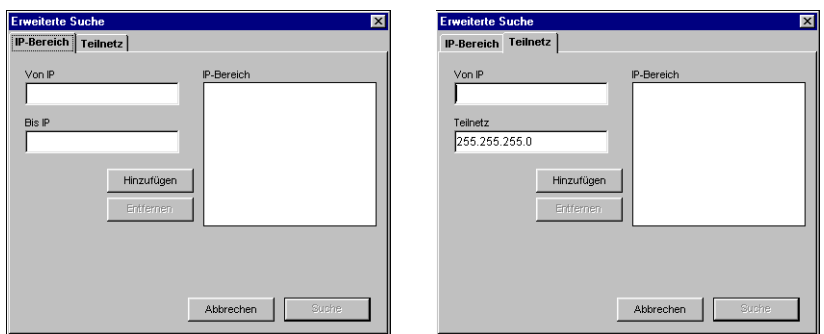

**5 Wenn Sie einen IP-Adressbereich durchsuchen wollen, müssen Sie die Anfangs- und die Endadresse des gewünschten Bereichs eingeben. Klicken Sie danach auf "Hinzufügen" und**  anschließend auf "Suchen".

**Wenn Sie einen Server anhand einer IP-Adresse und einer Teilnetzmaske suchen wollen,**  müssen Sie die entsprechenden Angaben in die Felder "Von IP" und "Teilnetz" eingeben. Klicken Sie danach auf "Hinzufügen" und anschließend auf "Suchen".

In der Liste "Verfügbare Server" werden alle gefundenen Server aufgelistet.

6 Wählen Sie die gewünschten Server und klicken Sie auf "Hinzufügen".

Die verbundenen Server werden nun in der Liste der VDP-Server im Dialogfenster "Fiery VDP Ressourcenmanagement" angezeigt.

#### **KONFIGURATION FÜR FIERY VDP RESOURCE MANAGER ÄNDERN**

1 Klicken Sie auf "Start", wählen Sie "Programme > Fiery" und klicken Sie auf **"Fiery VDP Resource Manager".**

Es werden alle Server angezeigt, zu denen Sie zuvor eine Verbindung hergestellt haben.

- **2 Markieren Sie einen Server, den Sie aus der Liste entfernen wollen, und wählen Sie**  "Verbindung trennen" im Menü "Server".
- **3 Wählen Sie "Verbinden" im Menü "Server", um einen weiteren Server hinzuzufügen; konfigurieren Sie danach die Verbindung entsprechend der Anleitung [Verbindung für Fiery](#page-101-0)  [VDP Resource Manager konfigurieren auf Seite 102](#page-101-0).**

# **Verwenden von VDP Resource Manager**

Detaillierte Anleitungen für die Funktionen von VDP Resource Manager finden Sie in der Online-Hilfe der Komponente.

**AUF DIE ONLINE-HILFE ZU VDP RESOURCE MANAGER ZUGREIFEN**

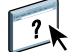

- **1 Starten Sie VDP Resource Manager.**
- 2 Wählen Sie "Hilfe > Hilfe zu Fiery VDP Resource Manager".

# <span id="page-104-0"></span>**WEBTOOLS**

Mithilfe der WebTools können Sie den EX Print Server über das Internet oder das Intranet Ihrer Organisation steuern und verwalten. Der EX Print Server stellt zu diesem Zweck eine eigene Homepage zur Verfügung, über die Sie auf die verschiedenen Komponenten zugreifen können.

- **Home:** Die Registerkarte dieser Komponente gibt Ihnen einen Überblick darüber, welche Aufträge aktuell auf dem EX Print Server verarbeitet oder gedruckt werden.
- **Downloads:** Mit dieser Komponente können Installationsprogramme (für Druckertreiber und PPD-Dateien sowie sonstige Software) direkt vom EX Print Server auf Workstations im Netzwerk heruntergeladen werden.
- **Docs:** Über die Registerkarte "Dokumente" dieser Komponente können Sie über das Intranet oder Internet auf Aufträge auf dem EX Print Server zugreifen.
- Configure: Die Registerkarte "Konfigurieren" dieser Komponente gibt Ihnen als Administrator des EX Print Servers die Möglichkeit, von einem Windows-Computer im Netzwerk aus auf die Optionen des Setup-Programms zuzugreifen und sie zu ändern.
- **Scaneinstellungen:** Auf dieser Registerkarte können Sie, wenn Sie sich als Administrator am EX Print Server anmelden, Schablonen für Scanaufträge erstellen.

# **Einrichten der WebTools**

Die WebTools sind auf der Festplatte des EX Print Servers installiert und erfordern daher keine spezielle Installation. Damit die WebTools für Anwender verfügbar sind, ist eine Erstkonfiguration durch den Administrator des EX Print Servers erforderlich.

Damit Anwender im Netzwerk auf die WebTools zugreifen und sie verwenden können, müssen vom Administrator im Setup-Programm bestimmte Einstellungen der Rubriken "Netzwerk" und "Drucker" festgelegt werden. Ausführliche Informationen über diese spezifischen Setup-Optionen finden Sie im Dokument *Konfiguration und Setup*.

Zusätzlich muss der Administrator jeden Computer für die Kommunikation mit dem EX Print Server über das Internet oder das Intranet einrichten.

#### **CLIENT-COMPUTER FÜR WEBTOOLS EINRICHTEN**

- **1 Aktivieren Sie TCP/IP.**
- **2 Vergewissern Sie sich, dass der Computer eine eindeutige, gültige IP-Adresse hat.**
- **3 Vergewissern Sie sich, dass auf dem Computer ein Internet-Browser installiert ist.**

Weitere Informationen über unterstützte Browser finden Sie im Dokument *Einführung und erste Schritte*.

**4 Vergewissern Sie sich, dass Java in Ihrem Internet-Browser aktiviert ist.**

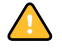

Vergewissern Sie sich darüber hinaus, dass die im Abschnitt [Vorbereiten der Installation auf](#page-10-0)  [Windows-Computern auf Seite 11](#page-10-0) beschriebenen Schritte ausgeführt wurden.

**HINWEIS:** Auf einem Client-Computer, auf dem das Service Pack 2 (SP2) für Windows XP installiert ist, ist standardmäßig der Popupblocker aktiviert. Solange diese Funktion aktiv ist, erscheint eine Warnung, wenn Sie versuchen, auf die Homepage der WebTools zuzugreifen, und der Zugriff auf die WebTools wird abgelehnt. Um den Zugriff zu ermöglichen, können Sie Folgendes tun:

- Ändern der Einstellung des Popupblockers durch Klicken auf die Warnmeldung und Auswahl einer der daraufhin angezeigten Auswahlmöglichkeiten.
- Deaktivieren des Popupblockers über das Menü "Extras" oder die Internetoptionen im Internet Explorer.

Weitere Informationen hierüber finden Sie in der Online-Hilfe von Internet Explorer und in der Dokumentation von Windows.

# **Zugreifen auf Homepage der WebTools**

Für den Zugriff auf die WebTools benötigen Sie einen Internet-Browser. Eine vollständige Liste der Browser- und Systemanforderungen finden Sie im Dokument *Einführung und erste Schritte*.

#### **AUF HOMEPAGE DER WEBTOOLS ZUGREIFEN**

- **1 Starten Sie Ihren Internet-Browser.**
- **2 Geben Sie die IP-Adresse oder den DNS-Namen des EX Print Servers ein.**

Die Homepage des EX Print Servers wird geöffnet.

**Klicken Sie auf den Link zu den WebTools, falls anstelle der WebTools Homepage zunächst die Homepage der Digitaldruckmaschine angezeigt wird.**

**3 Öffnen Sie die Registerkarte für die Komponente, die Sie verwenden wollen.**

# **WebTools**

 $\left| \right|$ 

 $\left| \right|$ 

In den folgenden Abschnitten werden die verschiedenen Komponenten der WebTools kurz beschrieben.

### **Home**

Mit der Komponente Home können Sie verfolgen, welche Aufträge aktuell auf dem EX Print Server verarbeitet und gedruckt werden. Die Druck- und Verarbeitungsinformationen werden alle 30 Sekunden aktualisiert.

Weitere Informationen über die Komponente Home der WebTools finden Sie in der Online-Hilfe dieser Komponente.

# **Downloads**

Mit der Komponente Downloads können Installationsprogramme (für Druckertreiber und PPD-Dateien sowie sonstige Software für den EX Print Server) direkt vom EX Print Server auf Workstations im Netzwerk heruntergeladen werden.

Detaillierte Anleitungen für die Komponente Downloads der WebTools finden Sie in der Online-Hilfe der Komponente.

### **Docs**

Über die Registerkarte "Dokumente" dieser Komponente können Sie über das Intranet oder Internet auf Aufträge auf dem EX Print Server zugreifen. Im Einzelnen können Sie:

• Aufträge in eigenen Mailboxen verwalten und verteilen.

Mailboxen werden auf der Seite "Anwender und Gruppen" der Komponente Configure der WebTools konfiguriert.

- Aufträge steuern und modifizieren.
- Aufträge an den Druckserver übergeben.

Weitere Informationen über die Komponente Docs der WebTools finden Sie in der Online-Hilfe dieser Komponente.

### **Configure**

Über die Registerkarte "Konfigurieren" der Komponente Configure können Sie als Administrator des EX Print Servers von einem Windows-Computer im Netzwerk aus auf die Optionen des Setup-Programms zugreifen und sie ändern. Weitere Informationen über die Verwendung der Komponente Configure finden Sie im Dokument *Konfiguration und Setup*.

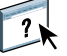

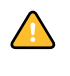

Damit die Komponente Configure verwendet werden kann, müssen zur Vorbereitung die Schritte ausgeführt werden, die im Abschnitt [Vorbereiten der Installation auf Windows-](#page-10-0)[Computern auf Seite 11](#page-10-0) beschrieben werden.

Detaillierte Anleitungen für die Komponente Configure der WebTools finden Sie in der Online-Hilfe dieser Komponente.

# **Scaneinstellungen**

Auf der Registerkarte "Scaneinstellungen" können Sie, wenn Sie sich als Administrator am EX Print Server anmelden, Schablonen (Vorlagen) für Scanaufträge einrichten. Auf diese Schablonen können Sie über die Konsole der Digitaldruckmaschine zugreifen, wenn Sie auf "Scannen" (Network Scanning) oder "Webanwendungen" (Web Applications) drücken. Wenn Sie sich für die Option "Scannen" entscheiden, werden auf der Konsole der Digitaldruckmaschine neben den Standardscanschablonen der Digitaldruckmaschine auch alle Scanschablonen angezeigt, die Sie auf der Registerkarte "Scaneinstellungen" der WebTools definiert haben.

#### **SCANSCHABLONE ERSTELLEN**

- 1 Offnen Sie im Hauptbildschirm der WebTools die Registerkarte "Scaneinstellungen".
- **2 Melden Sie sich als Administrator an.**

Sie können Scanschablonen nur erstellen, wenn Sie sich als Administrator anmelden.

- **3 Klicken Sie auf das Symbol "Neu".**
- 4 Geben Sie im Bereich "Allgemeine Einstellungen" einen Namen Ihrer Wahl und gegebenen**falls eine Beschreibung für die neue Schablone ein.**
- **5 Markieren Sie im Bereich "Scanziel" das oder die gewünschten Ziele und geben Sie die jeweils benötigten Informationen ein.**

Sie können Scans an eine Mailbox, eine E-Mail-Adresse, einen FTP-Server oder einen über SMB zugänglichen Speicherort senden.

- **6 Wählen Sie die gewünschten Einstellungen für die Optionen, die in den Bereichen "Dokumenteinstellungen" und "Scanoptimierung" angeboten werden.**
- 7 Klicken Sie auf "Speichern". Klicken Sie auf "Zurücksetzen", wenn wieder die Standardwerte **verwendet werden sollen.**

Die neu erstellte Scanschablone wird nun auf der Konsole der Digitaldruckmaschine angeboten.

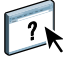

Detaillierte Anleitungen zur Verwendung von Scanschablonen finden Sie in der Online-Hilfe zur Seite "Scaneinstellungen" der WebTools.
#### **INDEX 109**

# **INDEX**

## **A**

[ADF \(automatischer Dokumenteinzug\) 81](#page-80-0) [Antik 66](#page-65-0) [Anwender und Anwendergruppen 24,](#page-23-0) [47](#page-46-0) [Anwenderauthentisierung 24,](#page-23-0) [47](#page-46-0) Aufträge [Gemischte Medien, Definitionen 26](#page-25-0) [Kapiteldefinitionen 27,](#page-26-0) [49](#page-48-0) [Medium für Titel-/Abschlussblatt 29,](#page-28-0) [50](#page-49-0) [Variabler Datendruck 39](#page-38-0) [Zeitplanung 75](#page-74-0) [Aufträge neu ordnen 73](#page-72-0) [Auftragspriorität senken 73](#page-72-0) [Auftragswarteschlange neu ordnen 73](#page-72-0) [Auftrragspriorität erhöhen 73](#page-72-0) [Ausrichten von Papierfächern 24](#page-23-1) [Ausschießen 39](#page-38-0) [Ausschießlayouts 39](#page-38-0)

## **B**

[Bearbeiten virtueller Drucker 35](#page-34-0) [Bogenformat 65](#page-64-0) [Brief-/Büropapier 67](#page-66-0) [Broschüre 64](#page-63-0)

# **C**

[Configure 107](#page-106-0) CT/LW nach PS, Filter [Info über 98](#page-97-0) [Konfigurieren 98](#page-97-0)

## **D**

Dateifilter [festlegen 99](#page-98-0) [Festlegen von Einstellungen 99](#page-98-1) [Dateiformatfilter 97](#page-96-0) DCS 2.0 nach PostScript, Filter [Info über 98](#page-97-1) [Konfigurieren 98](#page-97-1) [Deckend 65](#page-64-1) [DNS-Name 20,](#page-19-0) [44,](#page-43-0) [102](#page-101-0) [Docs, Komponente der Webtools 107](#page-106-1) [Domain Name Server,](#page-19-0) *siehe* DNS-Name [Dongle 39](#page-38-1) [Downloads, Komponente](#page-106-2)  der WebTools 107 [Drag-and-Drop, Drucken per 97](#page-96-1) [Druckausgabe zeitlich planen 75](#page-74-0) [Drucken mit häufig verdefinierten](#page-96-1)  Einstellungen 97 [Duplizieren virtueller Drucker 35](#page-34-0)

# **E**

[EFI ImageViewer 37](#page-36-0) [Eierschale 66](#page-65-1) [Eigene Papiergröße 63](#page-62-0) [Einfügen von Griffregistern 32,](#page-31-0) [52](#page-51-0) [Endlospapier, kurz 67](#page-66-1) [Endlospapier, lang 67](#page-66-2) [Endlospapierformat 65](#page-64-2) [Etiketten 67](#page-66-3)

# **F**

Fehlerbehebung [Command WorkStation, Macintosh](#page-52-0)  Edition 53 [Command WorkStation, Windows](#page-36-1)  Edition 37 [Fiery Dienstprogramme, Konfigurieren der](#page-81-0)  Verbindung unter Windows 82 [Filz 66](#page-65-2) [Formular, mehrlagig 67](#page-66-4) [Foto 67](#page-66-5) [FTP-Druckfunktionalität 36](#page-35-0)

## **G**

[Ganzseitenvorschau 37](#page-36-0) [Gemischte Medien 26](#page-25-0) [Geprägtes Leinen 66](#page-65-3) [Geriffelt 66](#page-65-4) [Geschäftsbriefpapier 67](#page-66-6) [Geschöpft 66](#page-65-5) [Glanzlos 66](#page-65-6) [Globale Objekte in VDP 101](#page-100-0) Graphic Arts Package, Premium Edition [Dateiformatfilter 97](#page-96-0) [ImageViewer 37](#page-36-0) [Griffregister, geschnitten 67](#page-66-7) [Griffregister, vorgeschnitten 67](#page-66-8) [Griffregisterpapier 67](#page-66-9) [Grundgewicht 64](#page-63-1)

#### **H**

[Hardwareschutz \(Dongle\) 39](#page-38-1) [Herunterladen von Software 107](#page-106-2) [Home, Komponente der WebTools 107](#page-106-3)

#### **I**

[ImageViewer 37](#page-36-0) Installieren [Impose 39](#page-38-2) [VDP Resource Manager 101](#page-100-1)

#### **J**

[Java 20,](#page-19-1) [106](#page-105-0) [Java JRE 11](#page-10-0)

#### **K**

[Kalandriert 66](#page-65-7) [Kapiteldefinitionen für Aufträge 27,](#page-26-0) [49](#page-48-0) [Karton 67](#page-66-10) Konfigurieren [Command WorkStation, Macintosh](#page-43-1)  Edition 44 [Command WorkStation, Windows](#page-20-0)  Edition 21 [Server 107](#page-106-0) [VDP Resource Manager 101](#page-100-2) [Verbindung unter Windows 82](#page-81-0) [Virtuelle Drucker 35](#page-34-1) [WebTools 105,](#page-104-0) [106](#page-105-0) [Konventionen 10](#page-9-0)

#### **L**

[Leicht geriffelt 66](#page-65-8) [Leinen 66](#page-65-9) [Löschen virtueller Drucker 35](#page-34-0) LPR-Druckfunktionalität [unter Mac OS 36](#page-35-1) [unter Windows 36](#page-35-2)

# **M**

[Maschinenglatt 66](#page-65-10) [Maserung parallel zur kürzeren Kante 65](#page-64-3) [Maserung parallel zur längeren Kante 65](#page-64-4) [Matt 66](#page-65-11) [Mediendefinitionen 26](#page-25-0) [Medium für Titel-/Abschlussblatt 29,](#page-28-0) [50](#page-49-0) [Meliert 66](#page-65-12)

## **N**

[Netzwerkgestütztes Setup 107](#page-106-0) [Neuordnen von Aufträgen 73](#page-72-0) [Normal 68](#page-67-0)

# **P**

[Papierdefinitionen 26](#page-25-0) [Papierfachausrichtung 24](#page-23-1) [Papiertypen 64](#page-63-1) [Profile zuordnen 62](#page-61-0) [Punktiert \(Stipple\) 66](#page-65-13)

# **R**

[Registerseiten 32,](#page-31-0) [52](#page-51-0) [Einfügen 32,](#page-31-0) [52](#page-51-0) [Medien 32,](#page-31-0) [52](#page-51-0) [Rollenformat 65](#page-64-5)

# **S**

[Samt 66](#page-65-14) [Satiniert 66](#page-65-15) [Schimmer 66](#page-65-16) [Seide 66](#page-65-17) [Servereinstellungen 107](#page-106-0) Spalten [Ändern 61](#page-60-0) [Löschen 61](#page-60-1) [Sun Java JRE 11](#page-10-0) [Superglatt 66](#page-65-18) [Superkalandriert 66](#page-65-19) [Symbole in Dokumentation 10](#page-9-0)

## **T**

[TCP/IP 20,](#page-19-0) [44,](#page-43-0) [102](#page-101-0) [Terminologie 10](#page-9-0) [Traditionell geschöpft 67](#page-66-11) [Transluzent 65](#page-64-6) [Transparent 65](#page-64-7)

# **U**

[Ultraglatt 67](#page-66-12) [Umschlag 68](#page-67-1) [Umschlag mit Fenster 68](#page-67-2) [Umschlag, normal 68](#page-67-3) [Unkalandriert 67](#page-66-13)

## **V**

[Variabler Datendruck](#page-38-3) *siehe* VDP-Aufträge VDP-Aufträge [Ausschießen 39](#page-38-0) [Verwaltung globaler Objekte 101](#page-100-0) [Velin 67](#page-66-14) [Velin \(Semi-Vellum\) 67](#page-66-15) [Veloutiert 67](#page-66-16) Virtuelle Drucker [Drucken 35](#page-34-2) [FTP-Druckfunktionalität 36](#page-35-0) [Konfigurieren 35](#page-34-1) [LPR-Druckfunktionalität 36](#page-35-2) [Mac OS 36](#page-35-1) [Übersicht 34](#page-33-0) [Vorschaufenster 37](#page-36-0)

## **W**

WebTools [Configure 107](#page-106-0) [Docs 107](#page-106-1) [Downloads 107](#page-106-2) [Home 107](#page-106-3) [Homepage 15,](#page-14-0) [16,](#page-15-0) [106](#page-105-1) [Scaneinstellungen 108](#page-107-0) [Wove-Papier 67](#page-66-17)